### **ADAM 4100**

**Industrial Grade Data Acquisition Modules User's Manual**

KOLBINGER - PCQT - +43 2239 3160

AT-2384 Breitenfurt/Vienna, Hauptstrasse 93, office@kolbinger.at, www.pcqt.at

### **Copyright Notice**

This document is copyrighted, 2005, by Advantech Co., Ltd. All rights are reserved. Advantech Co., Ltd., reserves the right to make improvements to the products described in this manual at any time without notice. No part of this manual may be reproduced, copied, translated or transmitted in any form or by any means without the prior written permission of Advantech Co., Ltd. Information provided in this manual is intended to be accurate and reliable. However, Advantech Co., Ltd. assumes no responsibility for its use, nor for any infringements upon the rights of third parties, which may result from its use.

### **CE Notification**

The ADAM-4100 series developed by Advantech Co., Ltd. has passed the CE test for environmental specifications. Therefore, in order to protect the ADAM modules from being damaged by ESD (Electric Static Discharge), we strongly recommend that the use of CE-compliant industrial enclosure products when using any ADAM module.

### **FCC Class A**

This equipment has been tested and found to comply with the limits for a Class A digital device, pursuant to part 15 of the FCC Rules. These limits are designed to provide reasonable protection against harmful interference when the equipment is operated in a commercial environment. This equipment generates, uses, and can radiate radio frequency energy and, if not installed and used in accordance with the instruction manual, may cause harmful interference to radio communications. Operation of this equipment in a residential area is likely to cause harmful interference in which case the user will be required to correct the interference at his own expense.

> **Edition 1.9 May 2011**

### **Table of Contents**

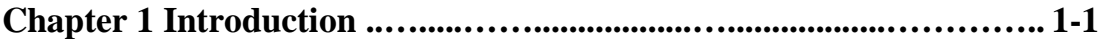

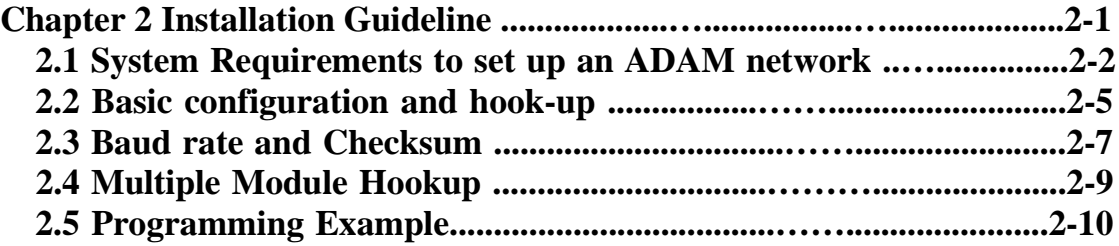

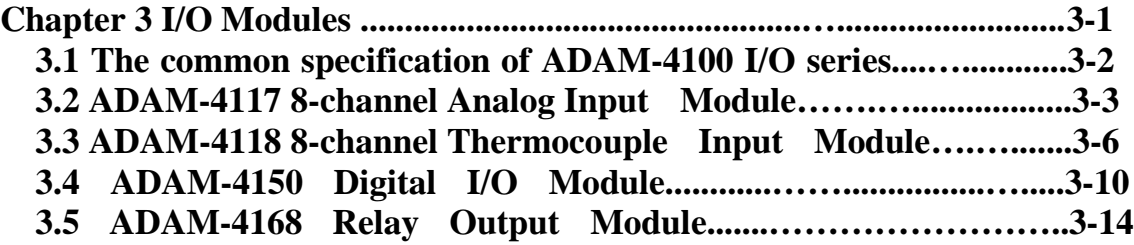

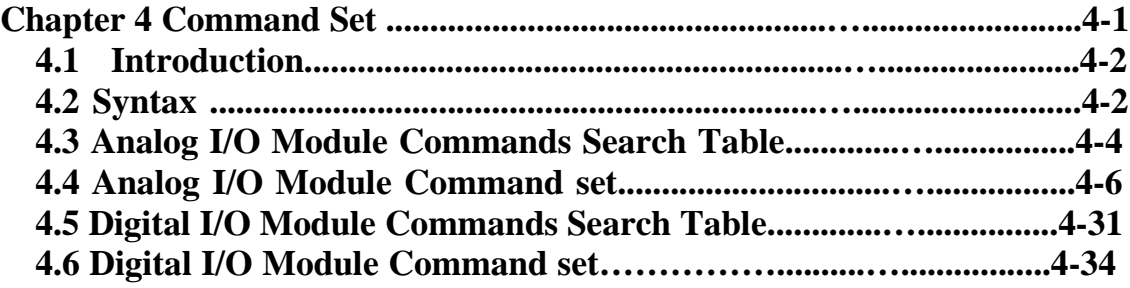

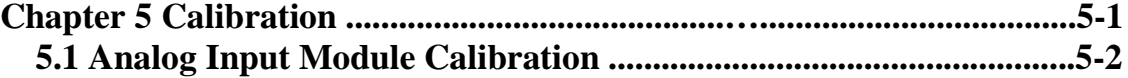

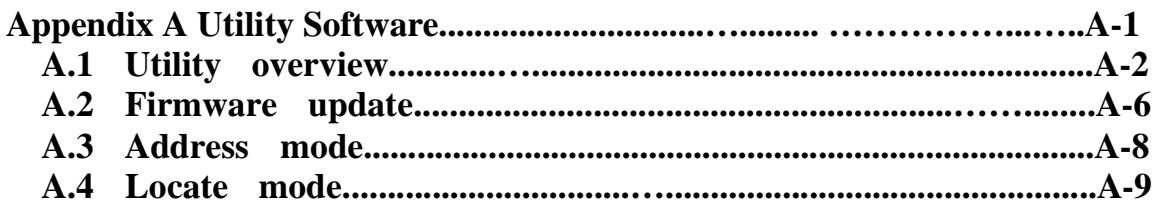

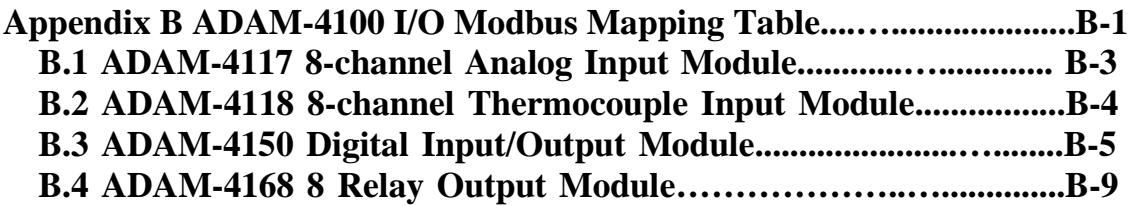

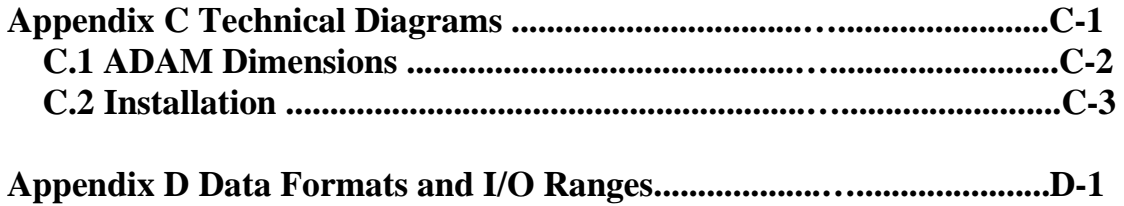

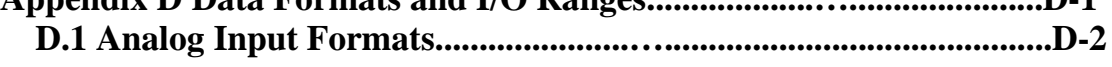

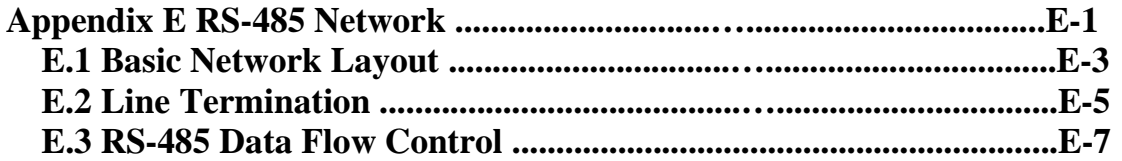

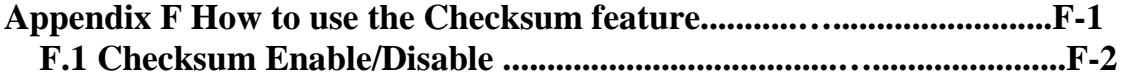

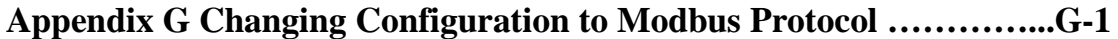

# Introduction 1

### **Overview**

The ADAM-4100 series modules are compact, versatile sensor-tocomputer interface units designed specifically for reliable operation in harsh environments. Their built-in microprocessors, encased in rugged industrial grade plastic, independently provide intelligent signal conditioning, analog I/O, digital I/O, LED data display and located mode to show their address. Especially, the located mode is friendly design for use to read module address directly.

### **Modular Industrial Design**

The ADAM-4100 series are designed to endure the more adverse circumstances and to hold the more robust design. User can make use of them under special circumstances to fit more widespread application.

### **Ready for the Industrial Environment**

**Environment Monitoring Low Operating Temperature** ADAM-4100 series can support broad Operating Temperature range from  $-40^{\circ}$ C to  $+85^{\circ}$ C

### z **High Noise Immunity**

In order to get over the noise resulted from special environmental, the ADAM-4100 provide the more protection to counteract these effects like as **1KV Surge Input, 3KV EFT and 8KV ESD Protection**

### **Broad power input range**

The ADAM-4100 series modules accept any unregulated power source between +10 and +48  $V_{\text{DC}}$ . They are not only widened the input range but also protected from accidental power supply reversals and can be safely connected or disconnected without disturbing a running network.

z **The new features for individual I/O modules**

Support 200Vdc Hi Common Mode Voltage (ADAM-4117) Support Uni-polar and Bi-polar input (ADAM-4117) Support +/- 15V Input Range (ADAM-4117) Support Filter Auto-tuning or Filter-out 50Hz/60Hz (ADAM-4117/4118) Digital Filter Function (ADAM-4150) DI channels allow to be used as 3 KHz counter (ADAM-4150) DO channels support pulse output function (ADAM-4150 / 4168)

### **ADAM-4100 Module with LED Display**

ADAM-4100 series own a series of LED display on the face. They let you monitor the status and also allow reading the address of ADAM-

4100. Actually, they have original two operating mode (Initial mode and Normal mode). They also own a new mode "address mode". It is friendly interface to read the modular address directly through these LEDs.

### **Firmware online update**

ADAM-4100 series have a friendly and convenient design for user to update firmware online. It can save a lot of time and money to update firmware procedure.

### **Dual Watchdog Timer Inside**

A watchdog timer supervisory function will automatically reset the ADAM-4100 series modules if required, which reduces the need for maintenance. It includes the system and communication watchdog.

### **Dual Communication Protocol Support**

To satisfy both current ADAM users and Modbus users, these ADAM-4100 Modules support both the ADAM protocol and Modbus/RTU protocol. You can select the communication mode you want through the Windows Utility Software. If users apply the ADAM protocol, the ASCII command/response will remain the same as usual. In RTU mode, data is sent as two four-bit, hexadecimal characters, providing for higher throughput than in ASCII mode for the same baud rate. The ADAM-4100 Series is a complete I/O solution, featuring Modbus Network Support, with a robust and intelligent design. It is the easiest to use, and a cost-effective choice for your system I/O needs.

### **RS-485**

The ADAM-4100 series of modules use the EIA RS-485 communication protocol, the industry's most widely used bi-directional, balanced transmission line standard. The EIA RS-485 was specifically developed for industrial applications.

### **Panel/DIN Rail mounting**

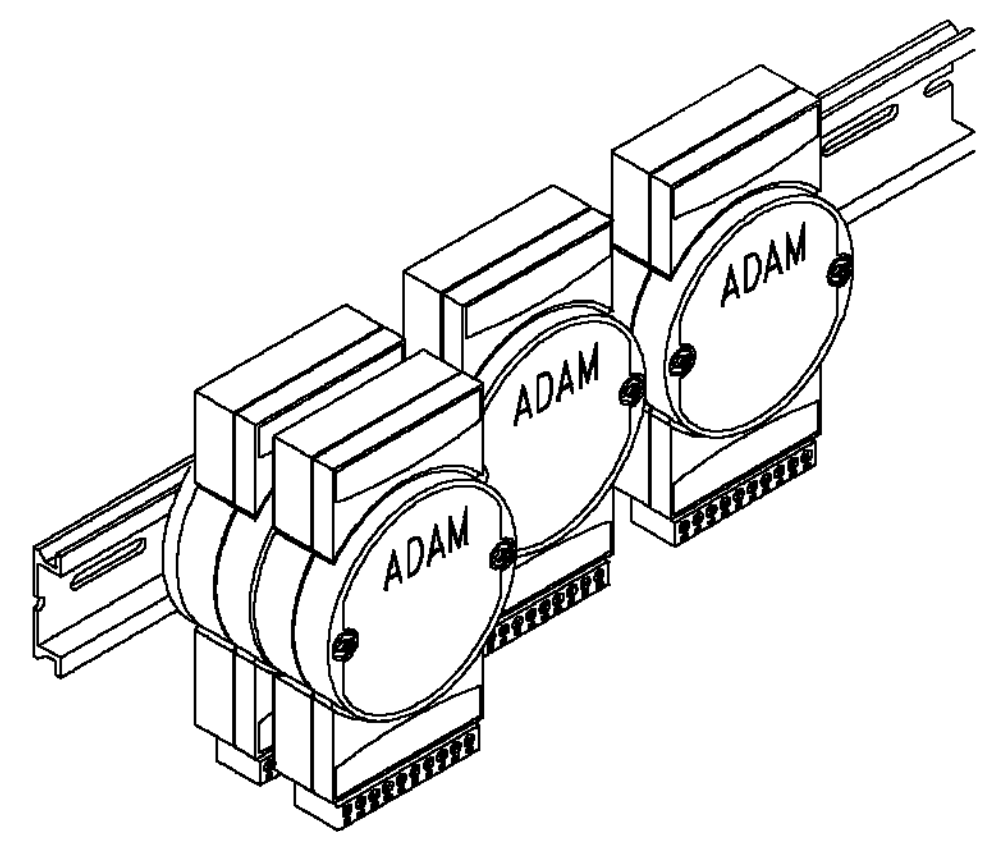

ADAM modules mount on any panel, on provided brackets, on DIN rails or may be stacked together.

The RS-485 network, together with screw-terminal plug connectors, allows for system expansion, reconfiguration and repair without disturbing field wiring.

## 2

Installation Guideline

### **Installation Guideline**

This chapter provides guidelines to what is needed to set up and install an ADAM network. A quick hookup scheme is provided that lets you configure modules before they are installed in a network.

To help you connect ADAM modules with sensor inputs, several wiring examples are provided. At last, you will find a programming example using the ADAM command set at the end of this chapter.

Be sure to plan the layout and configuration of your network carefully before you start. Guidelines regarding layout are given in Appendix E: RS-485 Network.

### **2.1 System Requirements to set up an ADAM network**

The following list gives an overview of what is needed to setup, install and configure an ADAM environment.

- ADAM modules
- A host computer, such as an IBM PC/AT compatible, that can output ASCII characters with a RS-232C or RS-485 port.
- Power supply for the ADAM modules  $(+10 \text{ to } +48 \text{ V}_{\text{DC}})$
- ADAM Series Utility software
- ADAM Isolated RS-232/RS-485 Converter (optional)
- ADAM Repeater (optional)

### **Host computer**

Any computer or terminal that can output in ASCII format over either RS-232 or RS-485 can be connected as the host computer. When only RS-232 is available, an ADAM RS-232/RS-485 Converter is required to transform the host signals to the correct RS-485 protocol. The converter also provides opto-isolation and transformer-based isolation to protect your equipment.

### **Power supply**

For the ease of use in industrial environments, the ADAM modules are designed to accept industry standard +24  $V_{DC}$  or +48  $V_{DC}$ , unregulated power. Operation is guaranteed when using any power supply between +10 and +48  $V<sub>DC</sub>$ . Power ripples must be limited to 5 V peak to peak while the voltage in all cases must be maintained between  $+10$  and  $+48$  $V<sub>DC</sub>$ . All power supply specifications are referenced at module

connector. When modules are powered remotely, the effects of DC voltage drops must be considered.

All modules use on-board switching regulators to sustain good efficiency over the 10 to 48 V input range; therefore, we can assume that the actual drawn current is inversely proportional to the DC voltage.

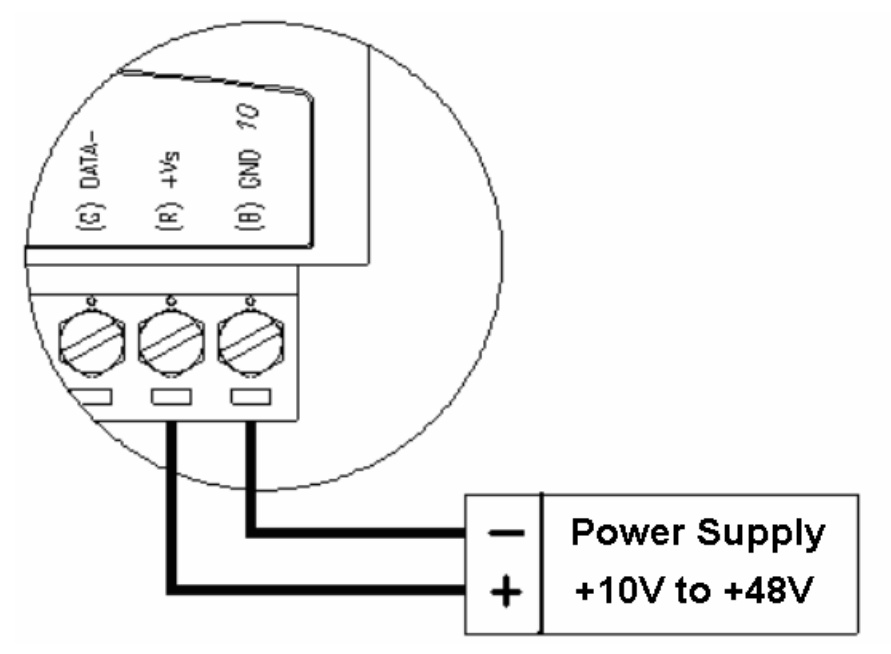

**Figure 2-1** *Power Supply Connections*

We advise the following standard colors (as indicated on the modules) for each power line:

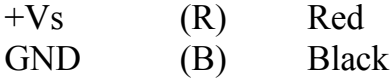

### **Communication Wiring**

We recommend the use of shielded-twisted-pair cable in the ADAM network for reducing interference purpose, but the cable has to comply with the EIA RS-485 standard. Furthermore, only one set of twisted-pair cable is required for transmitting Data. We advise the following standard colors (as indicated on the modules) for each the communication line:

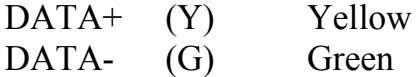

### **ADAM Utility Software**

A menu-driven utility program is provided for ADAM module configuration, monitoring and, calibration. It also includes a terminal emulation program that lets you communicate through the ADAM command set. (See Appendix A, Utility Software)

### **ADAM Communication Speed**

In ADAM series, the baud rate can be configured from 1200 bps to 115.2 Kbps. However, the baud rate of all modules in an RS-485 network must be the same.

### **ADAM Isolated RS-232/RS485 Converter (optional)**

When the host computer or terminal only has a RS-232 port, an ADAM Isolated RS-232/RS-485 Converter is required. Since this module is not addressable by the host, the baud rate must be reset using a switch inside the module. The factory default setting is 9600 baud.

### **ADAM Repeater (optional)**

When communication lines exceed 4000 ft (1200 meter) or more than 32 ADAM modules are connected, a repeater should be implemented. In a network, up to eight Repeater modules can be connected allowing connection up to 255 ADAM modules. As with the Converter module, the Repeater module is not addressable by the host and the baud rate must be reset by changing the switch inside the module. The factory default setting is 9600 baud.

### **2.2 Basic configuration and hook-up**

Before placing a module in an existing network, the module should be configured. Though all modules are initially configured at the factory, it is recommended to check if the baud rate is set correctly beforehand.

### **Default Factory Settings**

Baud rate: 9600 Bit/sec. Address: 01 (hexadecimal)

The basic hook-up for module configuration is shown below.

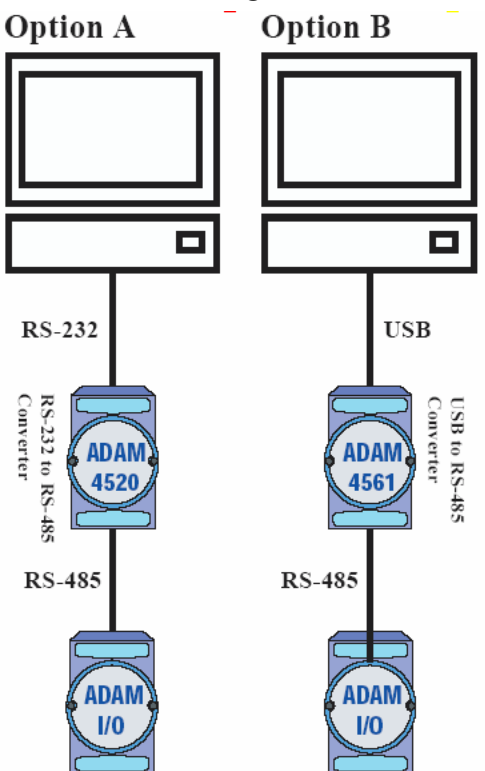

Figure 2-2 *Basic Hook-up of ADAM Module to Host Switches*

The following items are required to configure a module: an ADAM converter module, a personal computer with RS-232 port (baud rate set to 9600) and the ADAM utility software.

### **Grounding Protection**

Grounding is one of the most important issues for our system. Just like Frame Ground of the computer, this signal offers a reference point of the electronic circuit inside the computer. If we want to communicate with this computer, both Signal Ground and Frame Ground should be

connected to make a reference point of each other's electronic circuit. Generally speaking, it is necessary to install an individual grounding bar for each system, such as computer networks, power systems, telecommunication networks, etc. Those individual grounding bars not only provide the individual reference point, but also make the earth a ground.

ADAM-4100 series allow choosing the ground setting. User can use right side ground scrap to connect. Following picture is illustration.

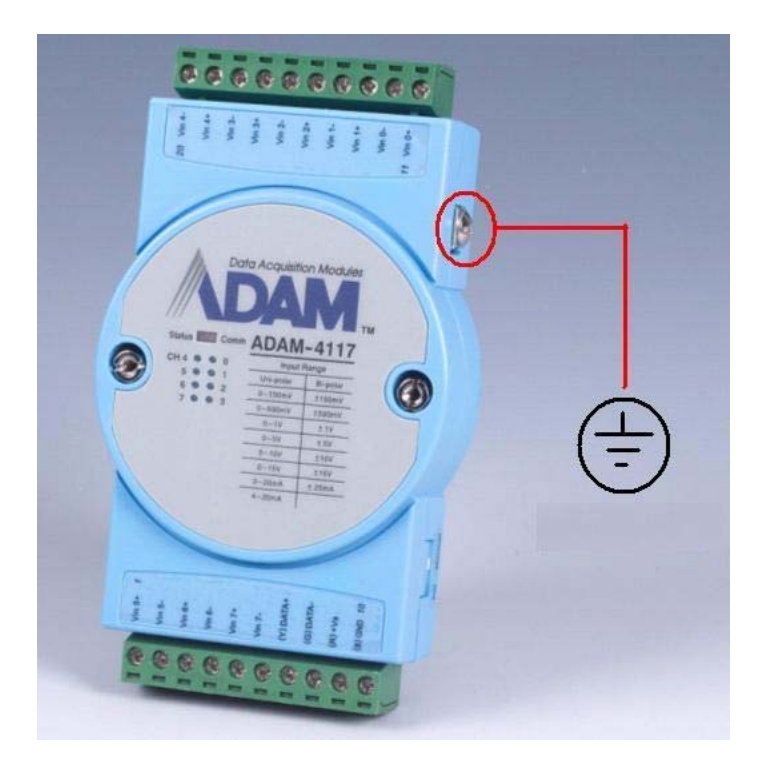

### **Configuration with the ADAM Utility Software**

The easiest way to configure the ADAM module is by using the ADAM utility software. It is a user friendly structured menu program that will guide you through every step of the configuration. (See Appendix A, Utility Software)

### **Changing the protocol from ADAM ASCII to Modbus**

Some ADAM-4100 modules support both ADAM ASCII and Modbus protocols, and the factory default setting of these modules is ADAM ASCII protocol. If you would like to configure the modules to Modbus protocol, please refer to Appendix G which describes how to change the protocol in ADAM utility.

### **Configuration with the ADAM command set**

ADAM modules can also be configured by issuing direct commands through a terminal emulation program that is part of the ADAM utility software. Please refer to Chapter 4 to know more details.

### **2.3 Baud rate and Checksum**

Adam modules contain EEPROMs to store configuration information and calibration constants. The EEPROM replaces the conventional array of switches and pots that are originally used for specifying baud rate, input and output range… etc.

Since there is no visual indication of a module's configuration status, it is impossible to know the baud rate, address and other settings just by looking at it. It might not be possible to establish communications with a module whose baud rate and address are unknown. To overcome this problem, every module has an input terminal labeled INIT\*. Booting the module while connecting the INIT\* switch forces the configuration into a known state called the INIT\* state.

### **INIT\* state defaults:**

Baud rate: 9600 Address: 00h Checksum: disabled

Forcing the module in INIT\* state does not change any parameters in the module's EEPROM. When the module is in the INIT\* state, all configuration settings can be changed, and the module will respond to all other commands normally.

### **Changing Baud rate and Checksum**

Baud rate and checksum settings have several things in common:

- They should be the same for all modules and host computer.
- Their settings can only be changed by putting a module in the INIT\* state.
- Changed settings can only take effect after a module is rebooted

To alter baud rate or checksum settings, you must perform the following steps:

- Power on all components except the ADAM Module.
- Power the ADAM module on while turning the switch to "initial" as following (See Figure 2-3).

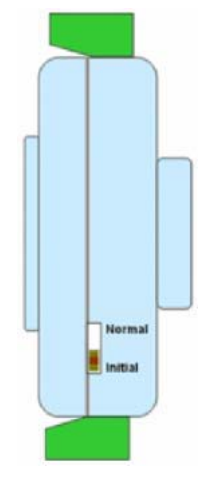

Figure 2-3 Initial mode

- Wait at least 7 seconds to let self calibration and ranging take effect.
- Configure the checksum status and/or the baud rate.
- Switch the power OFF to the ADAM Module.
- Turn the switch to "Normal" and power the module on.
- Wait at least 7 seconds to let self calibration and ranging take effect.
- Check the settings (If the baud rate has changed, the settings on the host computer should be changed accordingly).

### **2.4 Multiple Module Hookup**

The Figure below is an example of how ADAM modules are connected in a multiple module network:

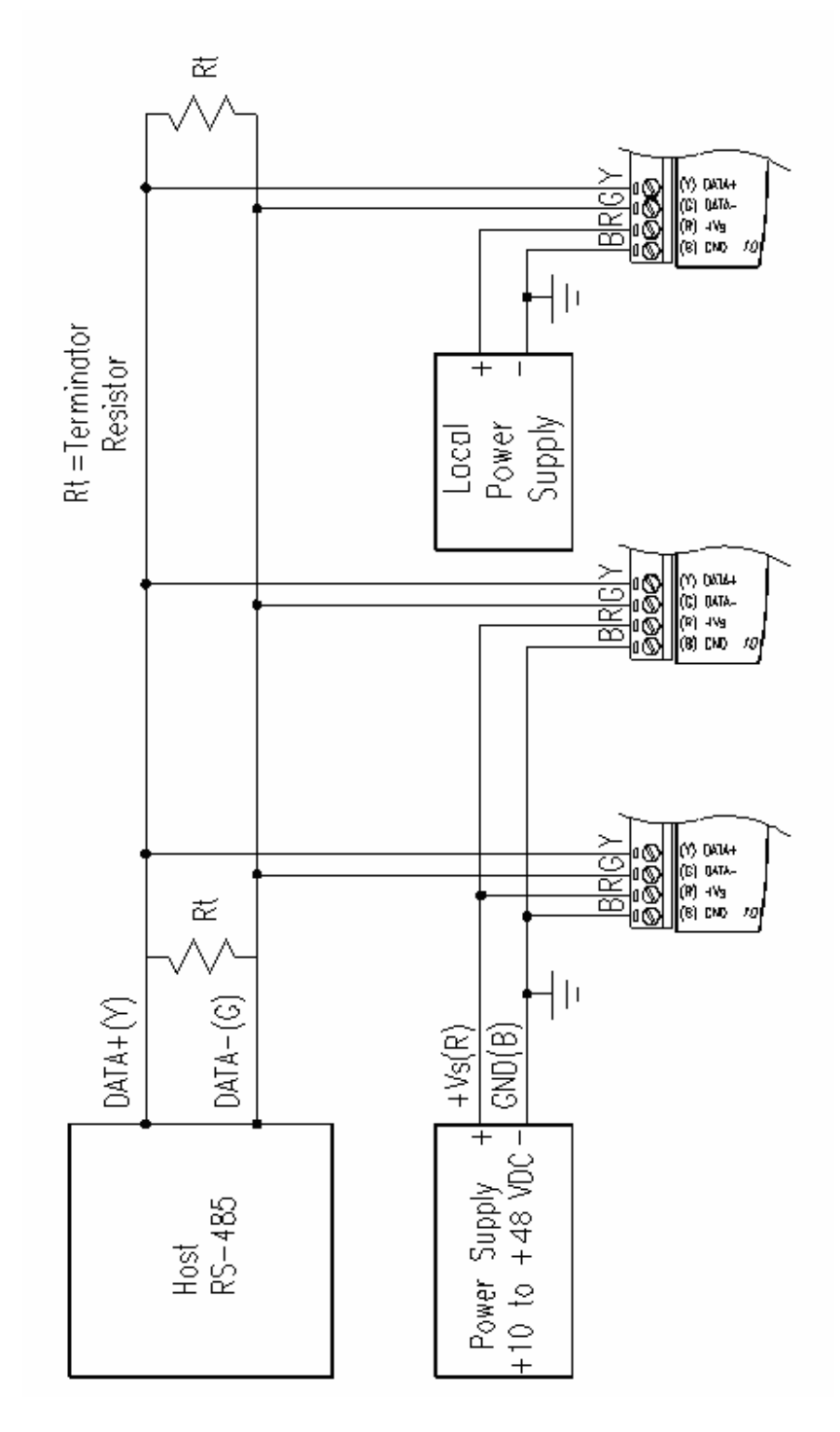

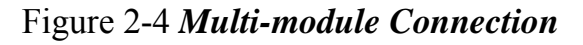

### **2.5 Programming Example**

The following example is a simple program written in Visual Basic 6.0 that demonstrates how to get temperature reading which is stored in the address of 01H from ADAM-4117 module.

Step 1. Using ADAM Utility to check the settings as the following below: "Address =  $01H$ ", "Baud rate =  $9600$ " and "Checksum = Disabled".

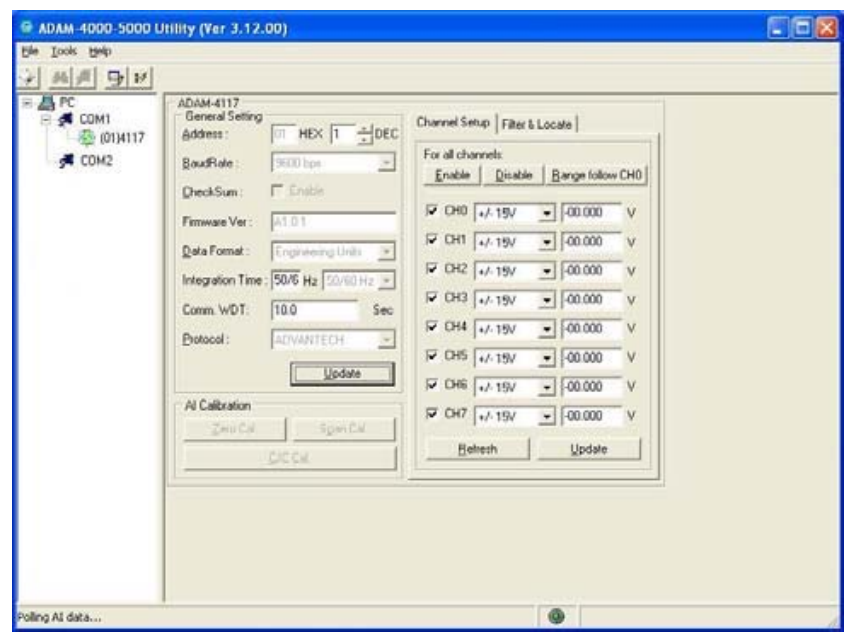

Step 2. Run VB 6.0 and add a control via "Project\Component".

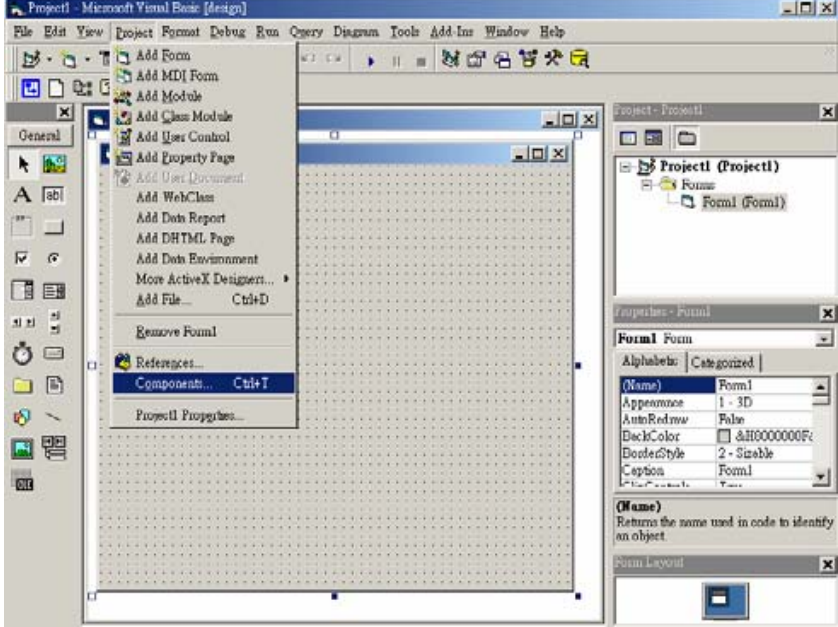

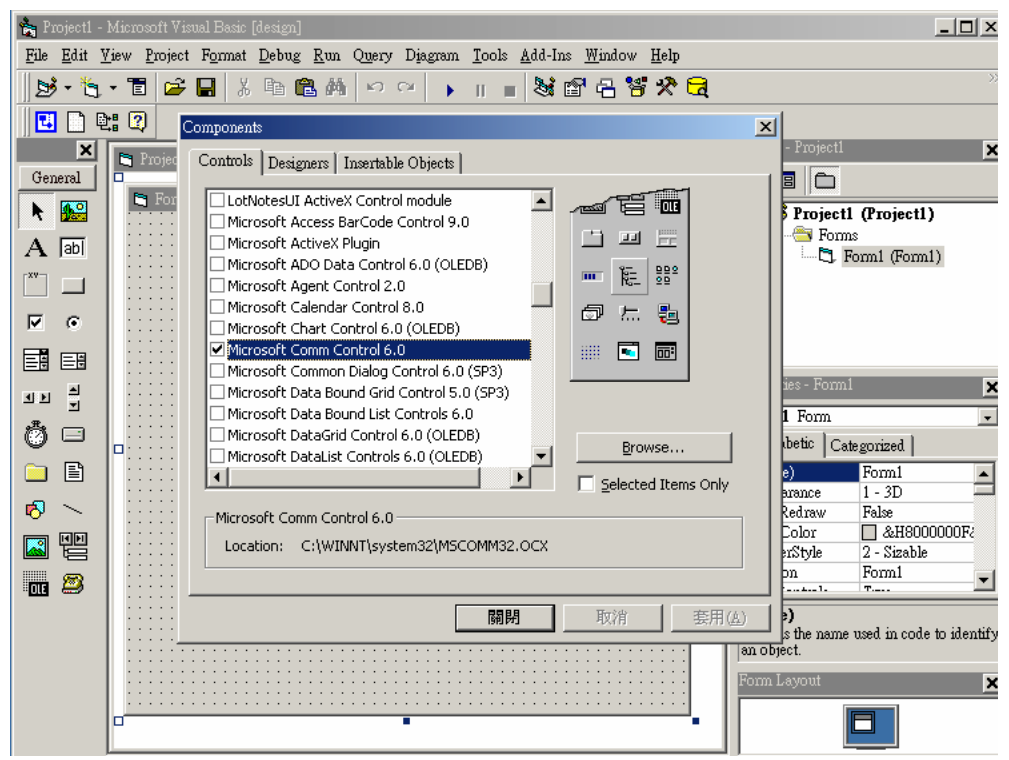

Step 3. Select "Microsoft Comm Control"

Step 4. Add the Comm Control on the form.

| Project1 - Microsoft Visual Basic [design]                                         |                                  | $L = 1$                                                                     |
|------------------------------------------------------------------------------------|----------------------------------|-----------------------------------------------------------------------------|
| Edit Yiew Project Format Debug Run Query Diagram Tools Add-Ins Window Help<br>File |                                  |                                                                             |
| 人名尼纳<br><b>B</b><br>間<br>KO CH<br>屬<br>۴.                                          | 3 6 5 3 7 5<br>$\mathbf{H}$<br>ш | $\gg$                                                                       |
| 西口吐风                                                                               |                                  |                                                                             |
| ×<br>Project1 - Form1 (Form)                                                       | $-10 \times$                     | Project - Project1<br>$\vert x \vert$                                       |
| General<br>■ Form1                                                                 | $ \Box$ $\times$                 | 国国门                                                                         |
| ▶ 19                                                                               |                                  | Project1 (Project1)                                                         |
| $\mathrm{A}$ and                                                                   |                                  | <b>E</b> Forms<br>Form1 (Form1)                                             |
| $\overline{\phantom{0}}$                                                           |                                  |                                                                             |
| ⊽<br>$\epsilon$                                                                    |                                  |                                                                             |
| 匪<br>国                                                                             |                                  |                                                                             |
| $\frac{1}{2}$<br>亚耳                                                                |                                  | Properties - MSComm1<br>$\boldsymbol{\mathsf{x}}$                           |
| Õ<br>o                                                                             |                                  | <b>MSComm1</b> MSComm<br>$\overline{\phantom{0}}$                           |
| 目                                                                                  |                                  | Alphabetic Categorized<br>(About)                                           |
|                                                                                    |                                  | $\blacktriangle$<br>(Custom)                                                |
| ร                                                                                  |                                  | MSComm1<br>(Name)<br>CommPort<br>1                                          |
| 譻<br>図                                                                             |                                  | <b>DTREnable</b><br>True                                                    |
| $\square$ $\clubsuit$                                                              |                                  | False<br>EOFEnable<br>$\overline{\phantom{a}}$<br><b>TTULE 3 PER PERSON</b> |
|                                                                                    |                                  | (Name)                                                                      |
|                                                                                    |                                  | Returns the name used in code to identify<br>an object.                     |
|                                                                                    |                                  | Form Layout<br>$\vert x \vert$                                              |
|                                                                                    |                                  |                                                                             |

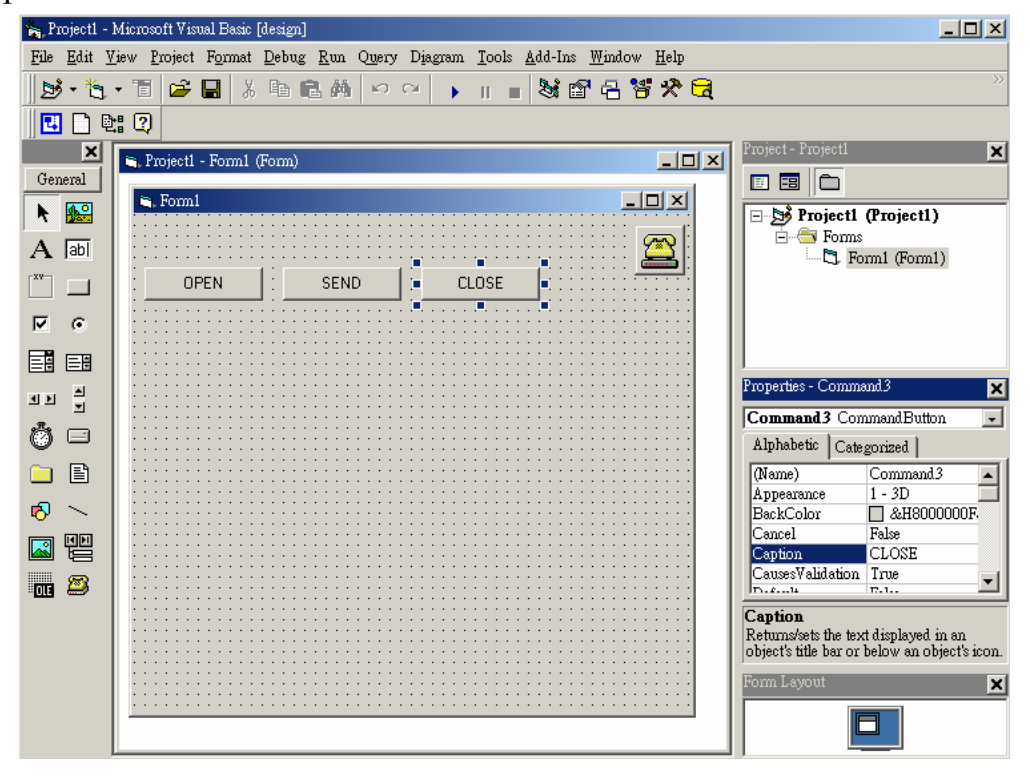

Step 5. Add three Command Buttons on the form as shown below

Step 6. Add one Label and one Text on the form as shown below.

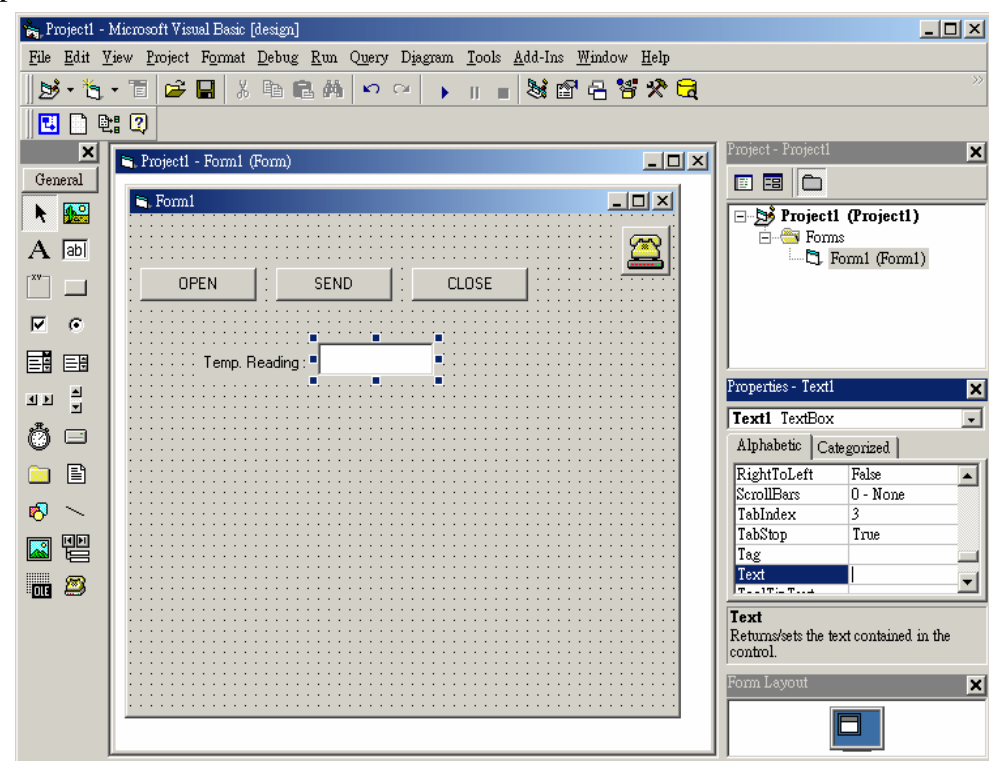

Step 7. Click OPEN Button and type in the following codes. The source codes are listed at the end of this section.

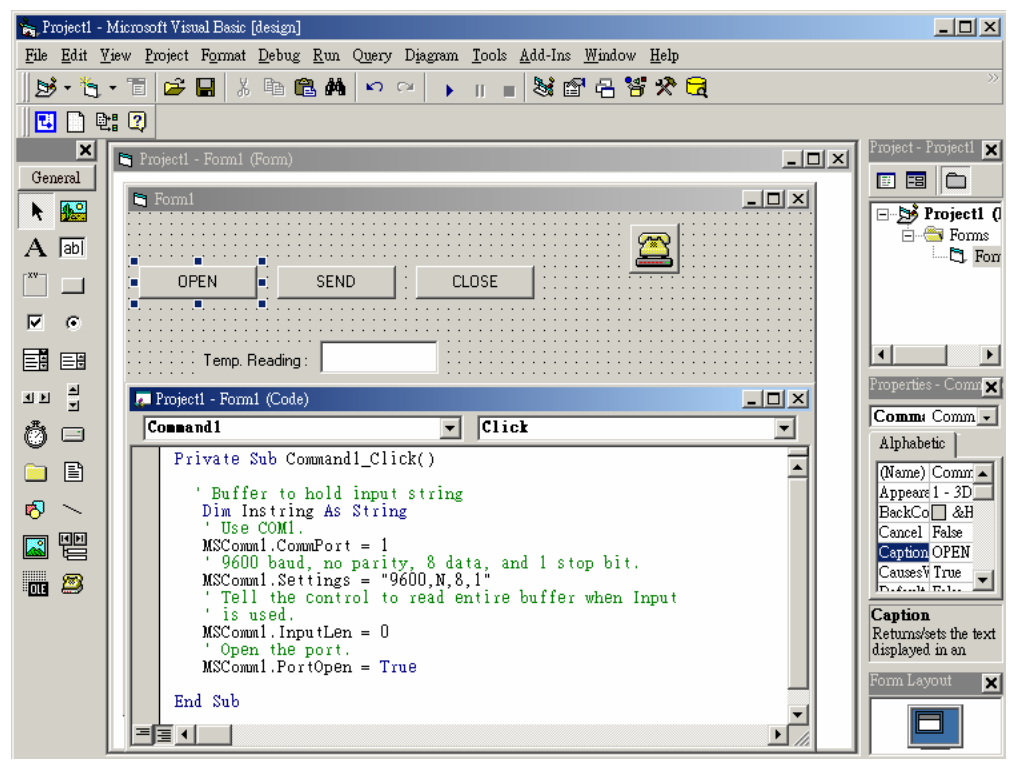

Step 8. Click SEND Button and type in the following codes. The source codes are listed at the end of this section.

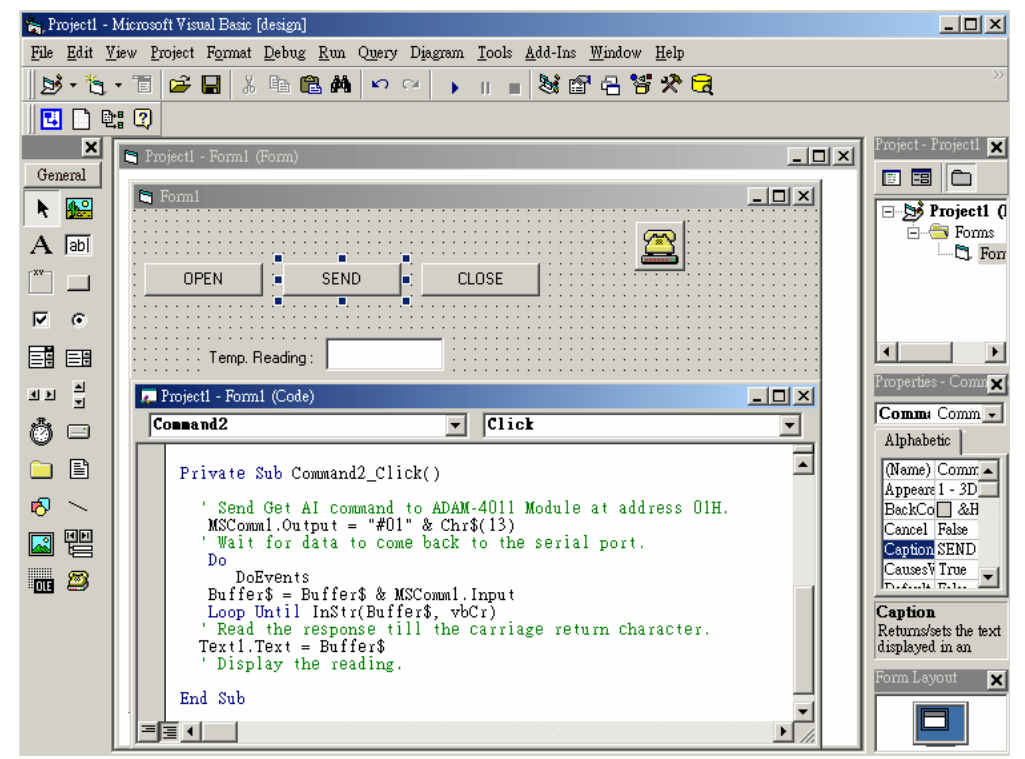

Step 9. Click CLOSE Button and type in the following codes. The source codes are listed at the end of this section.

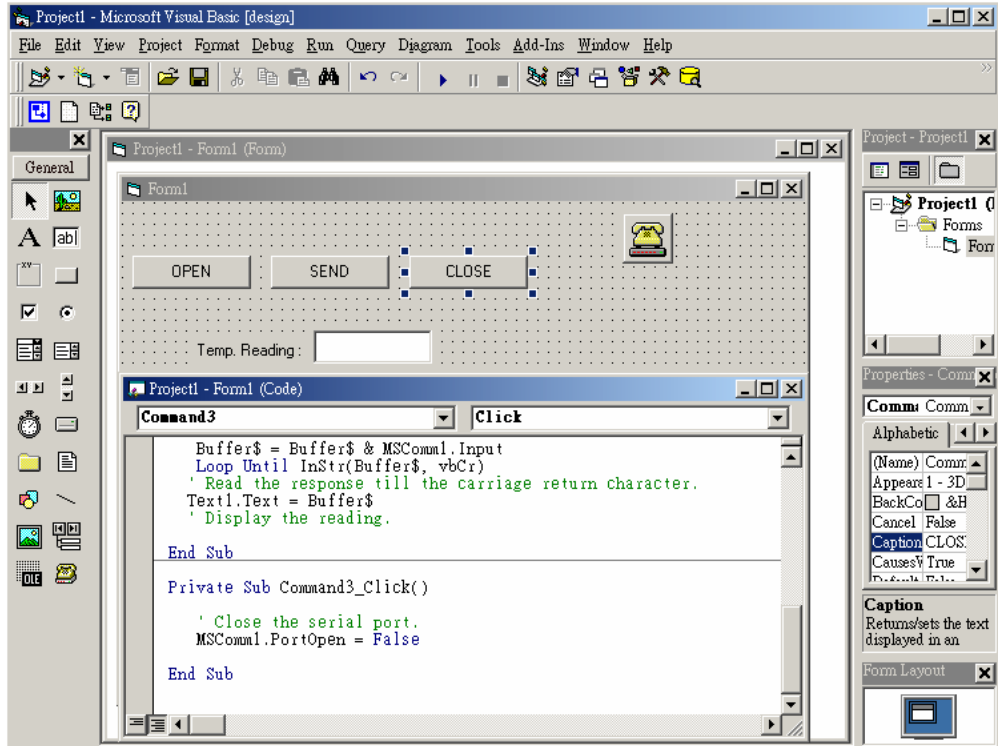

Step 10. Run the Project  $\rightarrow$  Click OPEN to open COM1  $\rightarrow$  Click SEND to send the Get Temperature Reading Command. Now, you will find the reading the same as the displayed format shown below.

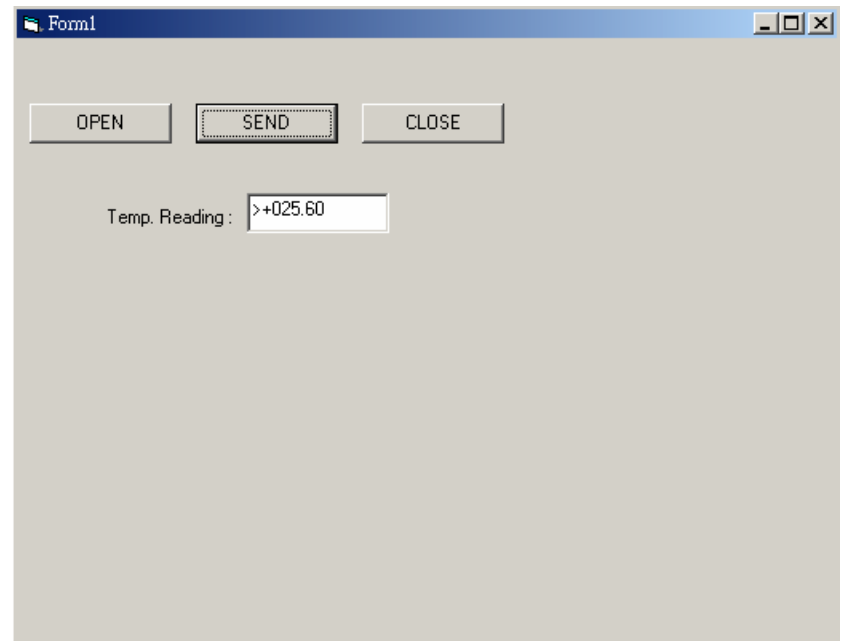

### **Program Source Codes:**

**O** OPEN Command Button: Private Sub Command1\_Click() ' Buffer to hold input string Dim Instring As String ' Use COM1. MSComm1.CommPort = 1 ' 9600 baud, no parity, 8 data, and 1 stop bit.  $MSComm1. Setting s = "9600, N, 8, 1"$ ' Tell the control to read entire buffer when Input ' is used.  $MSComm1. InputLen = 0$ ' Open the port. MSComm1.PortOpen = True End Sub

**O** SEND Command Button:

Private Sub Command2\_Click()

' Send Get AI command to ADAM-4011 Module at address 01H.

 $MSComm1. Output = " $\#01$ " & Chr$(13)$ 

' Wait for data to come back to the serial port.

Do

DoEvents

 $Buffer$  = Buffer  $\&$  MSComm1.Input

Loop Until InStr(Buffer\$, vbCr)

' Read the response till the carriage return character.

 $Text1.Text = Buffer$ 

' Display the reading.

End Sub

### **Q** CLOSE Command Button

Private Sub Command3\_Click() ' Close the serial port. MSComm1.PortOpen = False End Sub

# $\frac{1}{0}$  Modules

### **3.1 The common specification of ADAM-4100 I/O series**

### **Communication**

- Speeds: support from 1200 to 115K bps
- Max. communication distance: 4000 feet (1.2 km)
- Communication error checking with checksum
- Asynchronous data format: Advantech protocol: 1 start bit, 8 data bits, 1 stop bit, no parity Modbus protocol: 1 start bit, 8 data bits, 1 or 2 stop bit,

parity check (none, odd, even)

- Up to 256 multi-drop modules per serial port
- Online module insertion and removal
- Transient suppression on RS-485 communication lines
- Reset default setting
- Power and communication LED indicators

### **Environmental**

- Operating Temperature -40 ~  $85^{\circ}$  C (-40 ~ 185 $^{\circ}$  F)
- EMI Meets FCC Class A and CE
- Storage Temperature -40 ~  $85^{\circ}$  C (-40 ~ 185 $^{\circ}$  F)
- Humidity  $5 \sim 95\%$ , non-condensing
- $EFT : 3kV$
- $ESD : 8KV$

### **Power Requirements**

- Unregulated  $+10 \sim +48$  VDC
- Surge Protection: 1kV

### **Mechanical**

- Case ABS  $& PC$  with captive mounting hardware
- Plug-in screw terminal block accepts cable  $\#14~28$  AWG (0.32  $~1.63$ ) mm2)

### **3.2 ADAM-4117 8-channel Analog Input Module**

The ADAM-4117 is a 16-bit, 8-channel analog input module that provides programmable input ranges for all channels. This module is an extremely cost-effective solution for industrial measuring and monitoring applications. It is not only able to endure under the harsh environment, but also hold a more robust design. The detailed specification and enhancements are described as the following.

### **ADAM-4117**

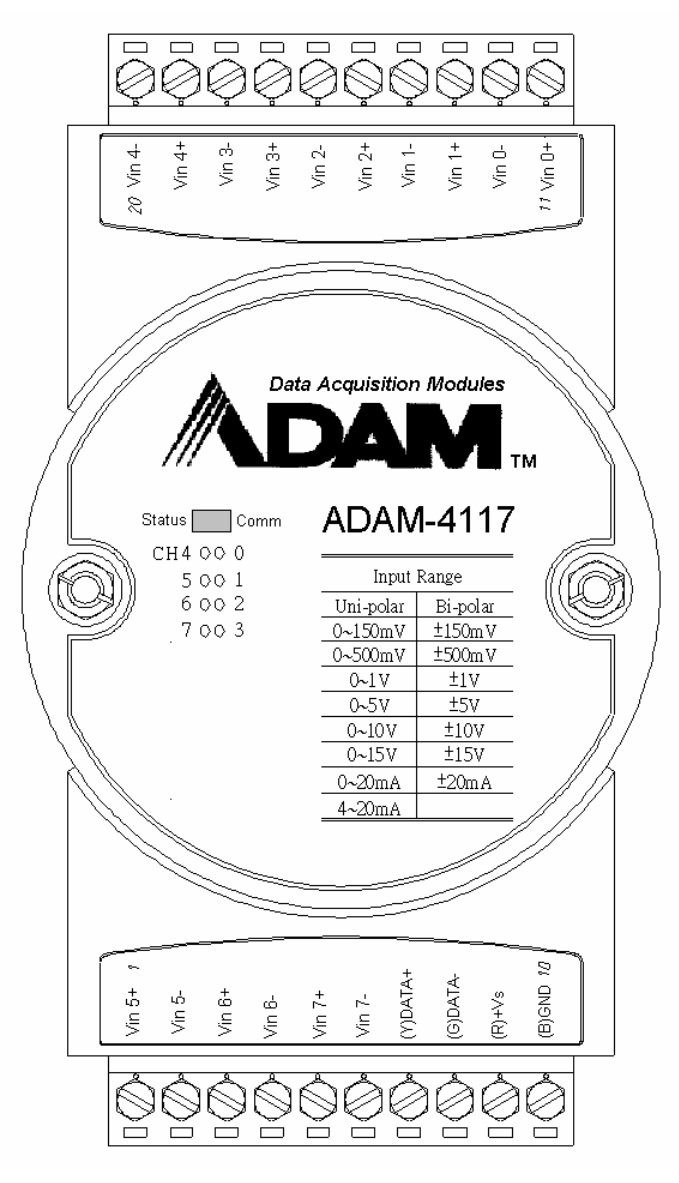

*Figure 3-1 ADAM-4117 8-channel Analog Input Module*

### **Specification**

Analog Input

- Effective Resolution: 16-bit
- Channel: eight differential and independent configuration channels
- High common mode :200Vdc
- ASCII command and Modbus protocol
- lnput Type: mV, V(support Uni-polar and Bi-polar), mA
- z lnput Range: 0~150mV, 0~500mV, 0~1V, 0~5V, 0~10V, 0~15V
	- $\pm 150$  mV,  $\pm 500$  mV,  $\pm 1$ V,  $\pm 5$  V,  $\pm 10$  V,  $\pm 15$ V, 0~20mA,
	- $\pm 20$  mA,  $4 \sim 20$ mA
- Isolation Voltage 3000 VDC
- Fault and Over voltage: Protection up to  $\pm 60V$
- Sampling Rate: 10/100 samples/sec(selected by Utility)
- Input Impedance 20  $MΩ$
- Accuracy : Voltage mode :  $\pm 0.1\%$  or better
	- Current mode :  $\pm 0.2\%$  or better
- Zero Drift  $\pm 6\mu V$ <sup>o</sup> C
- Span Drift  $\pm 25$  ppm/ $\degree$  C
- CMR @ 50/60 Hz 92 dB min.
- Built-in Dual Watchdog Timer
- Built-in TVS/ESD Protection
- Power Consumption 1.2 W  $\omega$  24 VDC

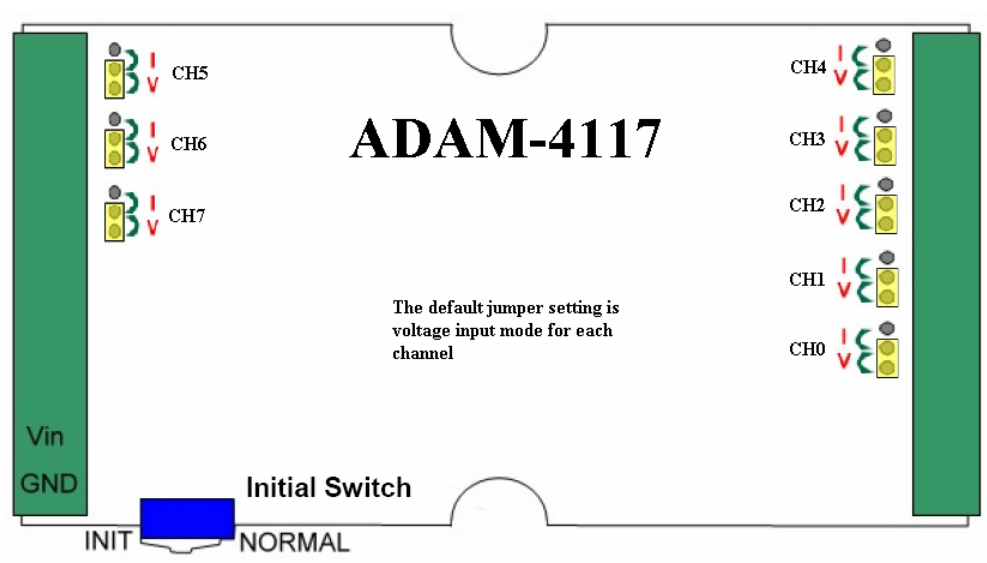

*Figure 3-2 ADAM-4117 Jumper setting*

*3-4 ADAM 4100 Series User's Manual*

### **Jumper setting**

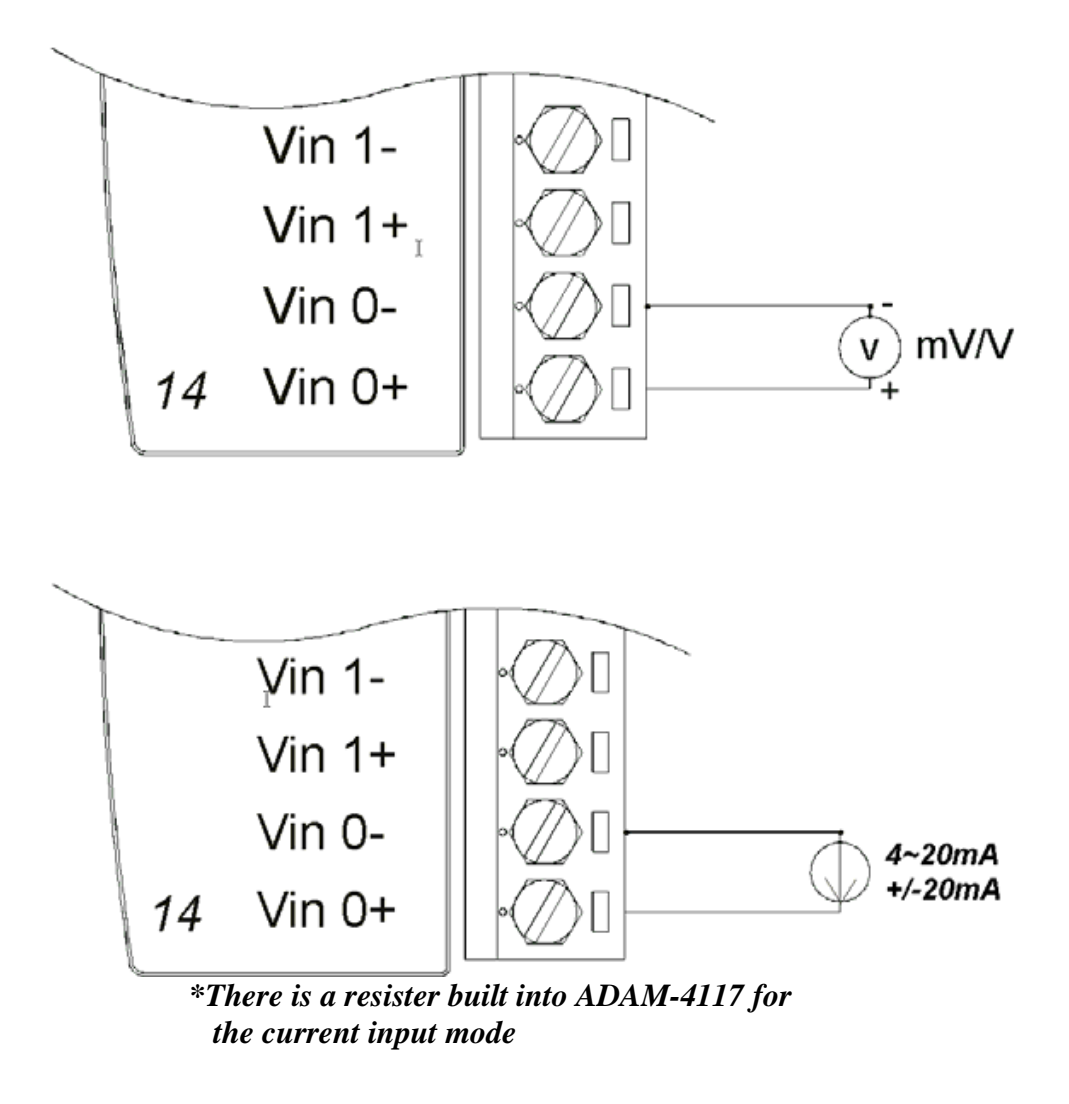

*Figure 3-3 ADAM-4117 wiring application*

### **3.3 ADAM-4118 8-channel Thermocouple Input Module**

The ADAM-4118 is a 16-bit, 8-channel Thermocouple input module that provides programmable input ranges on all channels. It accepts various Thermocouple inputs (Type J, K, T, E, R, S, B) and provides data to the host computer in engineering units  $({}^{\circ}C)$ In order to satisfy various temperature requirements in one module, each analog channel is allowed to configure each individual range for several applications.

### **ADAM-4118**

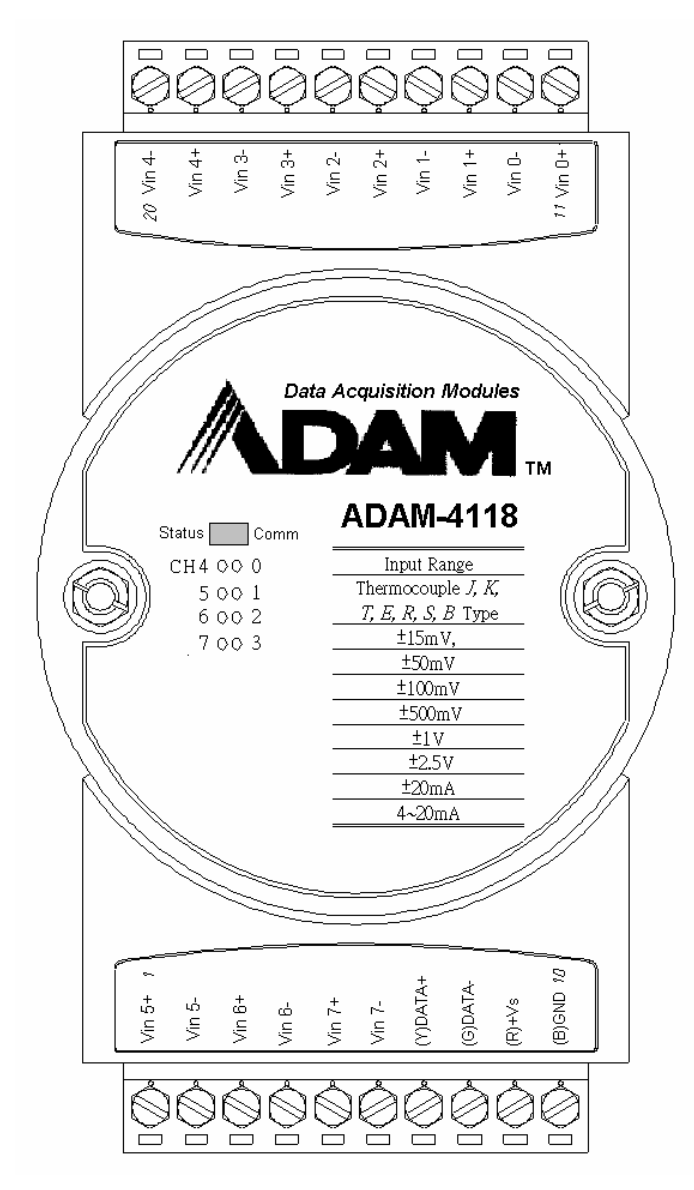

*Figure 3-4 ADAM-4018 8-channel Thermocouple Input Module*

### **Specification**

Analog Input

- Effective Resolution: 16-bit
- $\bullet$  Channel: 8 differential
- ASCII command and Modbus protocol
- Input type  $&$  range:

Thermocouple

- $J \ 0 \sim 760 \degree C$
- K  $0 \sim 1370 \degree C$
- T  $-100 \sim 400 °C$
- E  $0 \sim 1000 \text{ °C}$
- R  $500 \sim 1750 \text{ °C}$
- S  $500 \sim 1750 \text{ °C}$
- B  $500 \sim 1800 \text{ °C}$

Voltage mode

```
\pm 15mV, \pm 50mV, \pm 100mV, \pm 500mV, \pm 1V, \pm 2.5V
```
Current mode

 $\pm 20$  mA,  $+4{\sim}20$  mA

- Isolation Voltage 3000  $V_{DC}$
- Fault and Over voltage: Protection up to  $\pm 60V$
- $\bullet$  Sampling Rate: 100 samples/sec (Max).
- Input Impedance 20 M $\Omega$
- Accuracy of voltage mode :  $\pm 0.1\%$  or better
- Accuracy of Current mode and high speed mode:  $\pm 0.2\%$  or better
- $\bullet$  Zero Drift:  $\pm 6\mu V$  C
- $\bullet$  Span Drift:  $\pm 25$  ppm/ $\circ$  C
- CMR  $\omega$  50/60 Hz 92 dB min.
- Built-in Dual Watchdog Timer
- Built-in TVS/ESD Protection
- Power Consumption 0.5W  $\omega$ 24 VDC

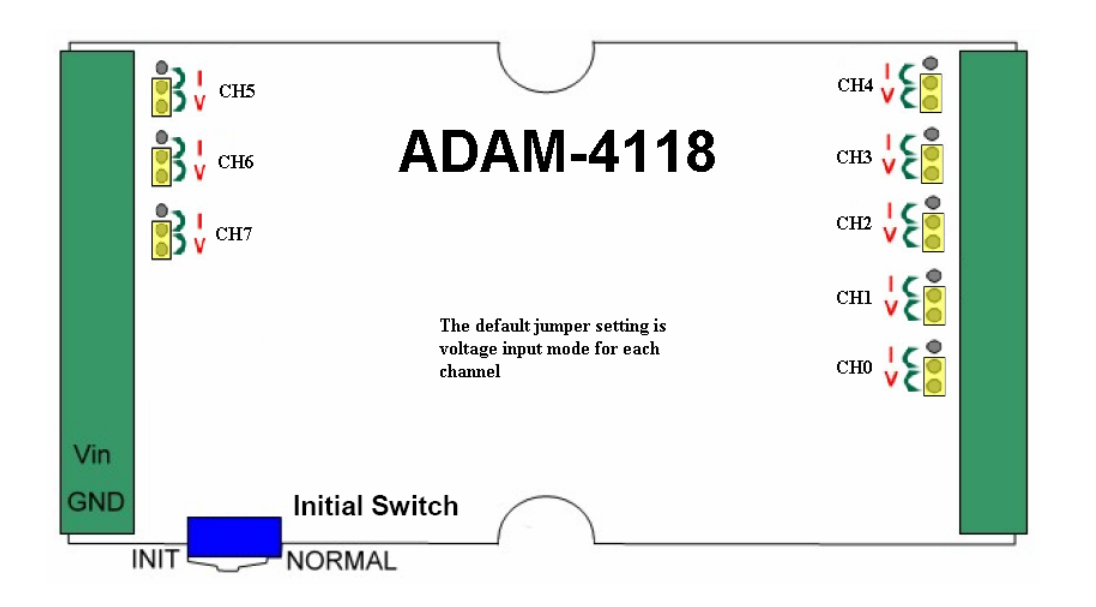

*Figure 3-5 ADAM-4118 jumper setting*

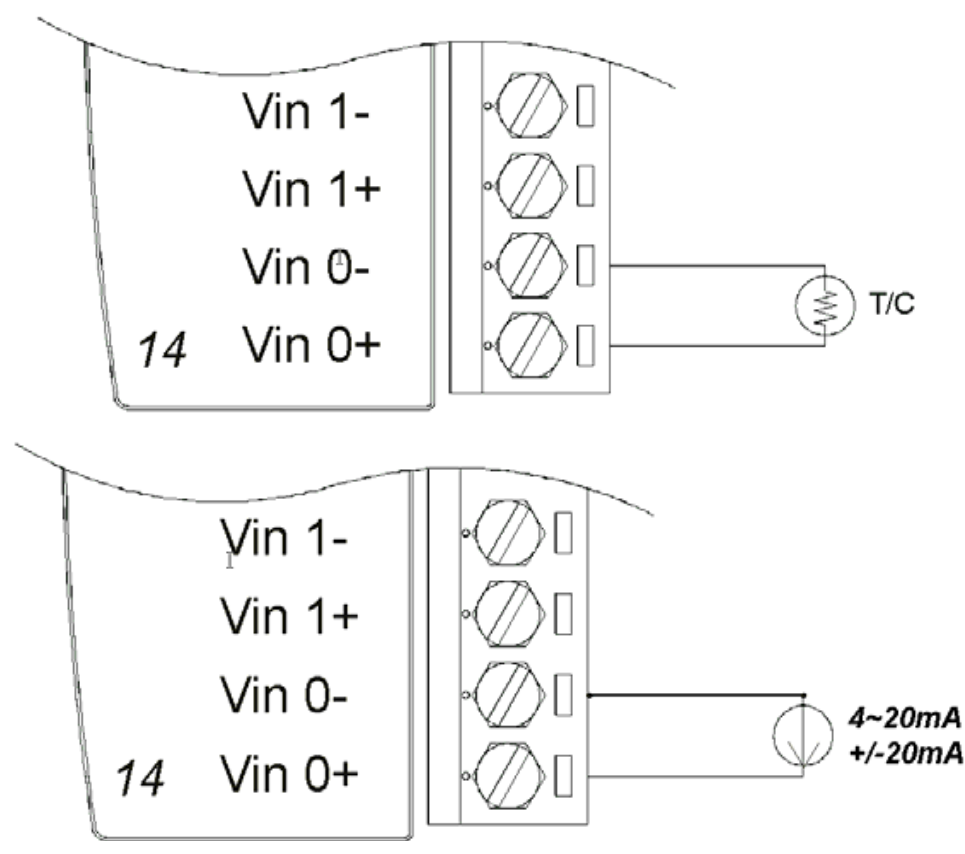

*\*There is a resister built into ADAM-4118 for the current input mode*

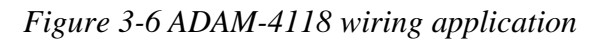

### **I/O Modules**

- **NOTE:** 1. Because the CJC sensor of ADAM-4118 is located in the side of channel 0 to 4, the measurement will have the difference  $\pm 1$  <sup>0</sup>C between channel  $0 \sim 4$  and channel  $5 \sim 7$ .
	- **2.** The *ADAM-4118 Input Range Accuracy for Thermocouple* is showed as below

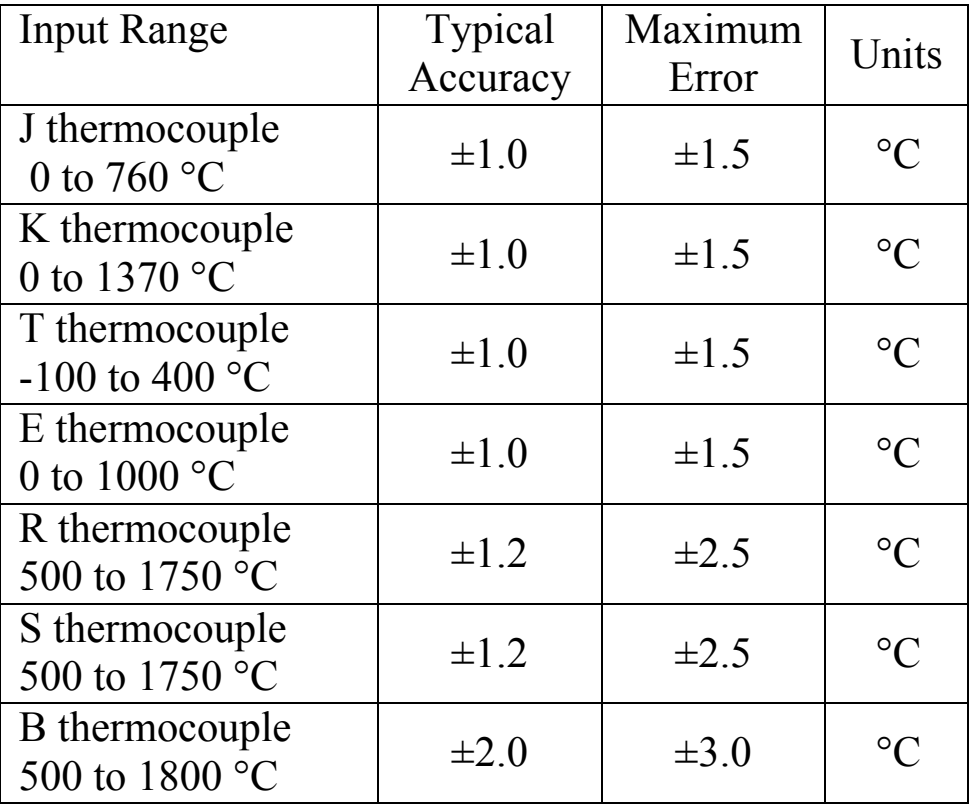

### *ADAM-4118 Input Range Accuracy for Thermocouple*

### **3.4 ADAM-4150 Digital I/O Module**

The ADAM-4150 features a seven digital input and eight digital output channels. The outputs are open-collector transistor switches that you can control from the host computer. You can also use the switches to control solid-state relays, which can be applied to controlling heaters, pumps and power equipment. The host computer can use the module's digital inputs to determine the limit status or safety switches or remote digital signals. Furthermore, **these DI channels can be used as 3 KHz counter. Aside from its intelligent DI functions, the Digital Output channels also support 1 KHz pulse output function.** 

**ADAM-4150 has two situations, Normal & Communication. When the situation is at Normal, the LED of Status will be on. If the situation is at Communication, both the LEDs of Status & Comm will be on.** 

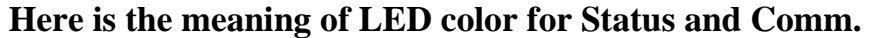

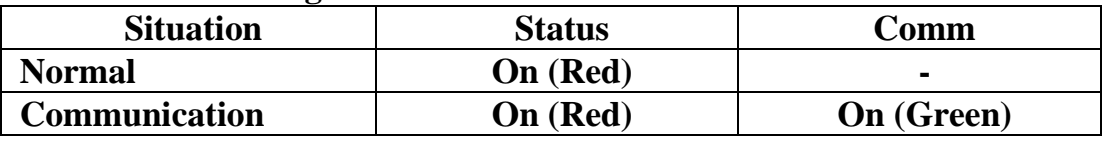

**ADAM-4150**

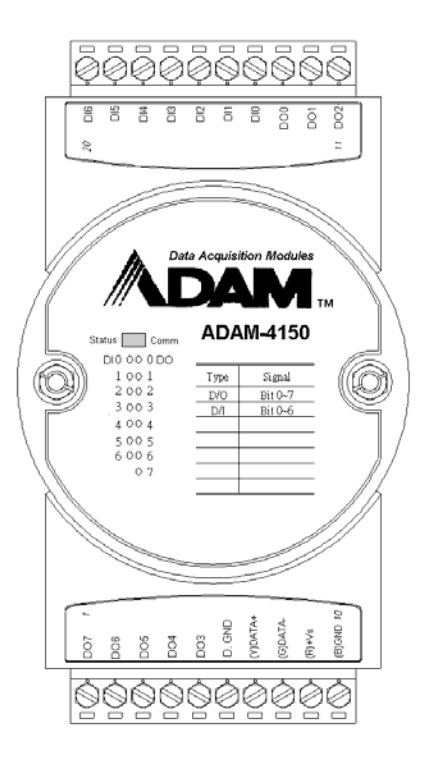

*Figure 3-7 ADAM-4150 Digital I/O Module*

### **Specification**

- Channels:
	- 7 input channels
	- 8 output channels
- Digital Input:
	- Dry contact:
	- Logic level 0: Close to GND.
	- Logic level 1: Open
	- Wet contact:
		- Logic level 0: +3V max.
		- Logic level  $1: +10V$  to  $+30V$

Isolation voltage:  $3000V_{DC}$ Support 3 KHz counter Support Digital Filter Function

- Digital Output:
	- Open drain to 40 V, 0.8A max. Maximum power dissipation 1 W load Ron Maximum: 150m ohm
	- Support 1 KHz pulse output
	- Support communication fail safety value
- Power Consumption: 0.4W (Typical); 0.7W (Max)
- Built-in Dual Watchdog Timer

*Notice: 1. Digital Filter Function is working on Counter mode and it can set the minimum width of low and high signal to filter unwanted noise. 2. Communication fail safety value is to force the DO channels to safety status when communication is in time-out and over pre-defined period.*

### **Application Wiring**

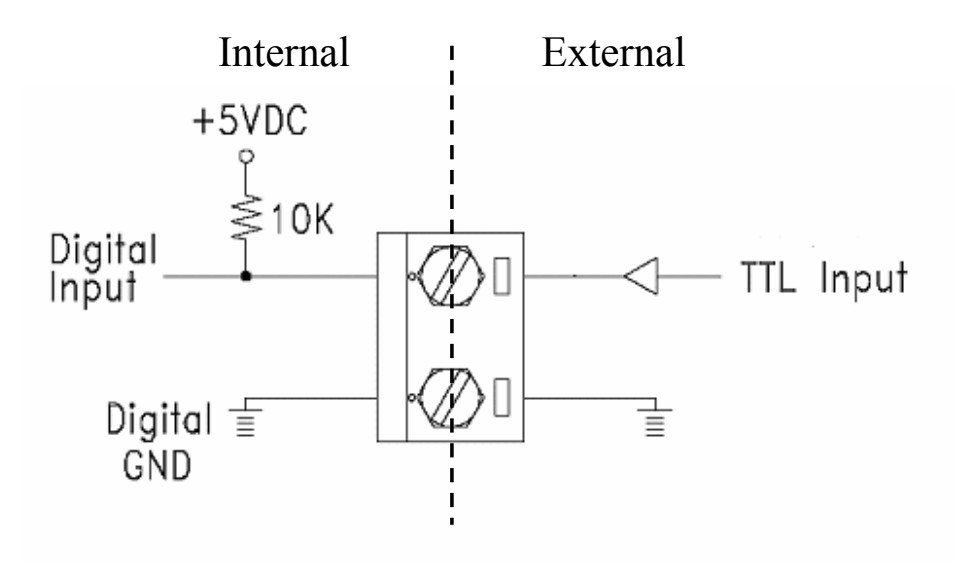

*Figure 3-8 TTL Digital Input (ADAM-4150)*

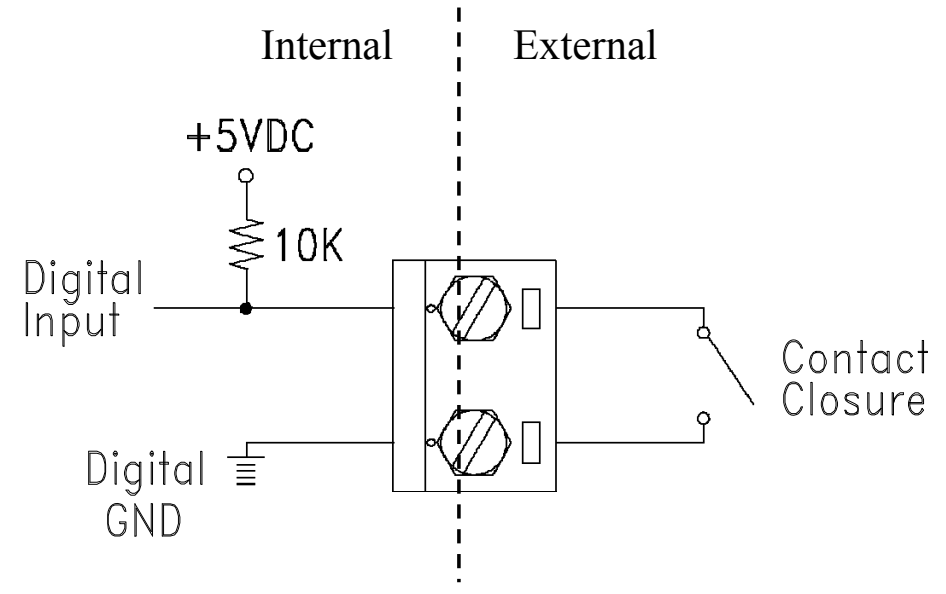

*Figure 3-9 Contact Closure Input (ADAM-4150)*
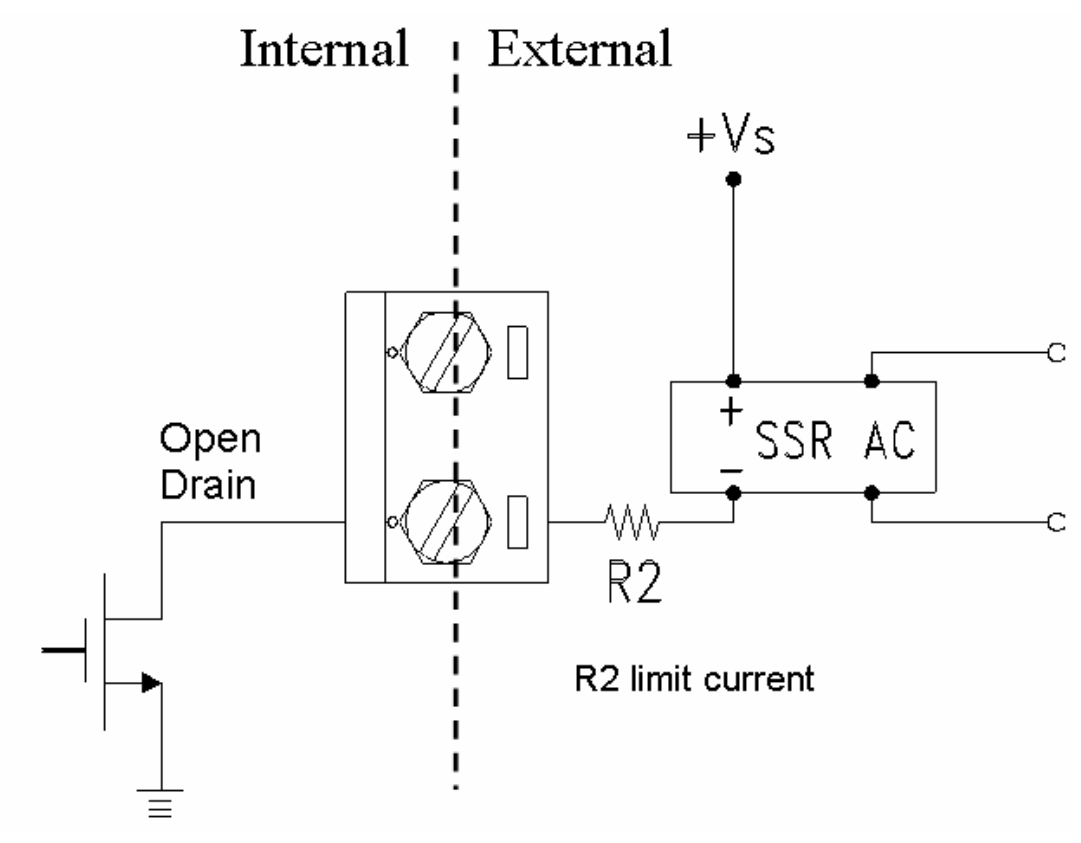

*Figure 3-10 Digital Output used with SSR (ADAM-4150)*

### **3.5 ADAM-4168 Relay Output Module**

The ADAM-4168 Relay Output Module provides eight form A channels and supports contact ratings, AC 125V at 0.6A, and DC 30V at 1A. ADAM-4168 is excellent for ON/OFF control or low-power switching applications. **Furthermore, all of the Digital Output channels can also support 100 Hz pulse output function.**

### **ADAM-4168**

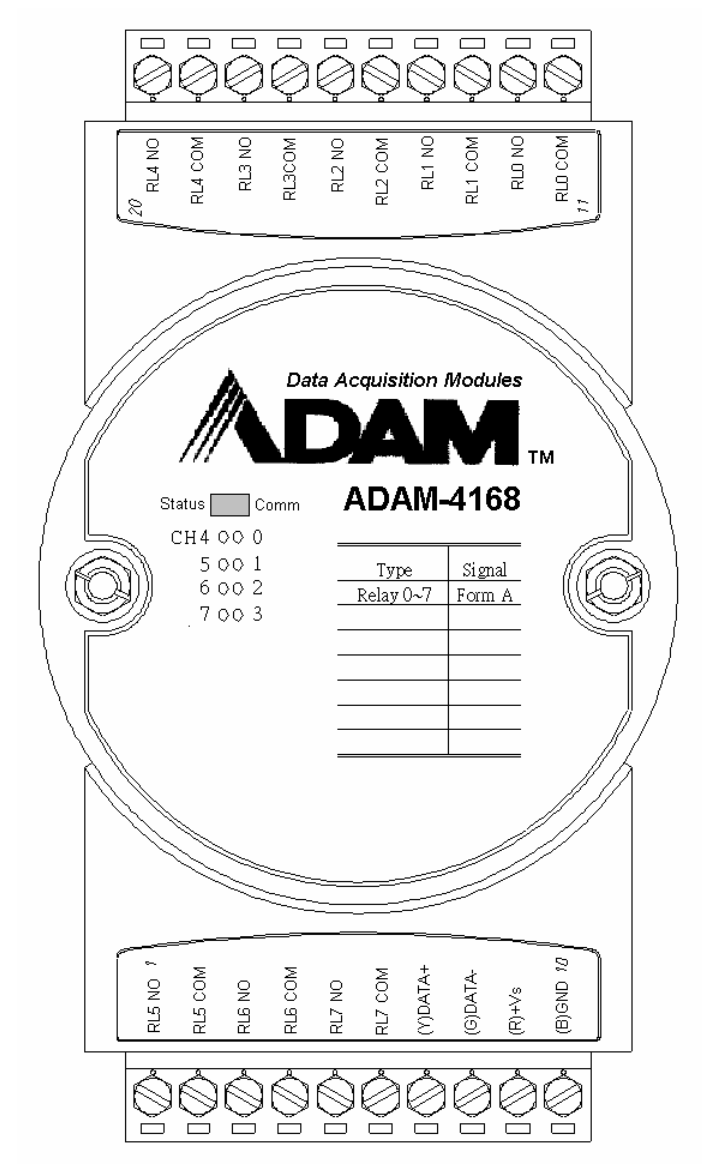

*Figure 3-11 ADAM-4168 8-channel Relay Output Module*

### **Specification**

- **Number of Output Channel:** 8 Form A
- z **Contact Rating: AC:125V@0.6A; 250V@0.3A DC:30V@1A; 110V@0.6A**
- **•** Breakdown Voltage :  $750 \text{ V}_{AC}$  (50/60 Hz)
- **Insulation Resistance:**  $1000MΩ$  minimum  $@500V_{DC}$
- **• Power Consumption:** 0.4W(typical) 1.8W(Max)
- **•** Relay response Time(typical): ON :3 ms Off: 1 ms
- z **Total switching time:** 10 ms
- z **Support 100 Hz pulse output**
- **Support communication fail safety value**
- z **Built-in Dual Watchdog Timer**

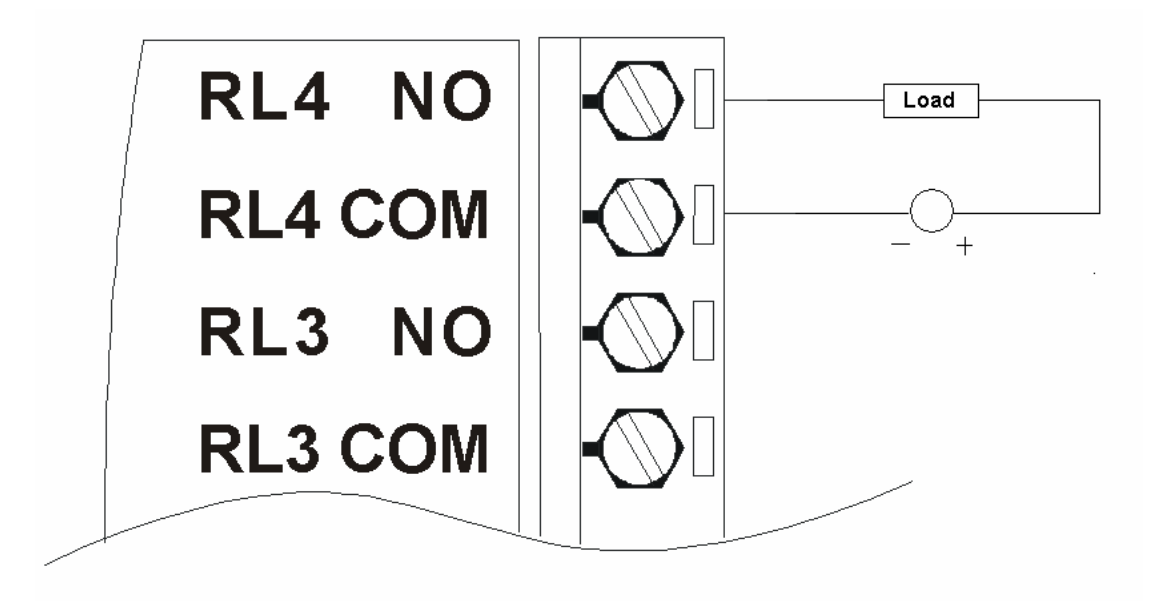

*Figure 3-12 Form A relay output (ADAM-4168)*

 $\overline{4}$ 

Comm and

### **4.1 Introduction**

In order to avoid communication conflicts among devices trying to send data simultaneously, all the traffics are coordinated by the host computer. This action is initiated by the host computer using a command/response protocol.

When the modules are not transmitting, they are in listening mode. The host issues a command to a module with a specified address and waits for the module's response. If there is no response, a timeout aborts the sequence and returns the control to the host.

Changing ADAM's configuration might require the module to perform auto calibration before changes may take effect. This is the case when the range is modified especially. The module has to perform all stages of auto calibration which is also performed during the start up. When the calibration process is underway, the module does not respond to any other commands. The command set in the following pages includes the exact delays that might occur as modules are reconfigured.

### **4.2 Syntax**

[delimiter character][address][command][data][checksum] [carriage return]

Every command begins with a delimiter character. There are four valid characters: a dollar sign \$, a pound sign #, a percentage sign % and an at sign  $(a)$ .

The delimiter character is followed by a twocharacter address (hexadecimal) that specifies the target module. The actual two-character command follows by the address. Depending on the command, an optional data segment may follows by a command string. Furthermore, an optional two-character checksum may be appended to the total string. Every command is terminated by a carriage return (cr).

ALL COMMANDS SHOULD BE ISSUED IN UPPERCASE CHARACTERS!

Before the command set is given, we provide an I/O module commands search table to help you find the commands that you wish to use. The command set is divided into the following three categories:

- Analog Input Module commands
- Analog Output Module commands
- Digital I/O, Relay Output and Counter/Frequency Module commands

Each Category starts with a command summary of a particular type of module.

Although commands in different subsections sometimes share the same format, the effect they have on a certain module can be completely different from others. For example, the configuration command

%AANNTTCCFF affects analog input modules and analog output modules differently. The full command set for every module is listed below.

## **4.3 Analog I/O Module Commands Search Table**

### ADAM-4117 Command Table

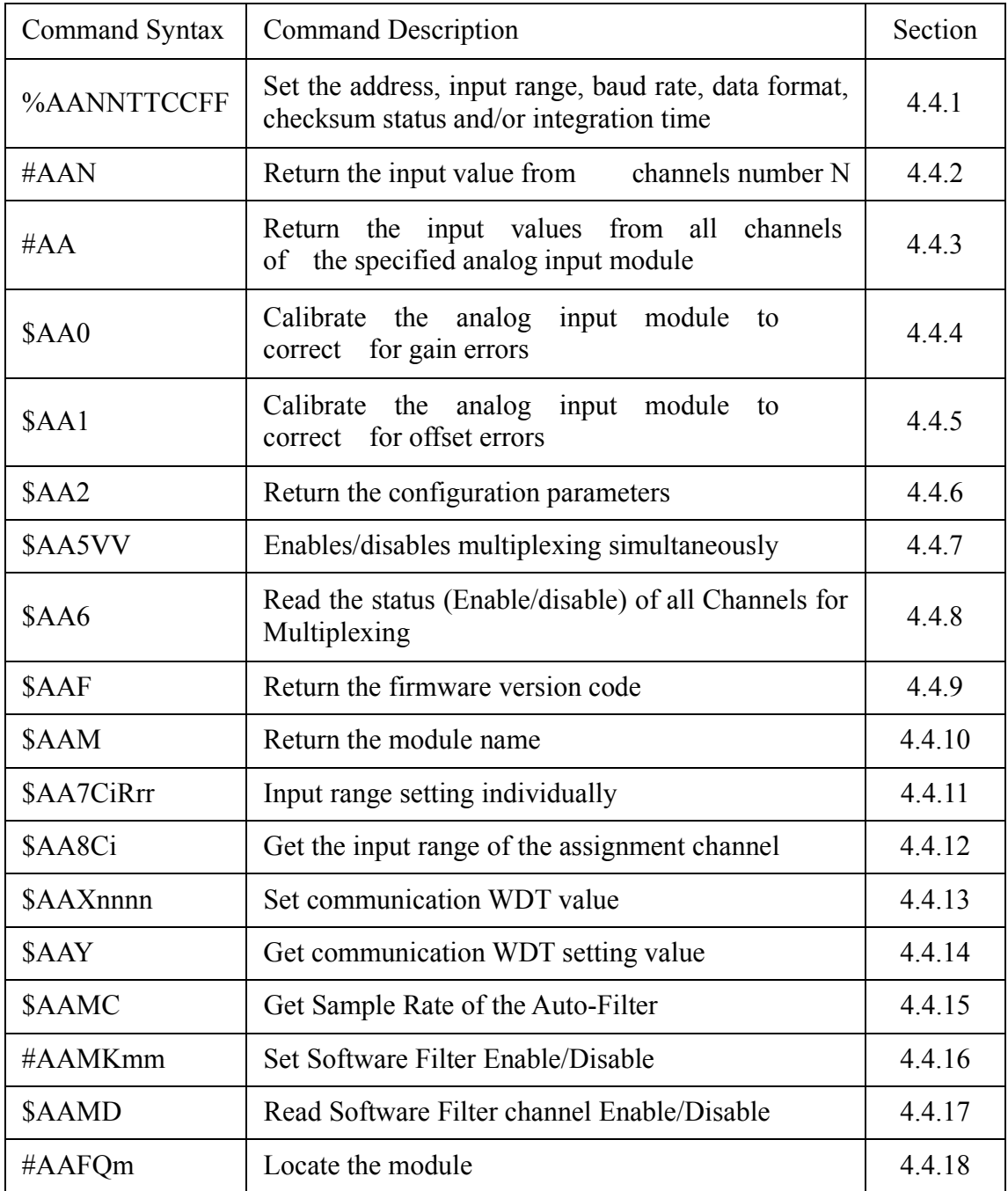

## ADAM-4118 Command Table

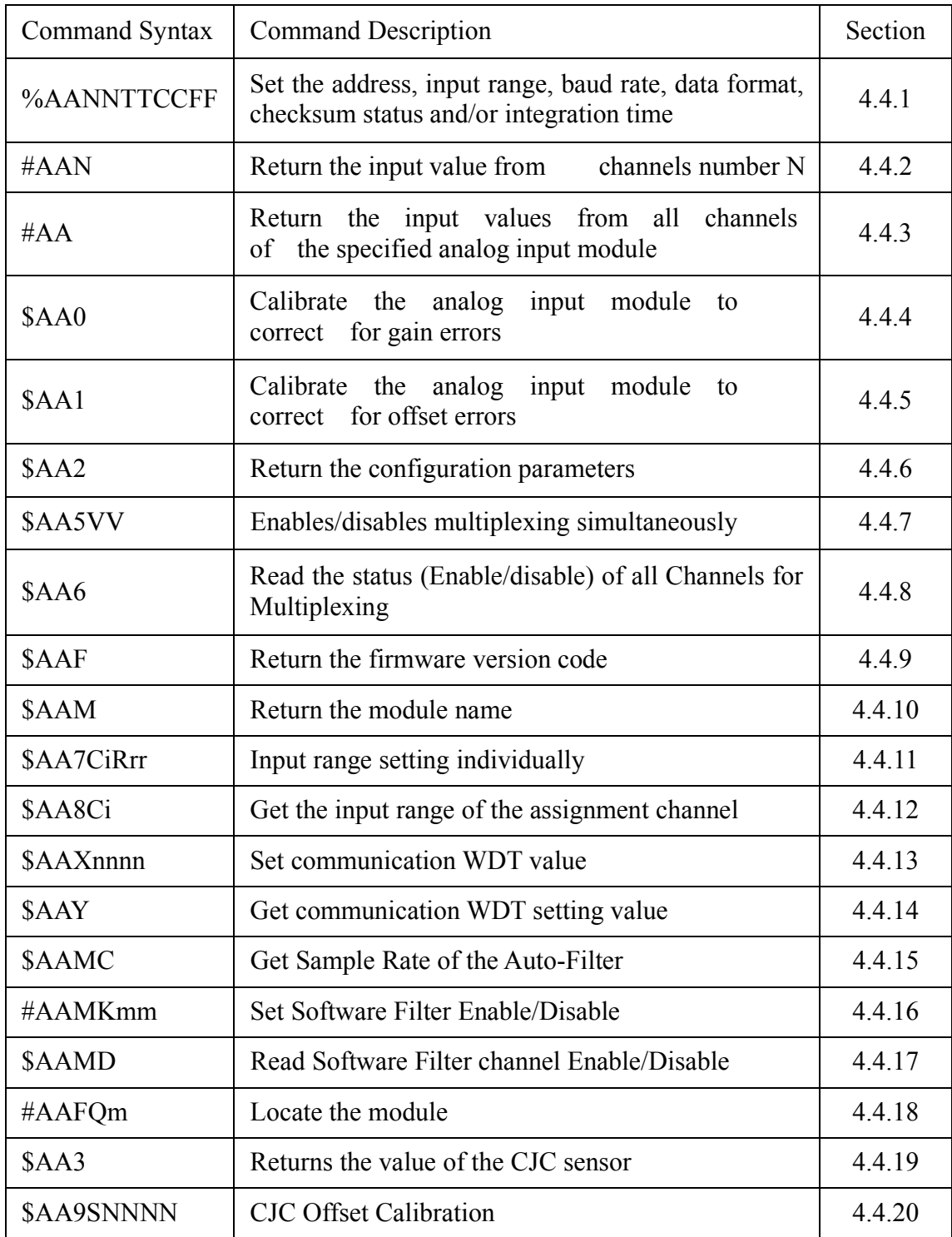

### **4.4 Analog I/O Module Command set**

#### **4.4.1**

**%AANNTTCCFF**

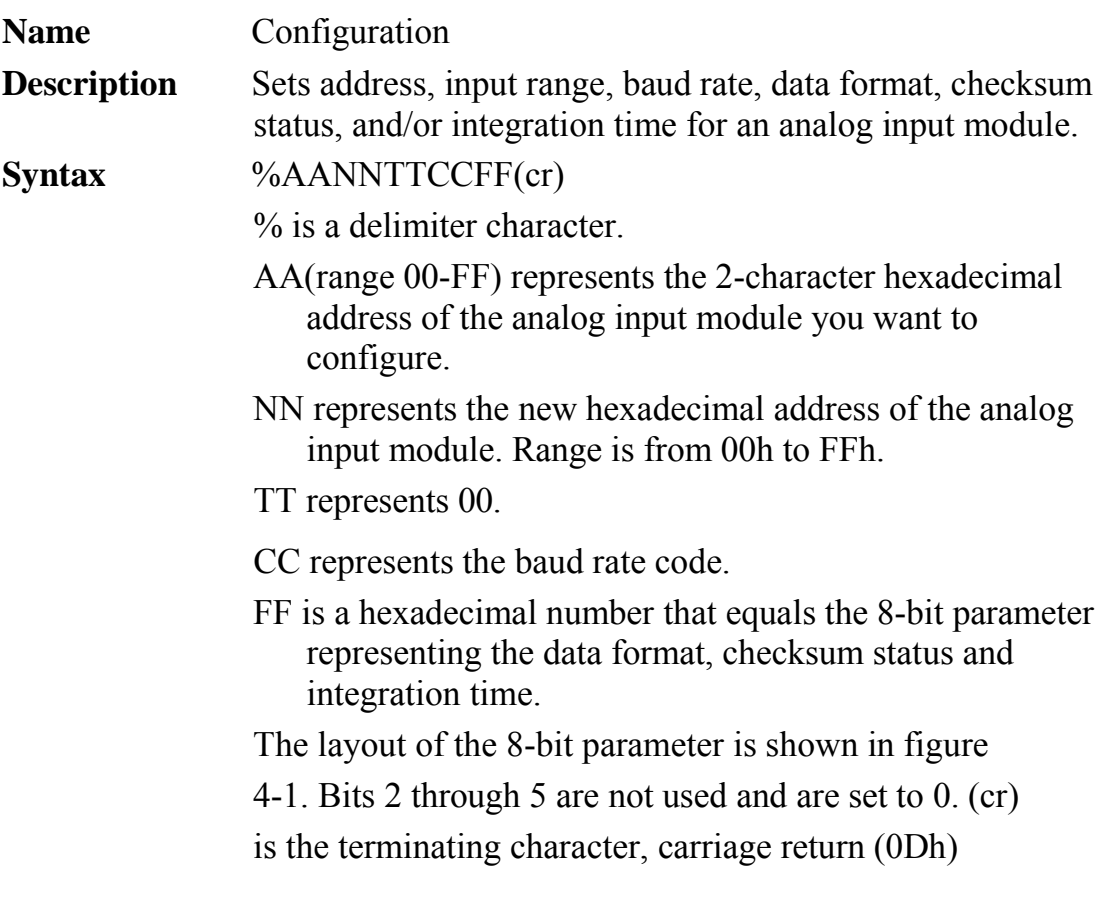

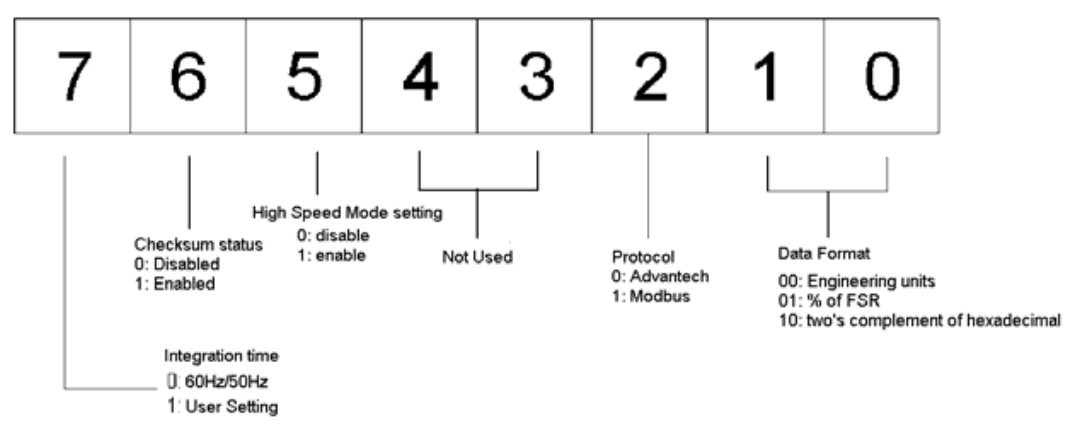

Figure 4-1 Data format for 8-bit parameter

(Continue %AANNTTCCFF)

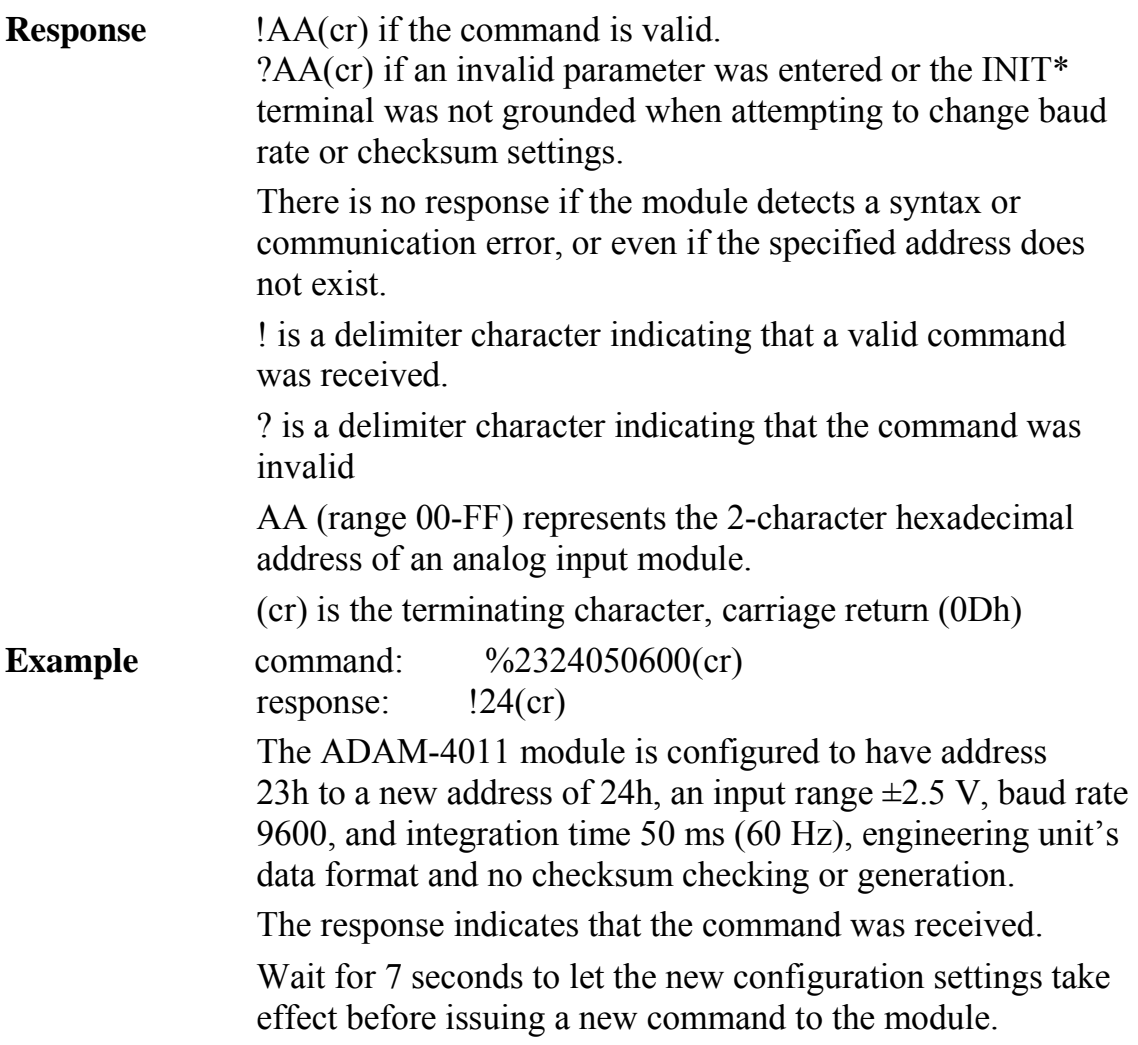

**NOTICE:** *An analog input module requires a maximum of 7 seconds to perform auto calibration and ranging after it is reconfigured. During this time span, the module cannot be addressed to perform any other actions.*

**NOTICE:** *All configuration parameters can be changed dynamically, except checksum and baud rate parameters. They can only be altered when the INIT\* terminal is grounded. (Please refer to Baud rate and Checksum configuration in Chapter 2, for the correct procedure)*

Table 4-1 Input Range Codes (Type Code)

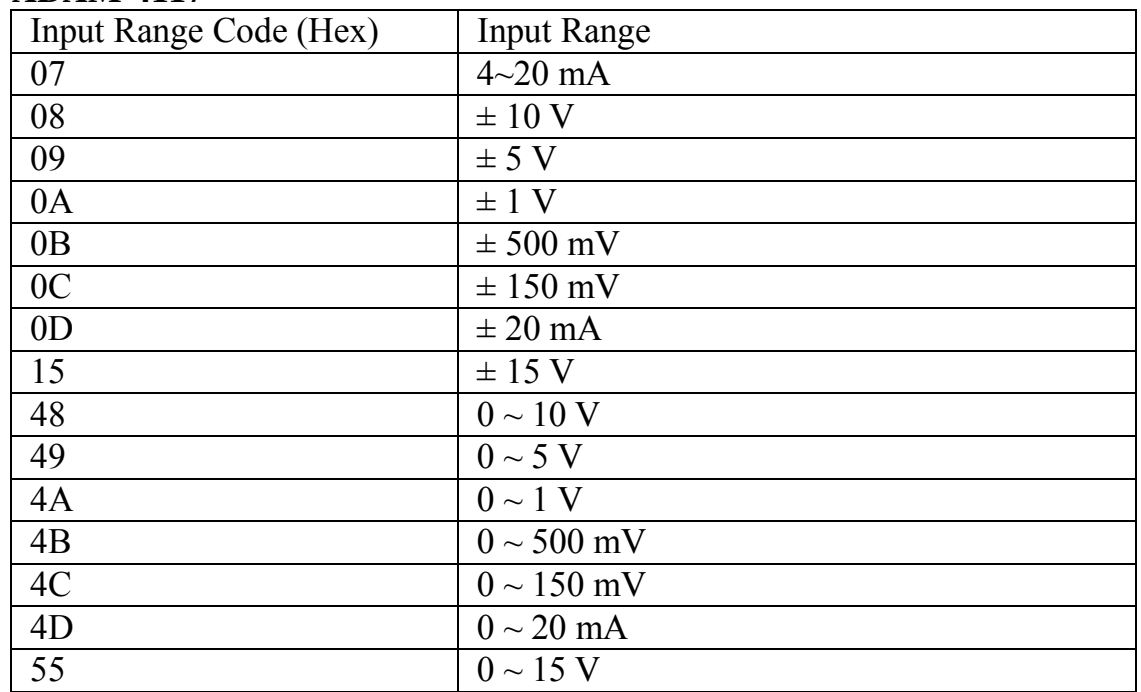

### **ADAM-4117**

#### **ADAM-4118**

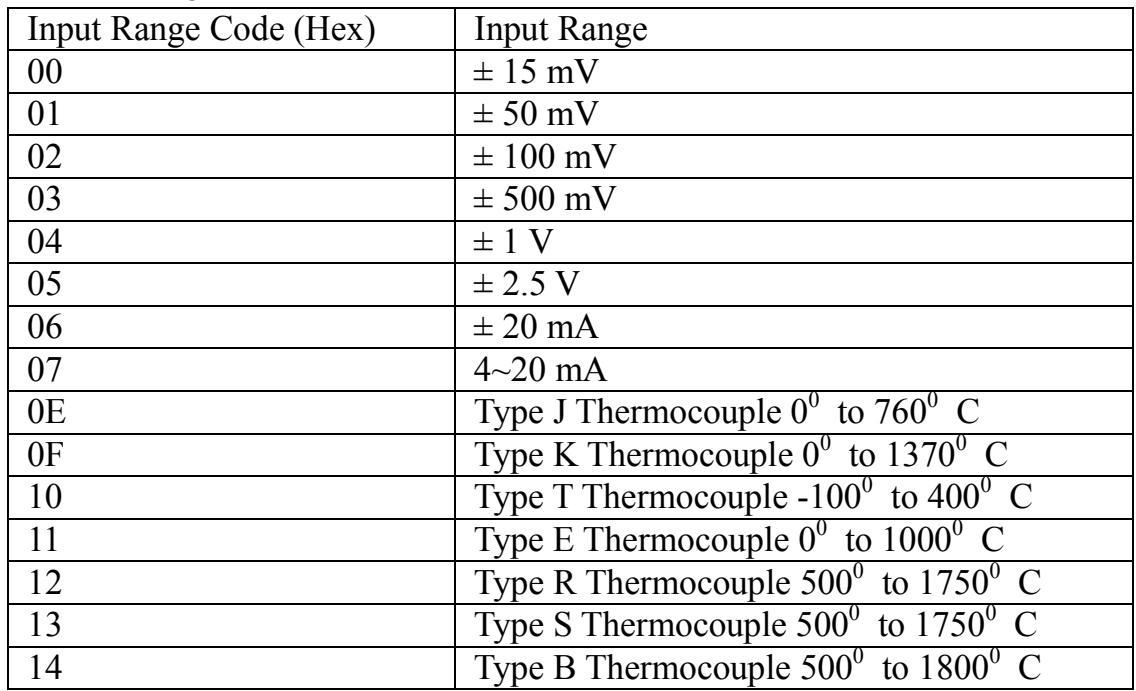

Table 4-2 *Baud Rate Codes*

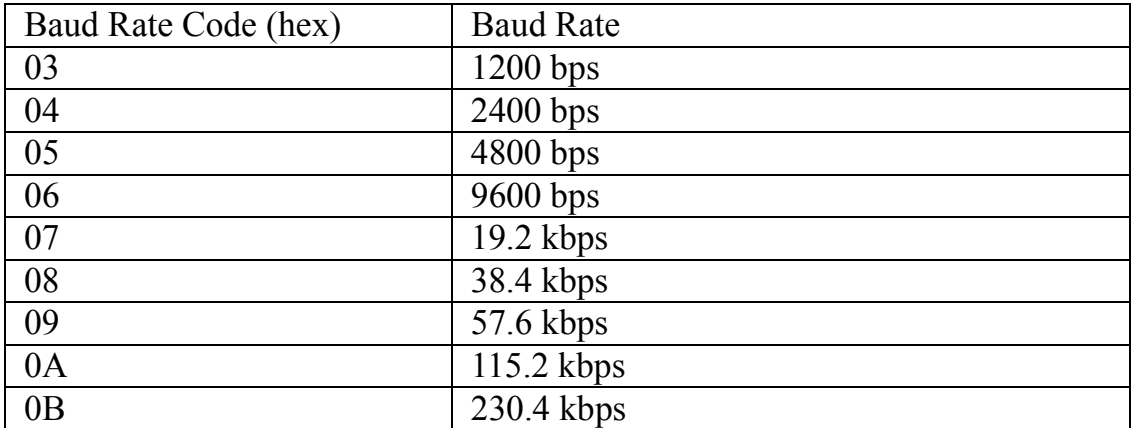

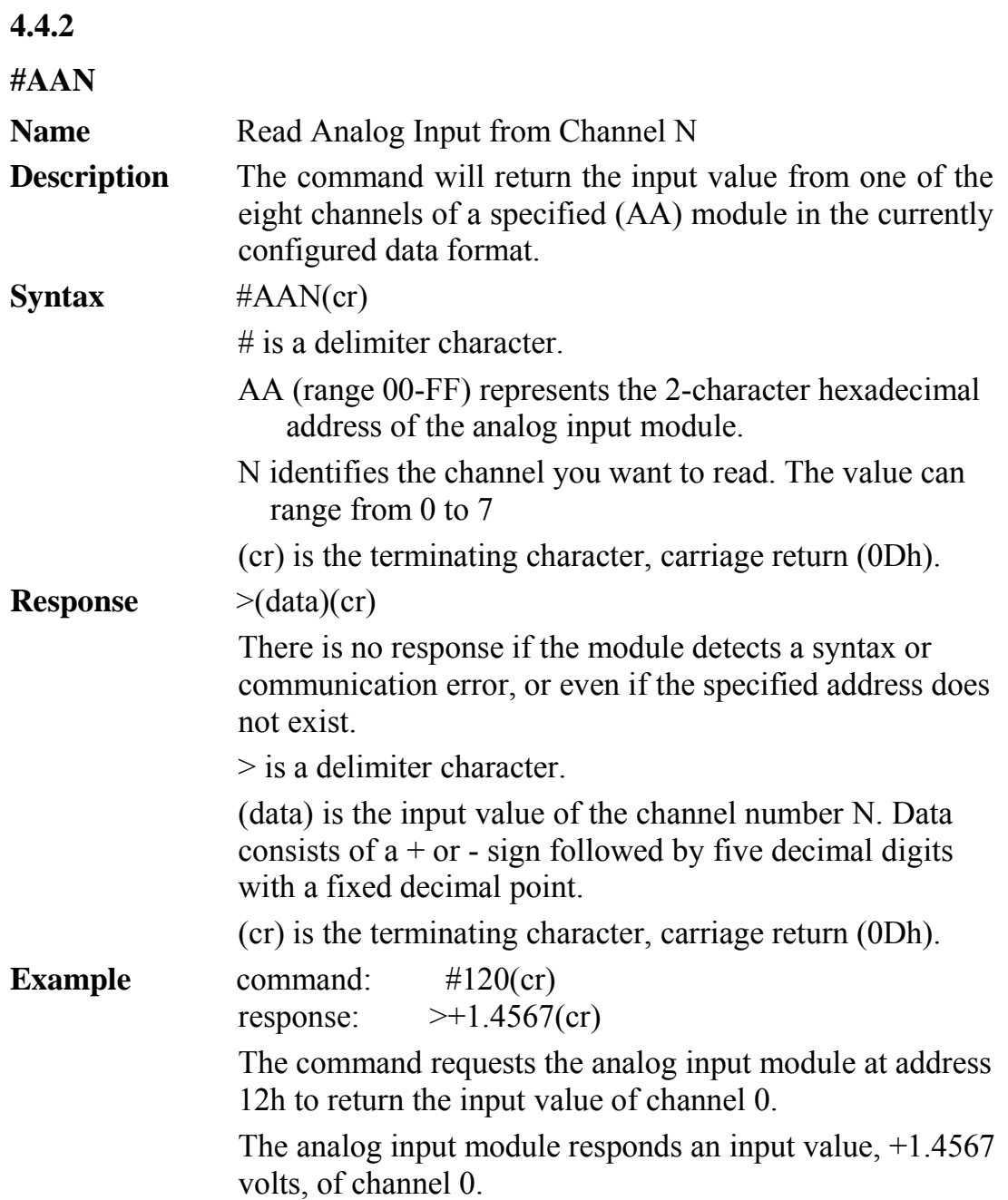

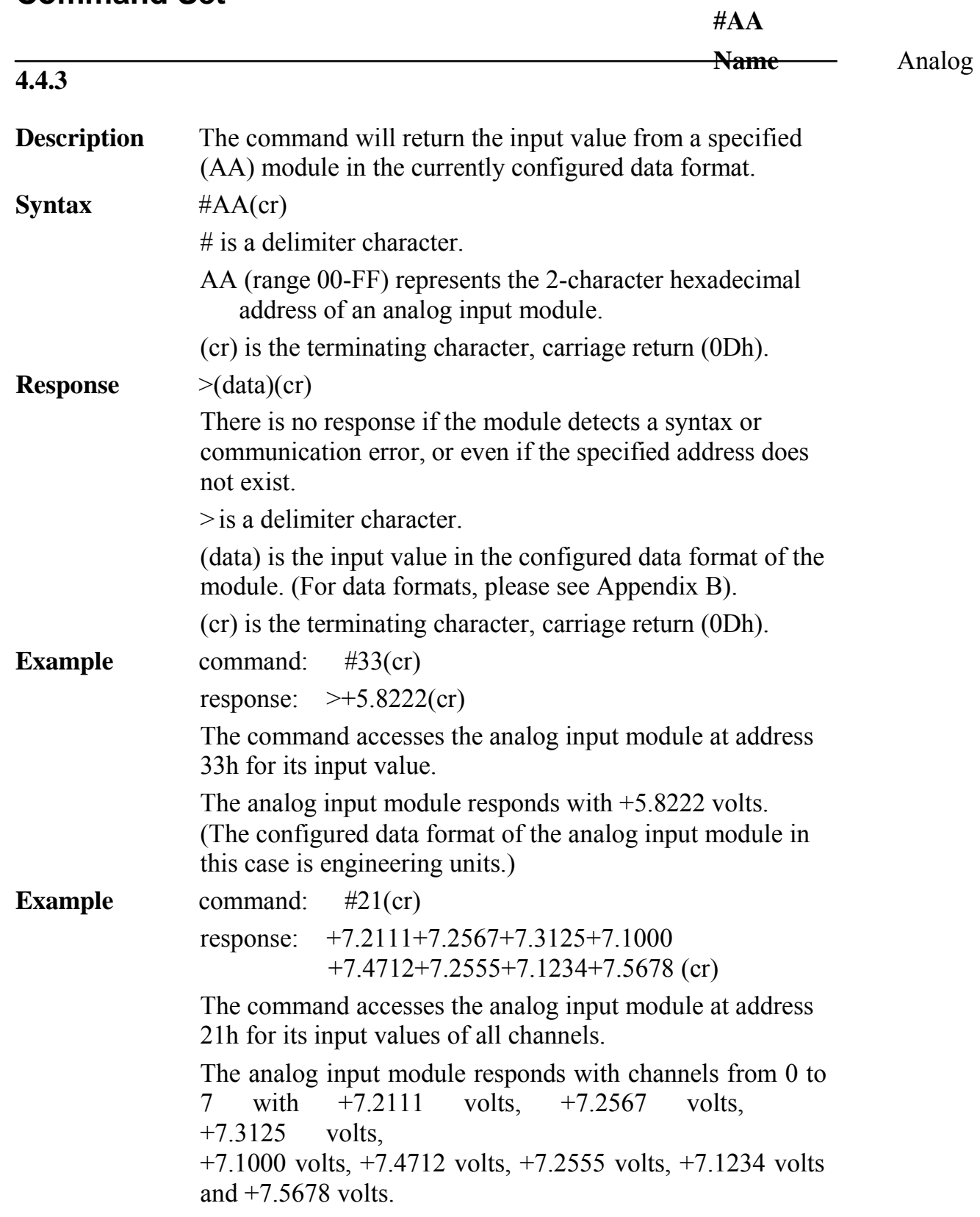

(Continue #AA)

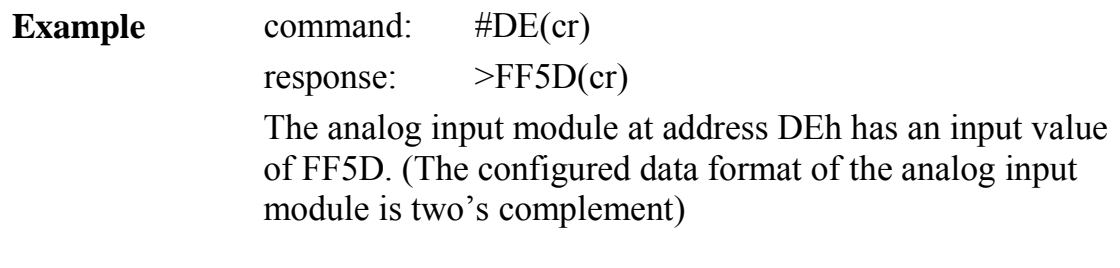

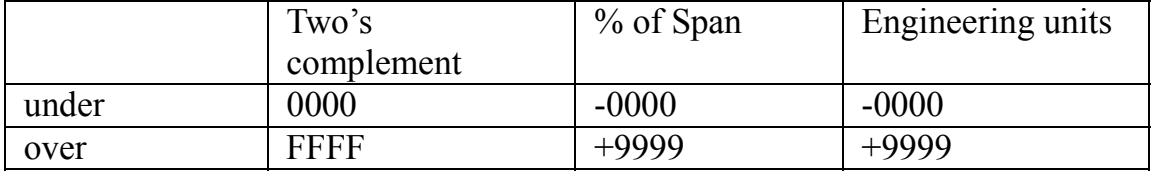

**NOTICE:** *When modules measure Thermocouple input values that are outside of their configured range, they will send data that implies out of bound inputs. The next table shows the return values of the modules; however, it depends on the configured data format and input value which may falls under or exceeds the configured range.*

*An "input out of bounds" warning occurs only when modules are configured for Thermocouple. Furthermore, the current and voltage measurement will return to the actual measured input if the readings fall outside of the configured range!*

In the next example, the target module is configured that it has an input range of T/C type J (Input range:  $0 - 760^{\circ}$  C) and a data format in engineering units. The module measures an input value of 820° C.

**Example** command: #D1(cr) response:  $>+9999$ (cr)

> By returning a high value, +9999, the module at address D1h indicates that the measured input value exceeds the configured range.

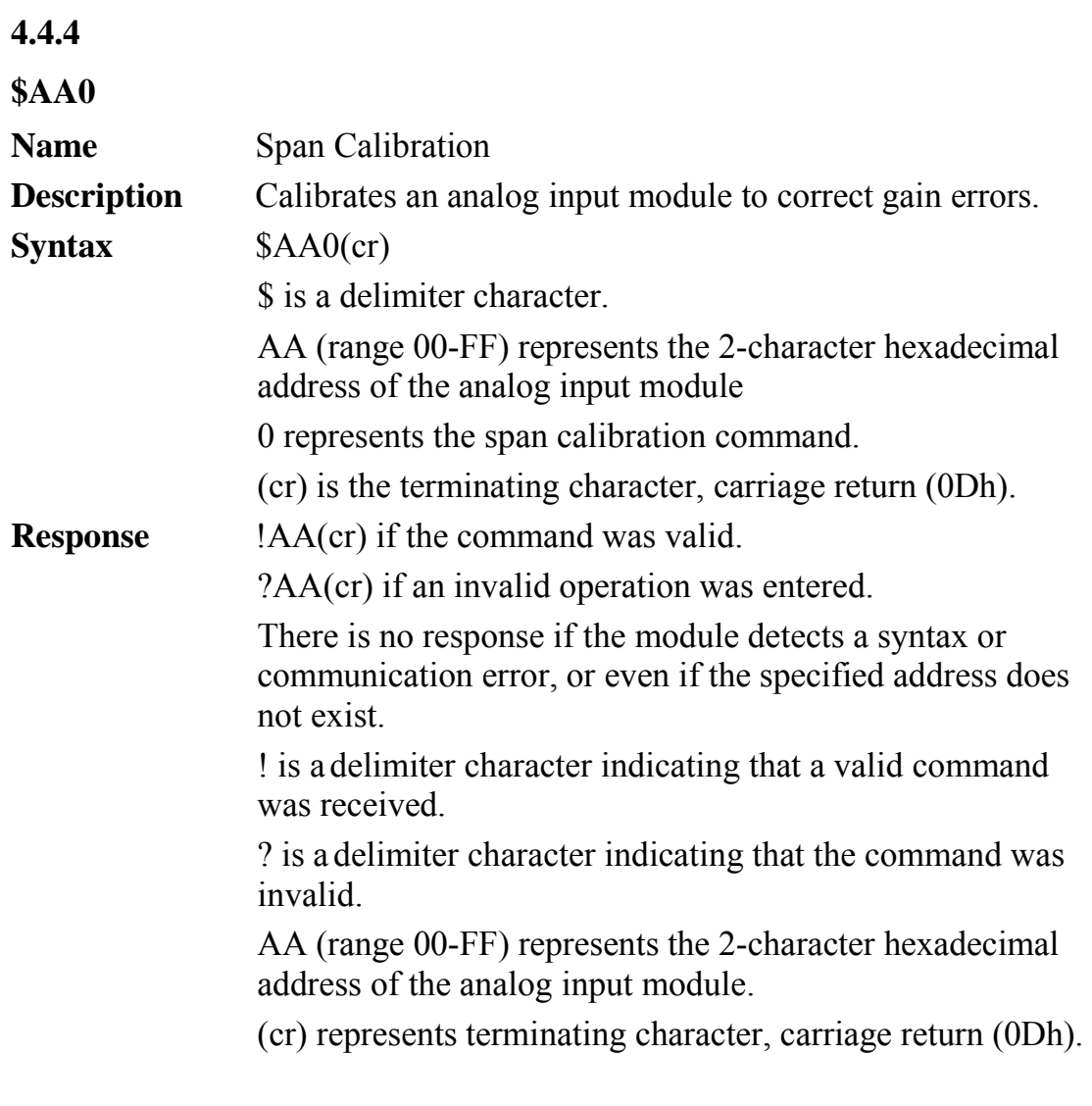

In order to successfully calibrate an analog input module's input range, a proper calibrating input signal should be connected to the analog input module before and during the calibration.

**NOTICE:** *An analog input module requires a maximum of 7 seconds to perform auto calibration and ranging after it has received a Span Calibration command. During this interval, the module can not be addressed to perform any other actions.*

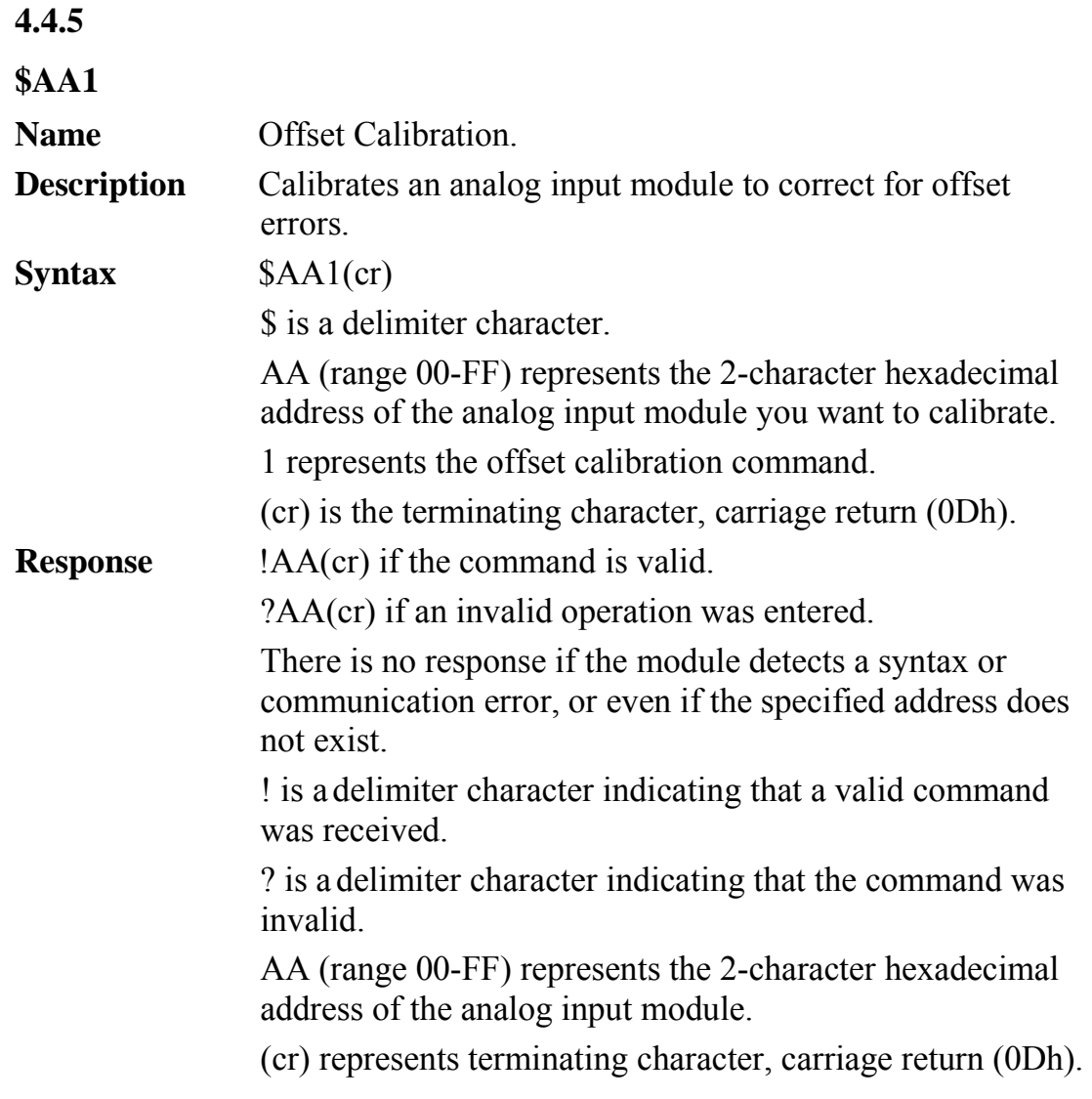

In order to successfully calibrate an analog input module's input range, a proper calibrating input signal should be connected to the analog input module before and during the calibration.

**NOTICE:** *An analog input module requires a maximum of 7 seconds to perform auto calibration and ranging after it has received an Offset Calibration command. During this interval, the module can not be addressed to perform any other actions.*

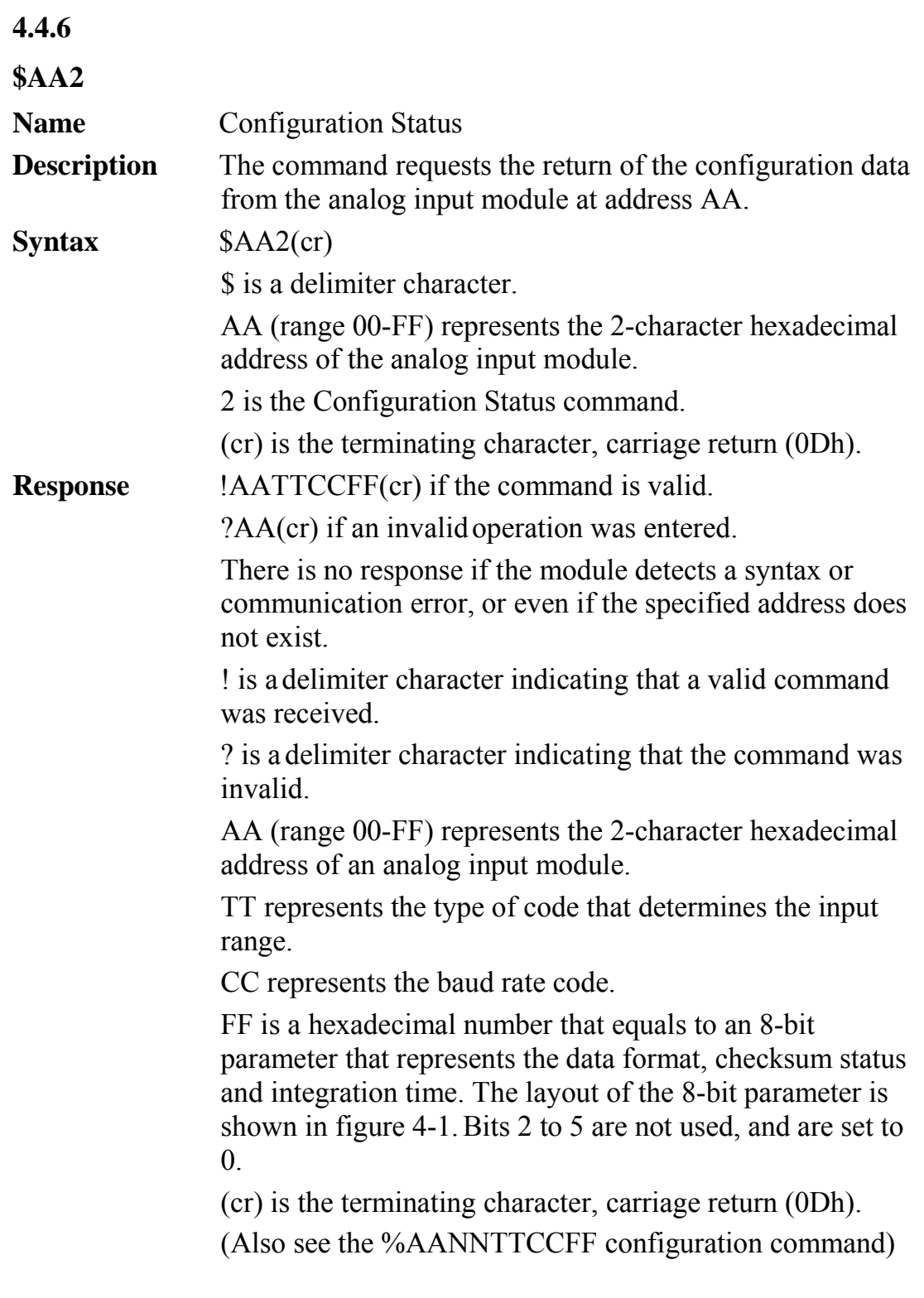

(Continue \$AA2)

**Example** command: \$452(cr) response: !45050600(cr) The command asks the analog input module at address 45h to send its configuration data.

The analog input module at address 45h responds with an input range of 2.5 volts, a baud rate of 9600 bps, an integration time of 50 ms (60 Hz). Engineering units are the currently configured data format, and no checksum function or checksum generation are in use.

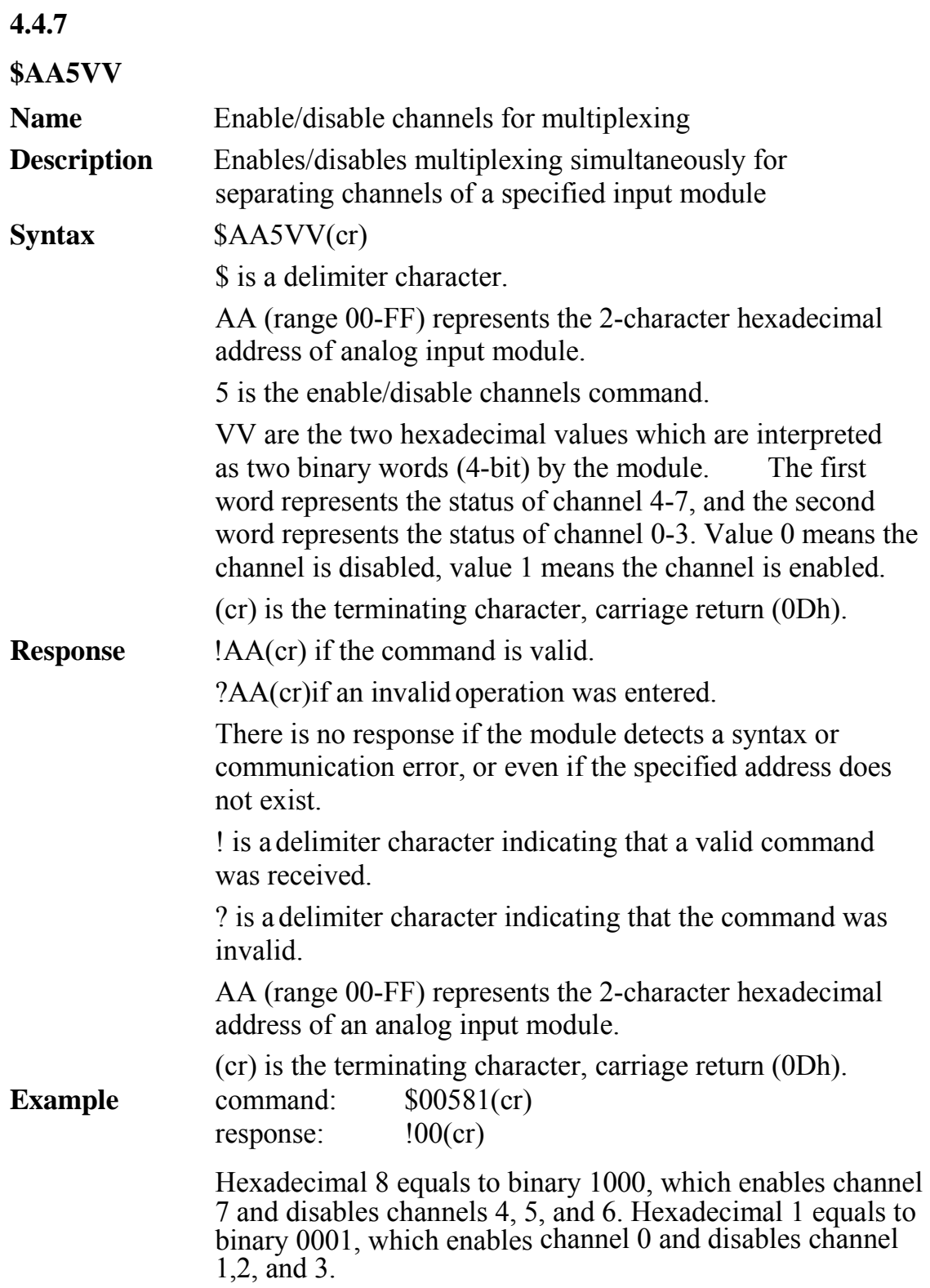

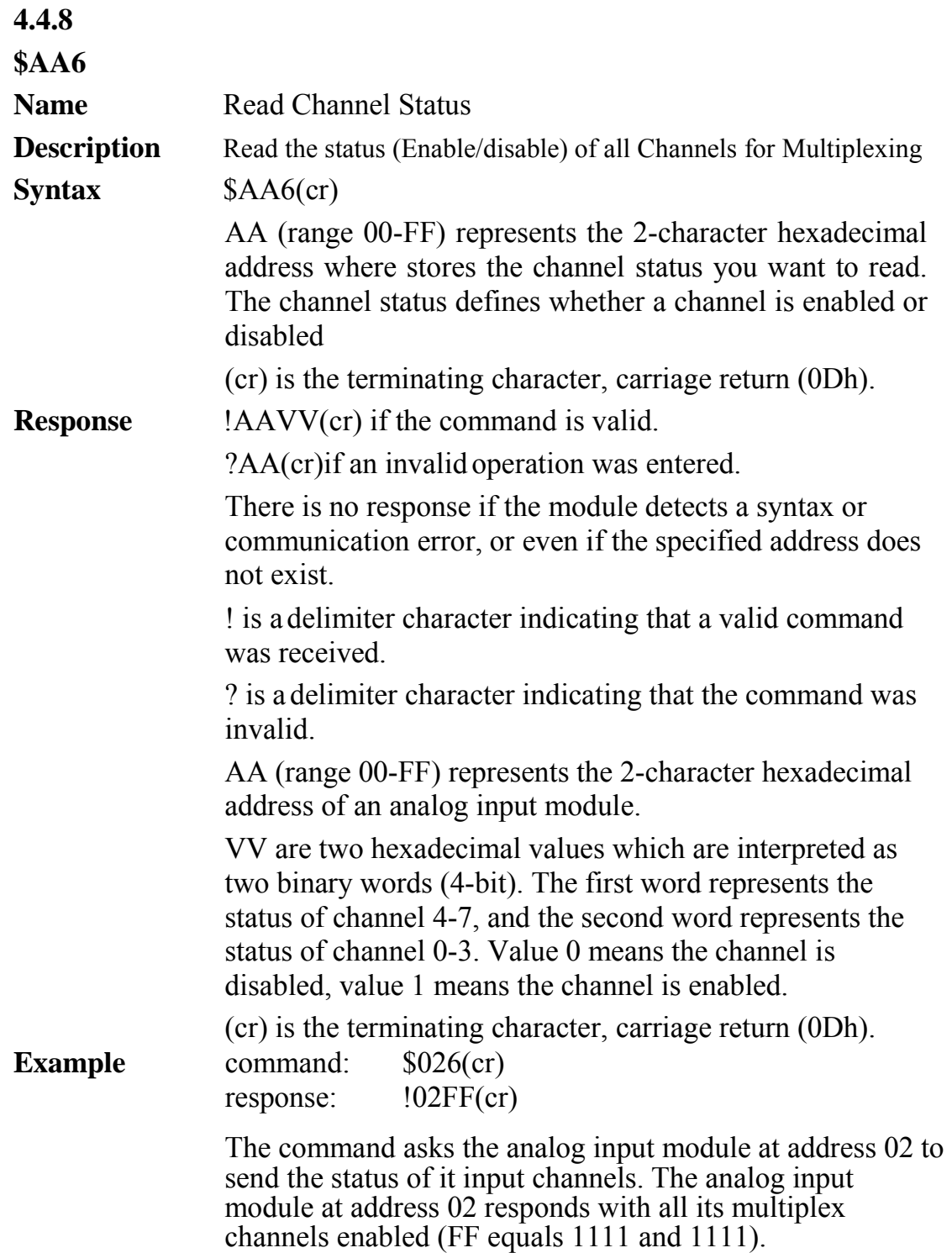

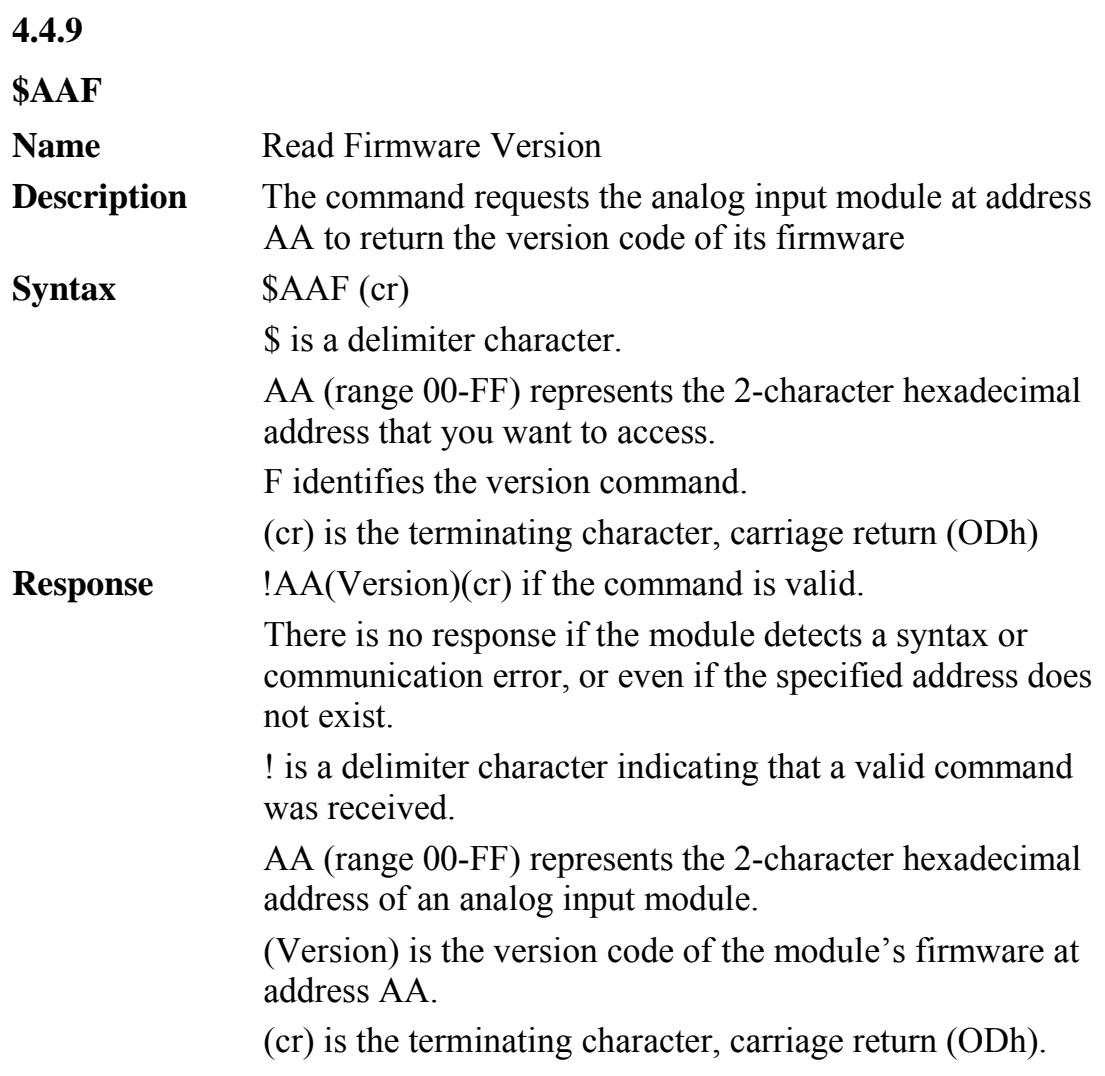

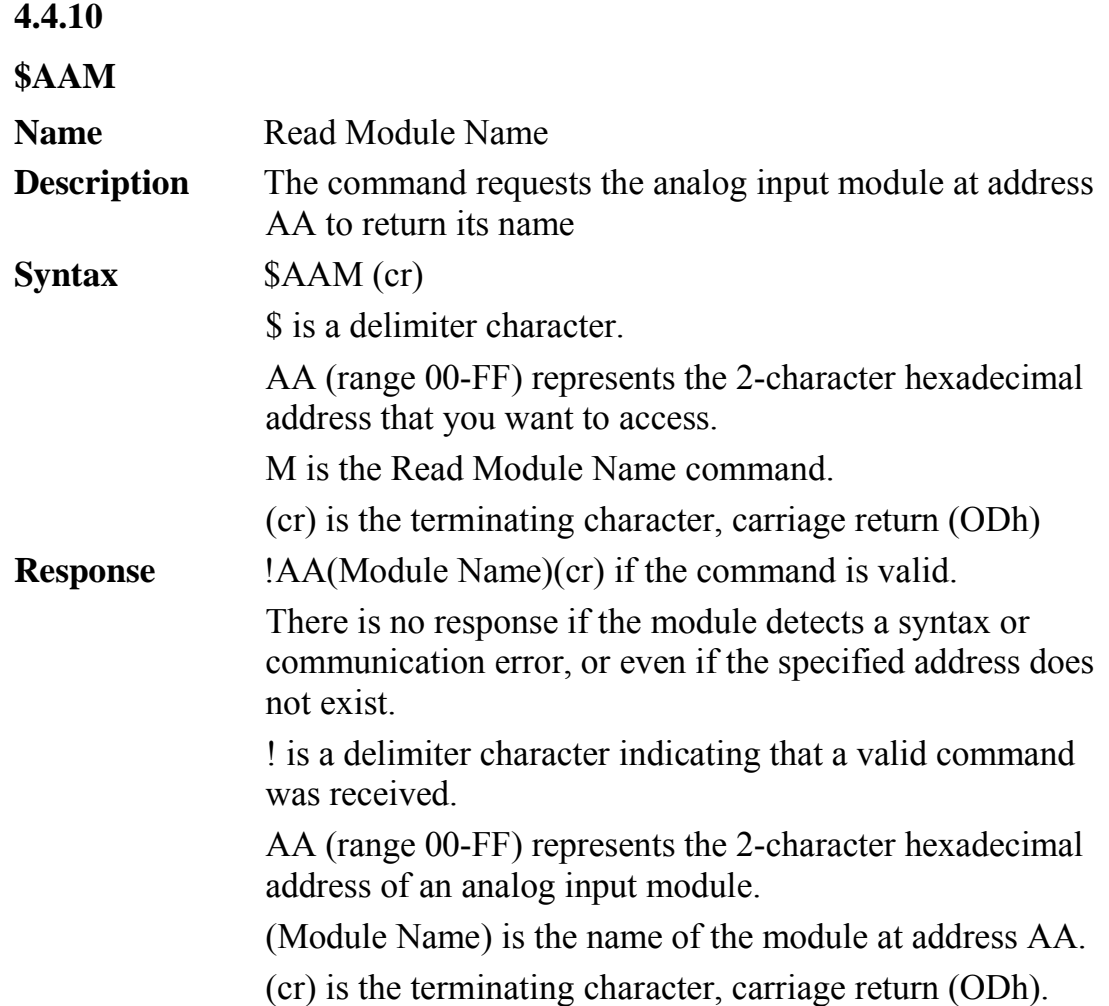

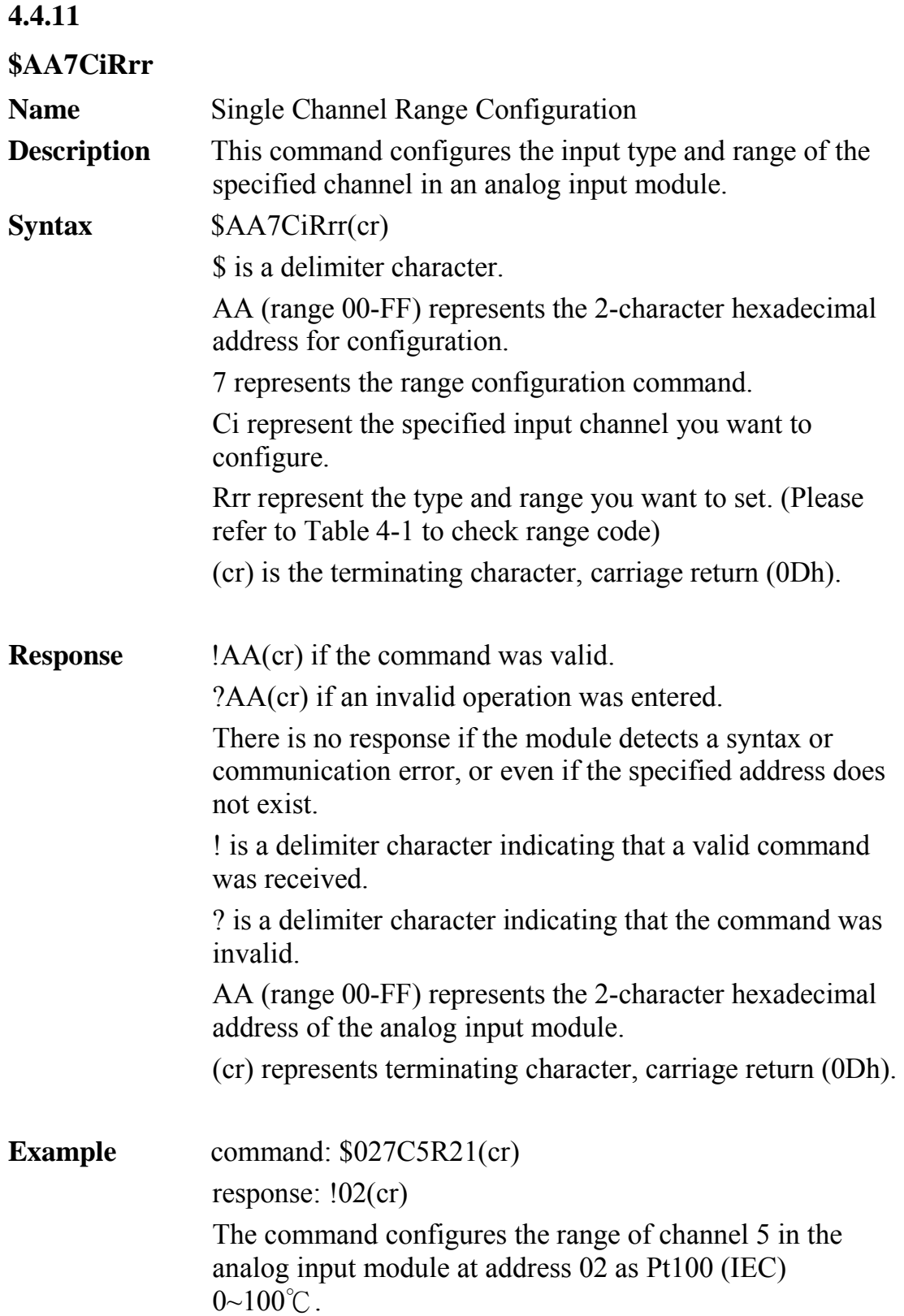

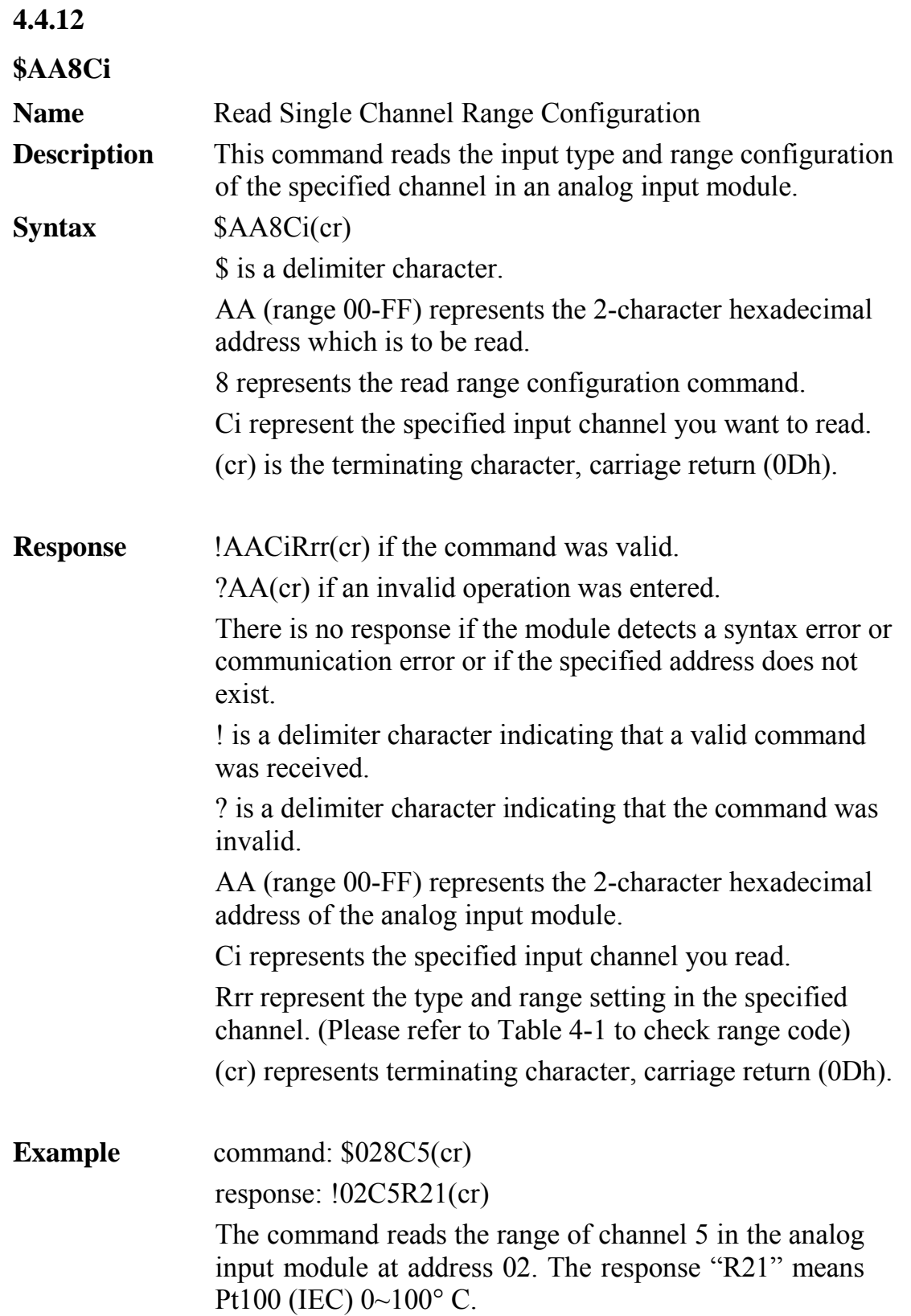

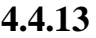

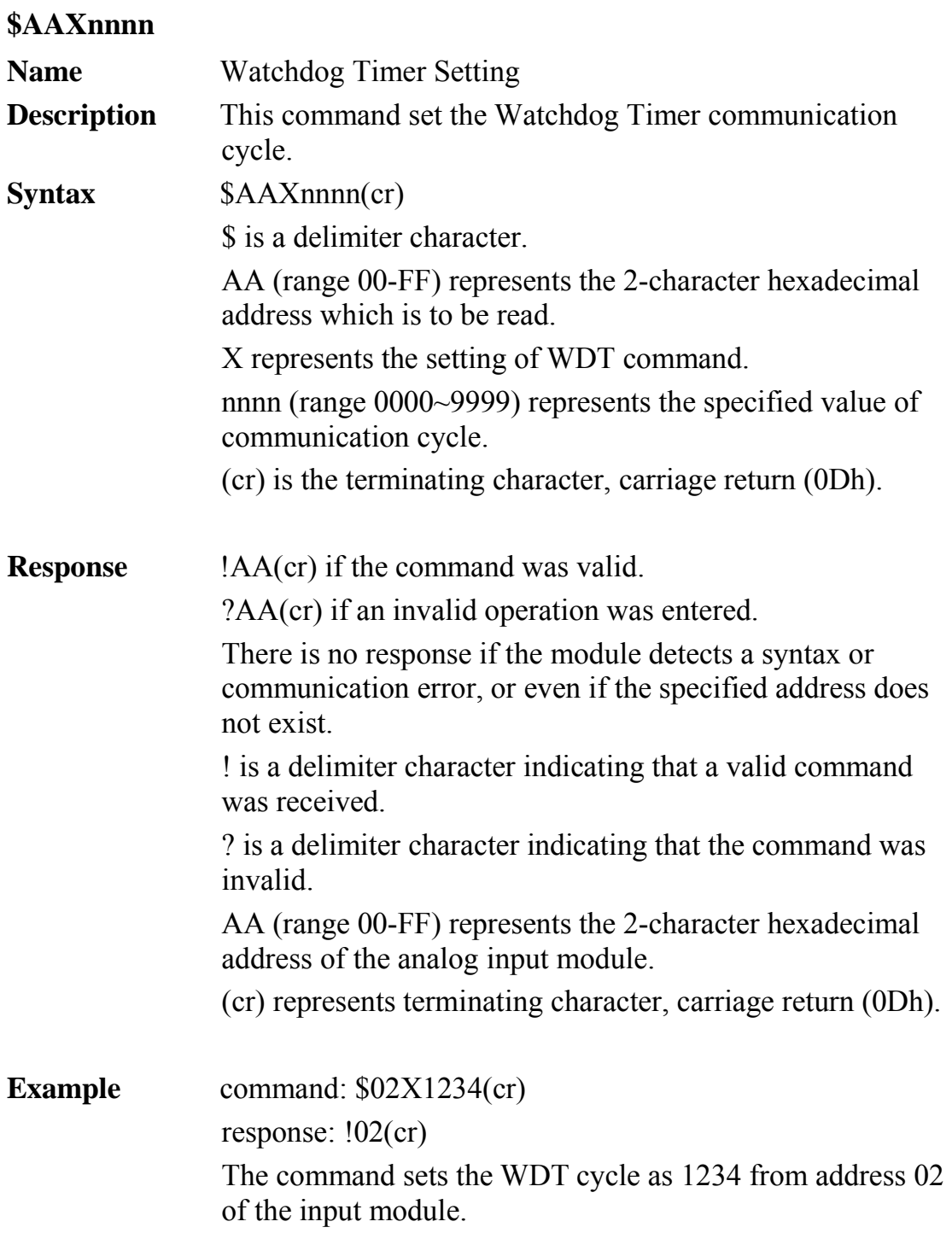

**NOTICE:** *If the value of "nnnn" is 0000, the communication WDT function will be disabled.*

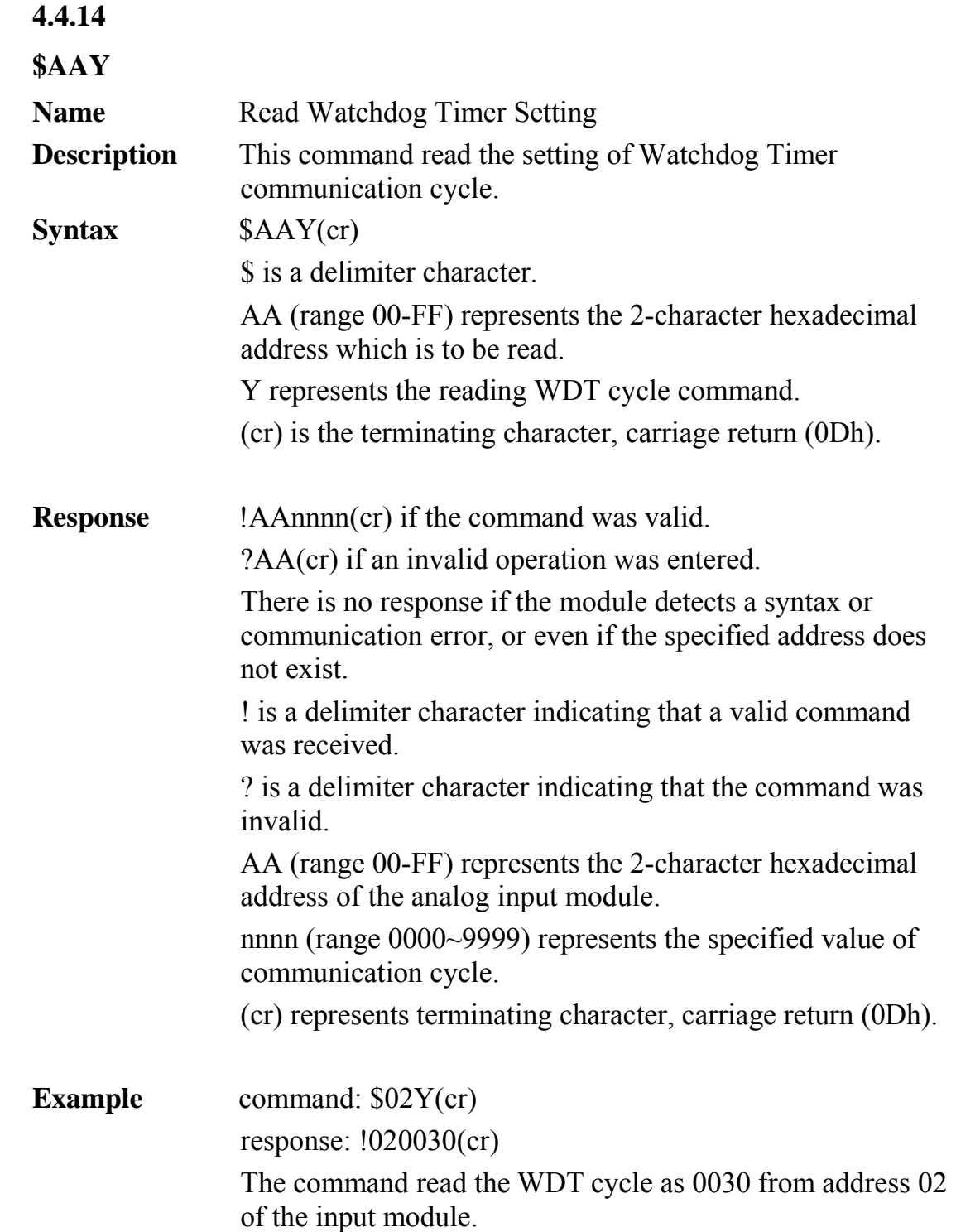

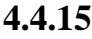

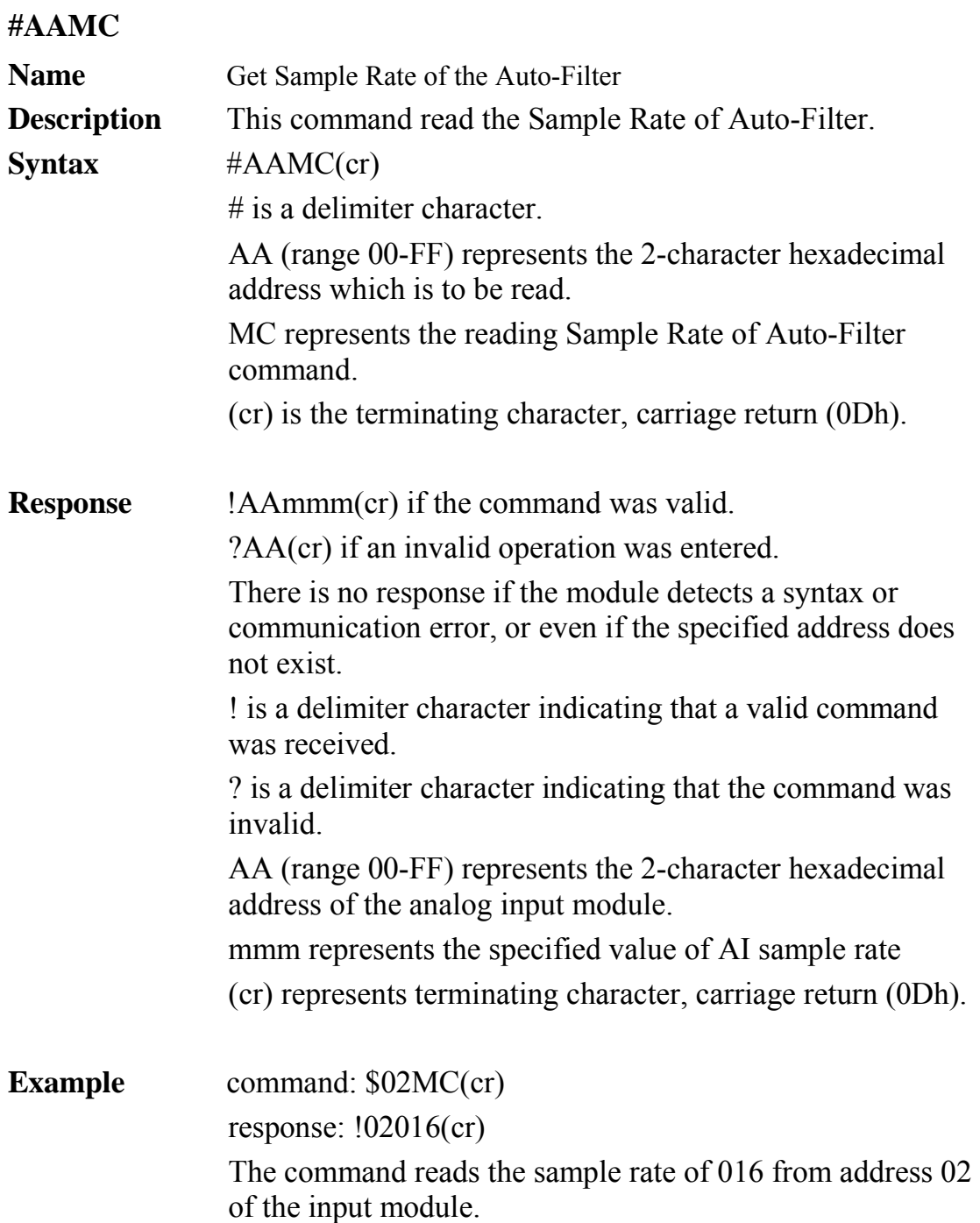

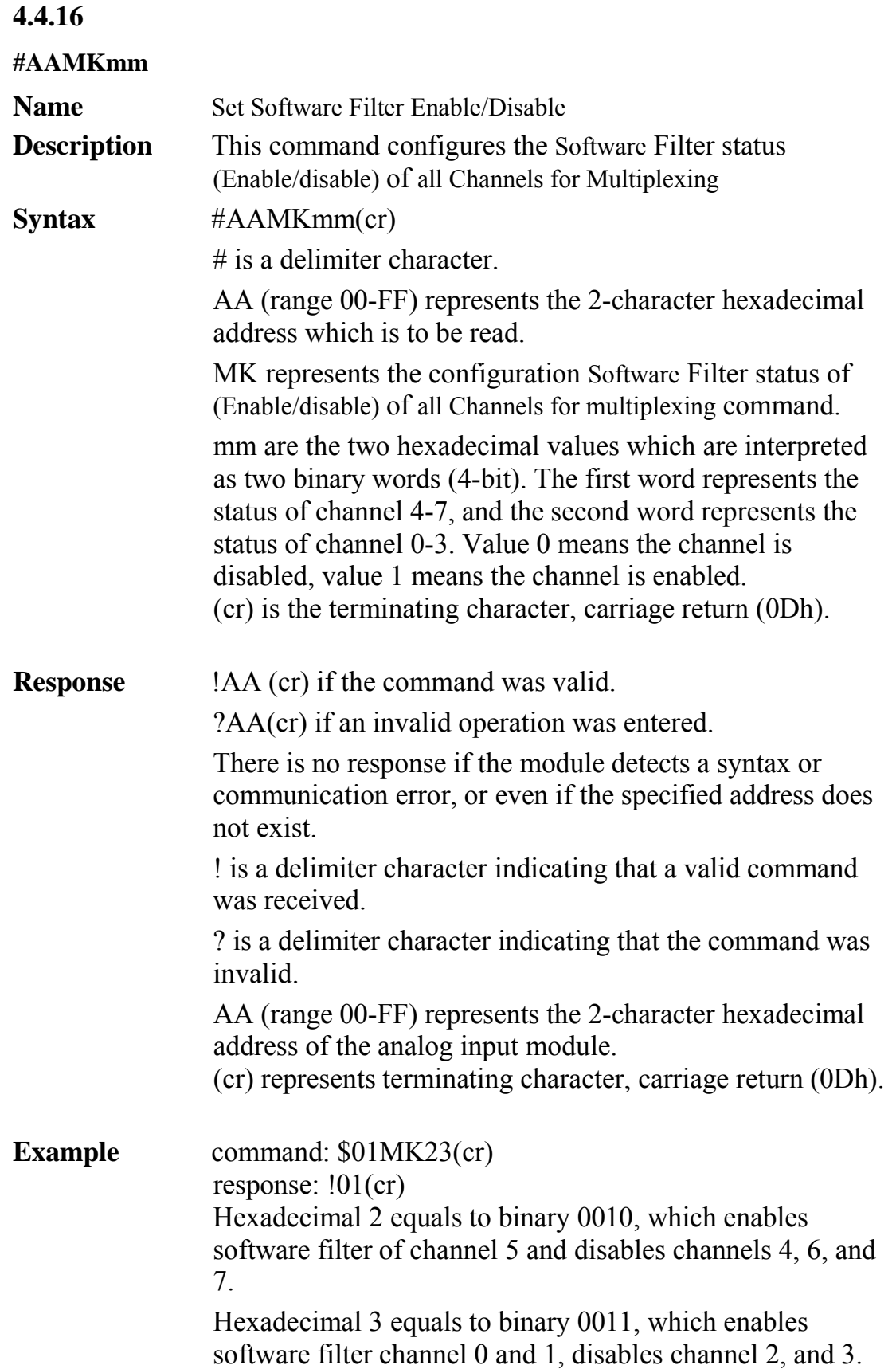

### **4.4.17**

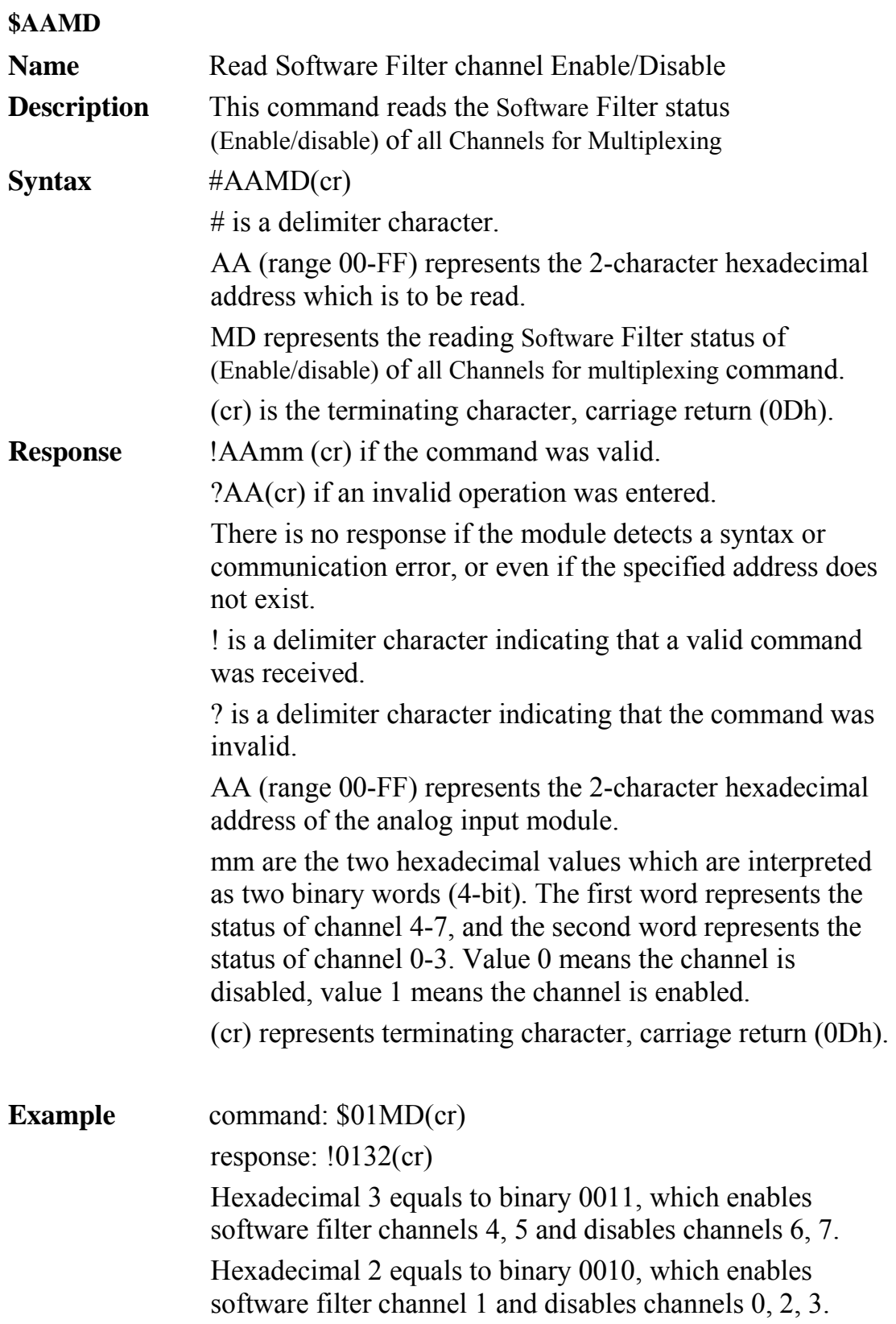

## **4.4.18**

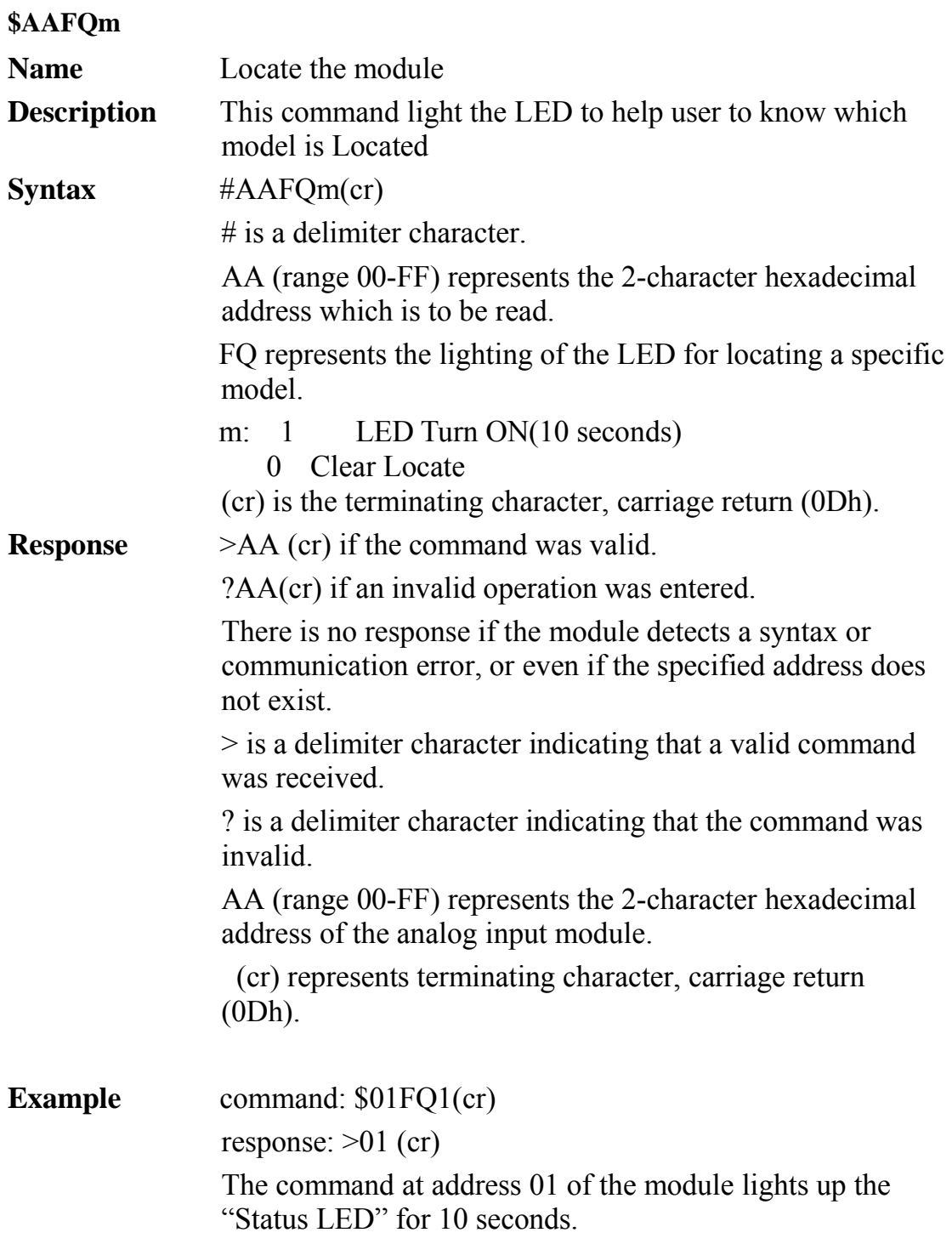

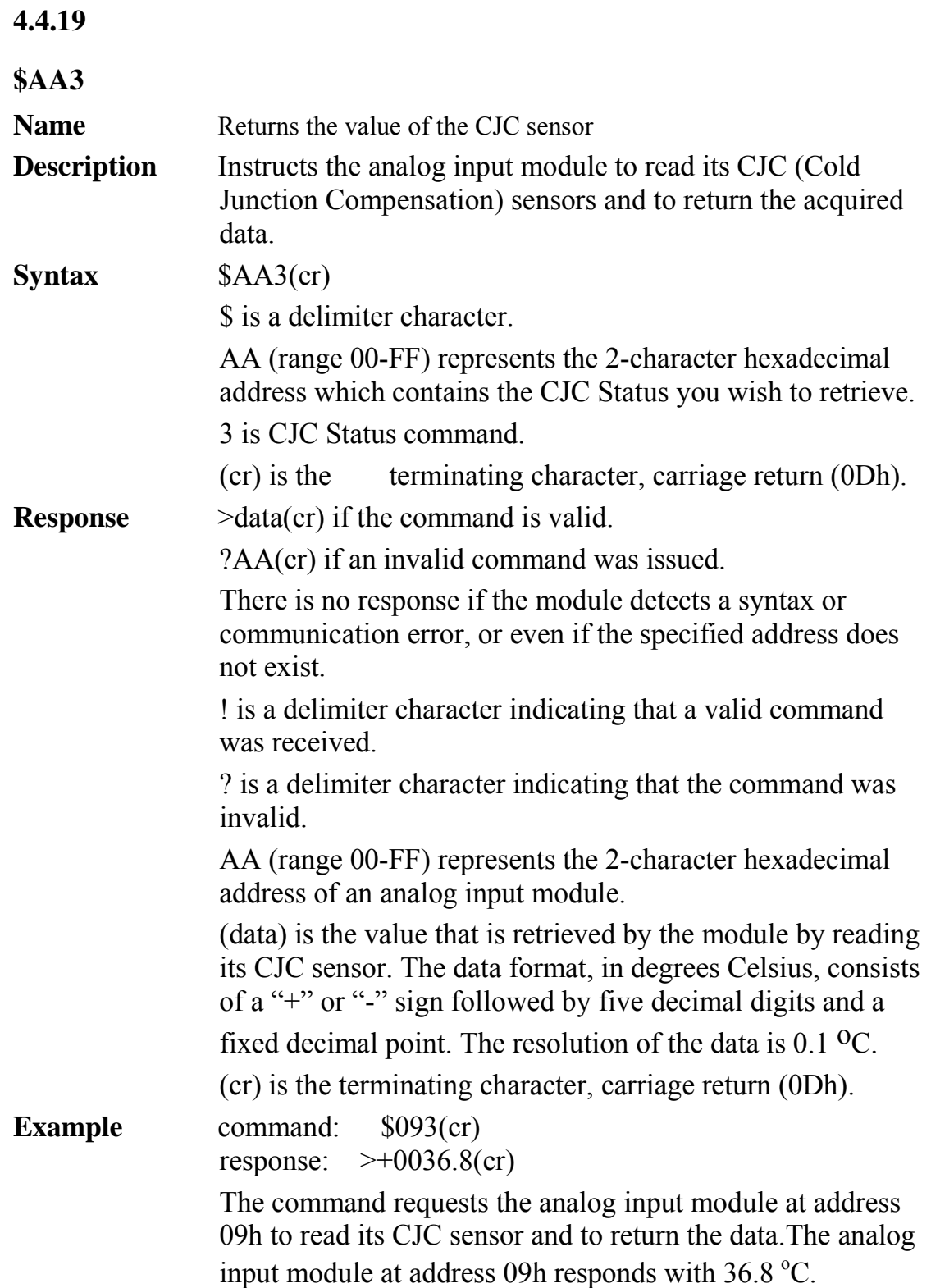

## **4.4.20**

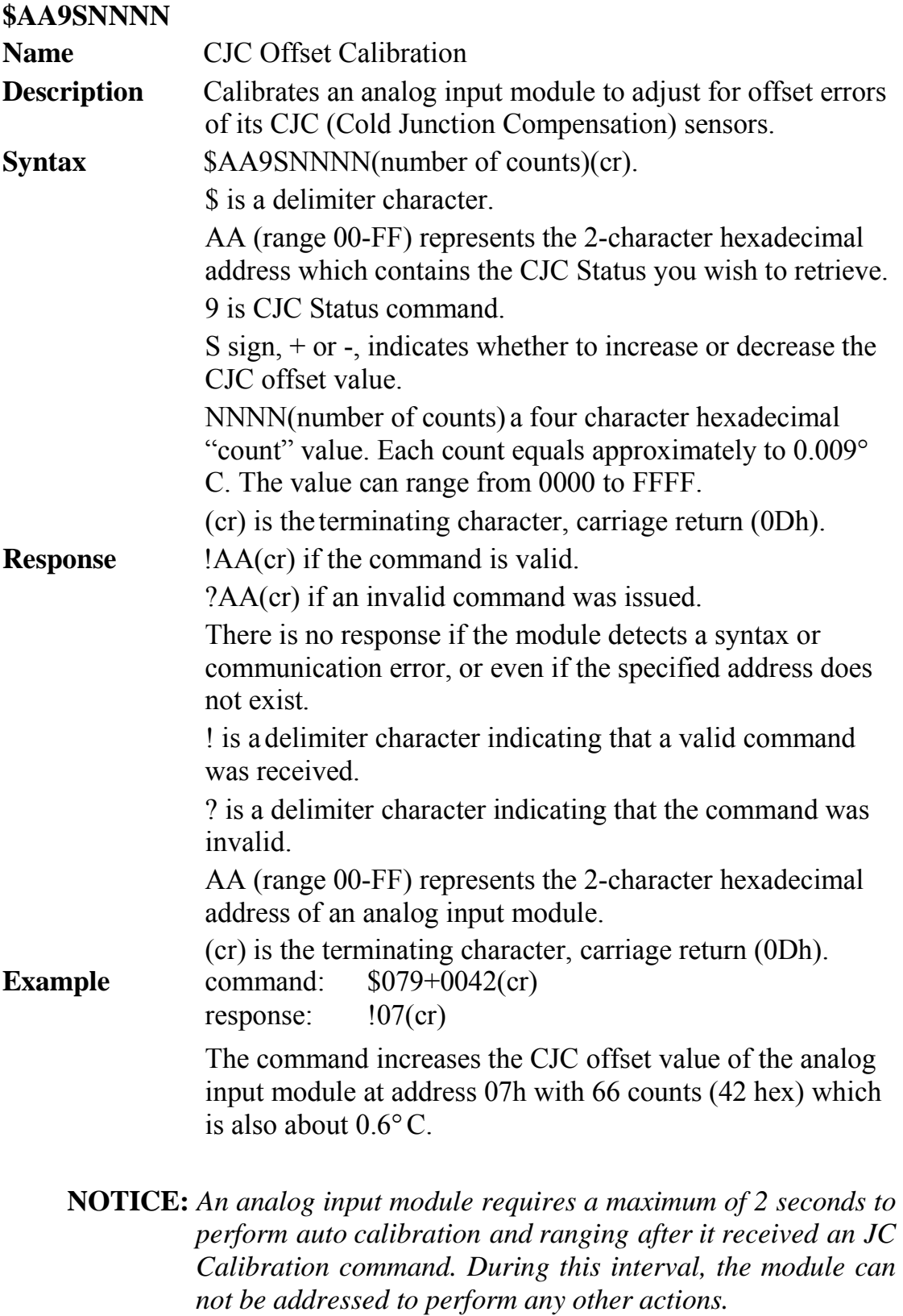

## **4.5 Digital I/O Module Commands Search Table**

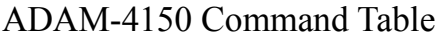

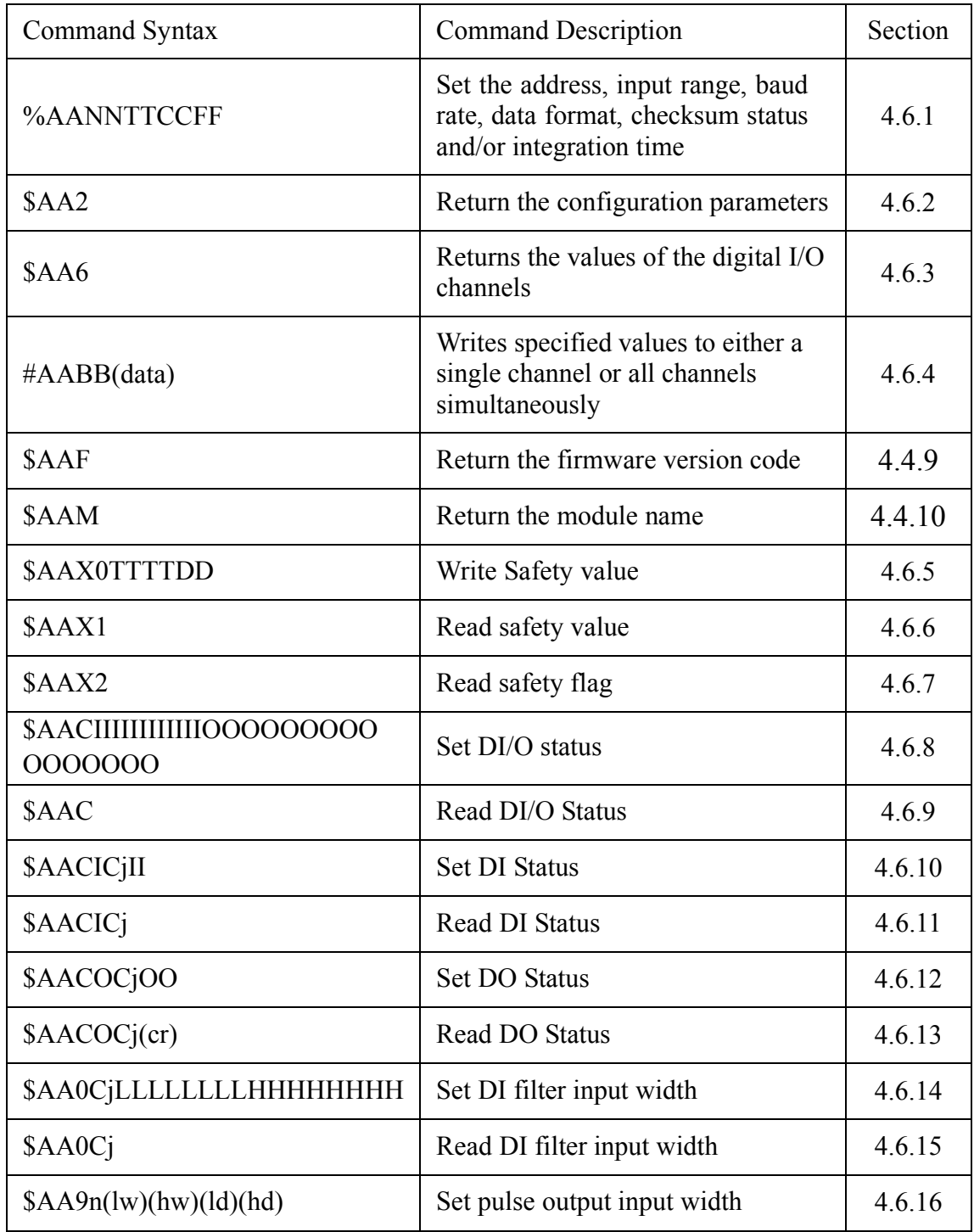
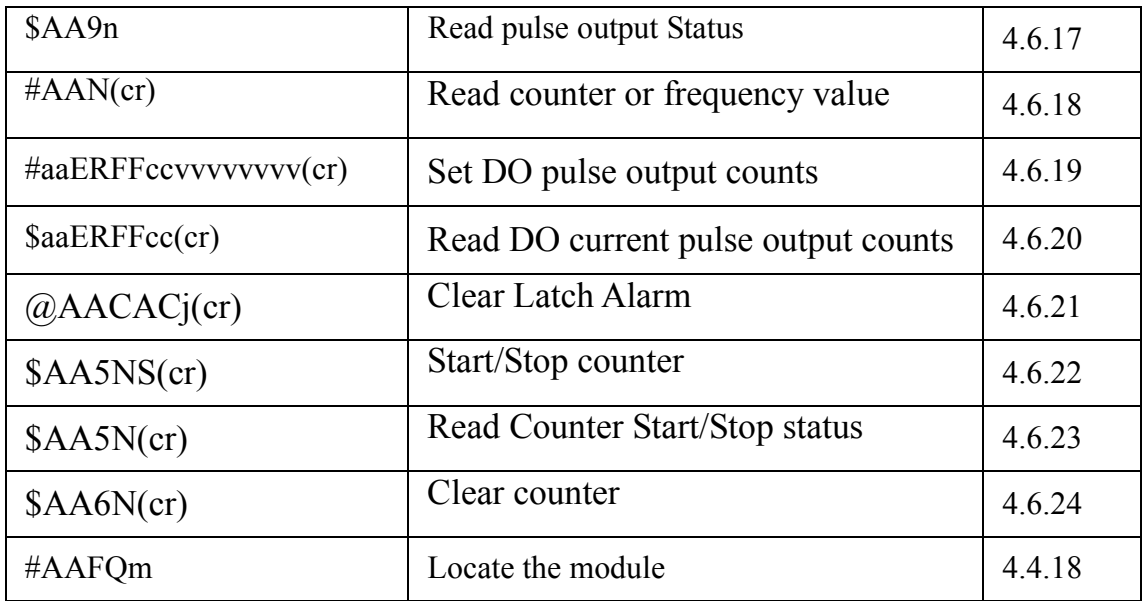

## ADAM-4168 Command Table

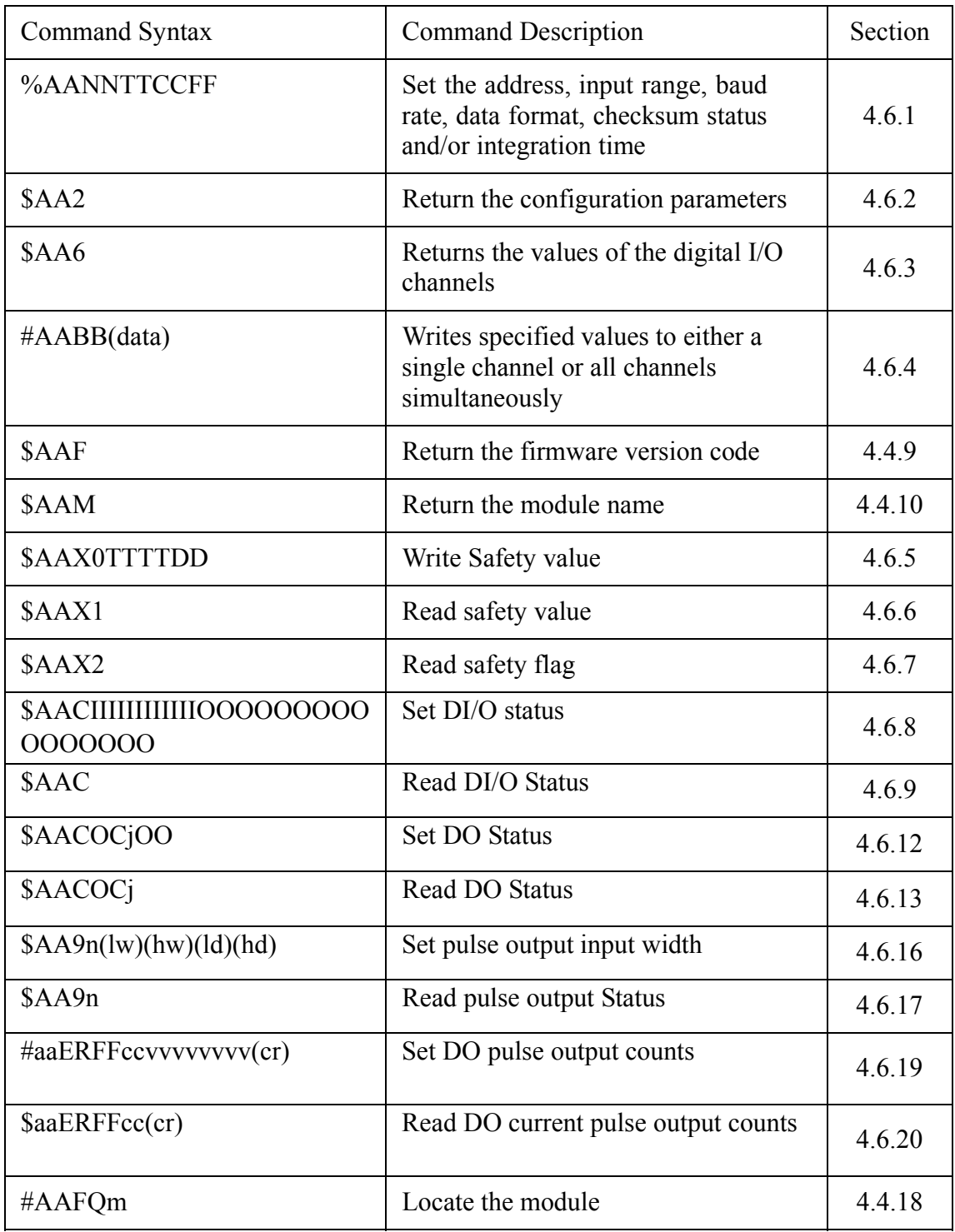

# **4.6 Digital I/O Module Command Set**

## **4.6.1**

## **%AANNTTCCFF**

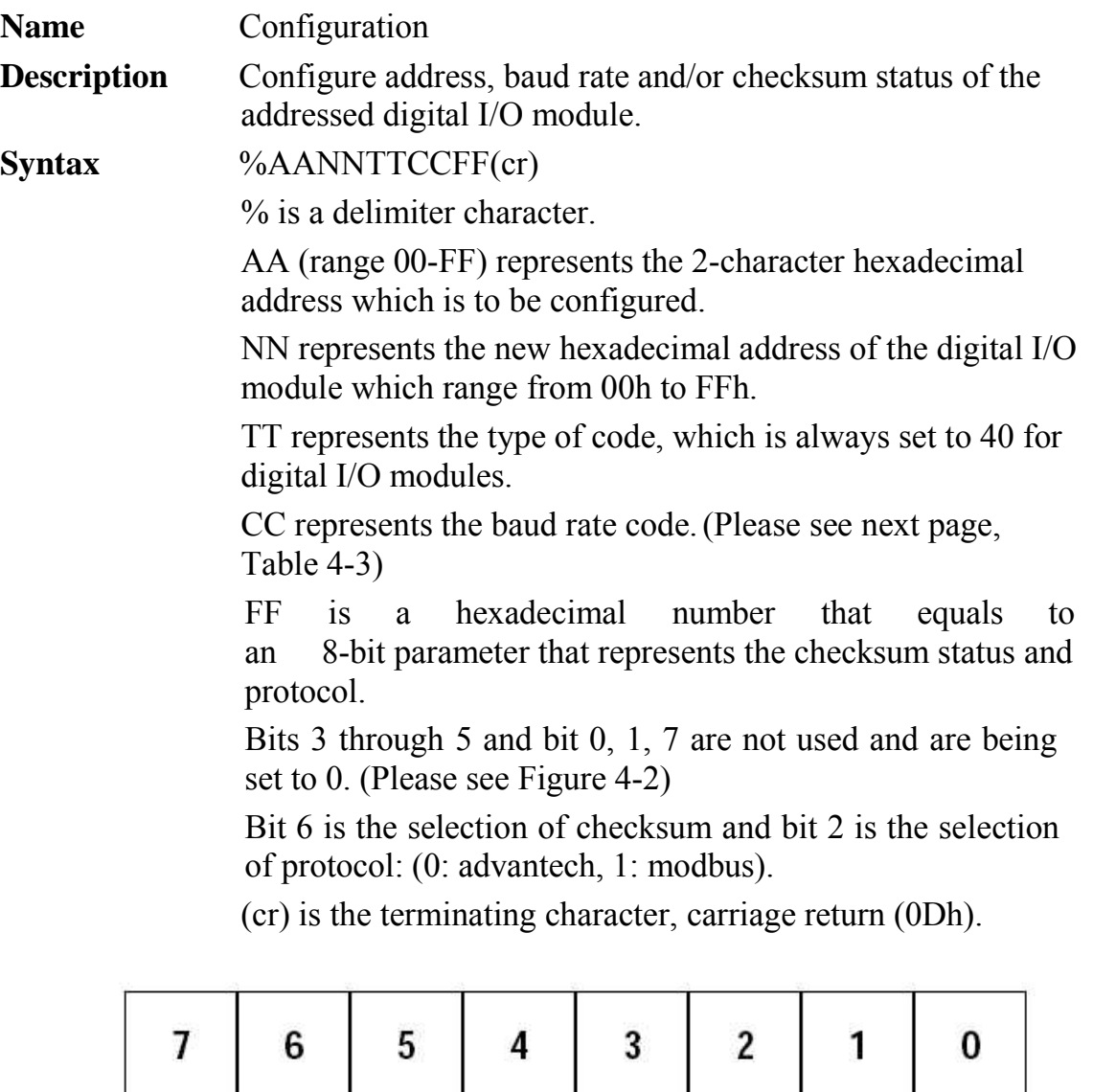

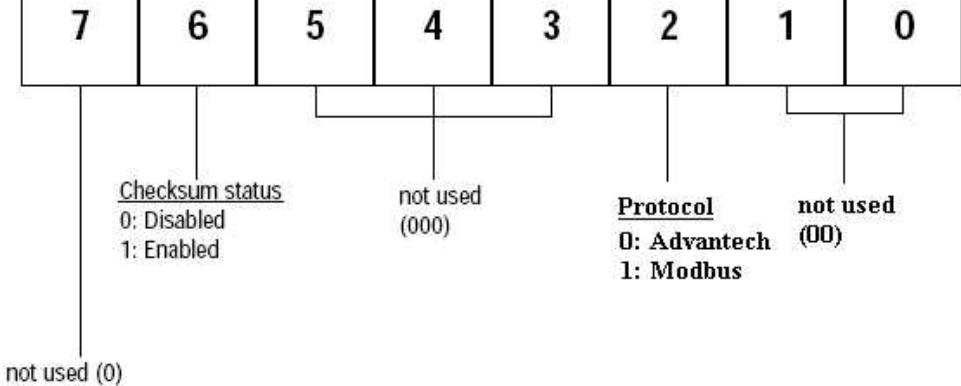

Figure 4-2 *Checksum and protocol*

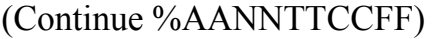

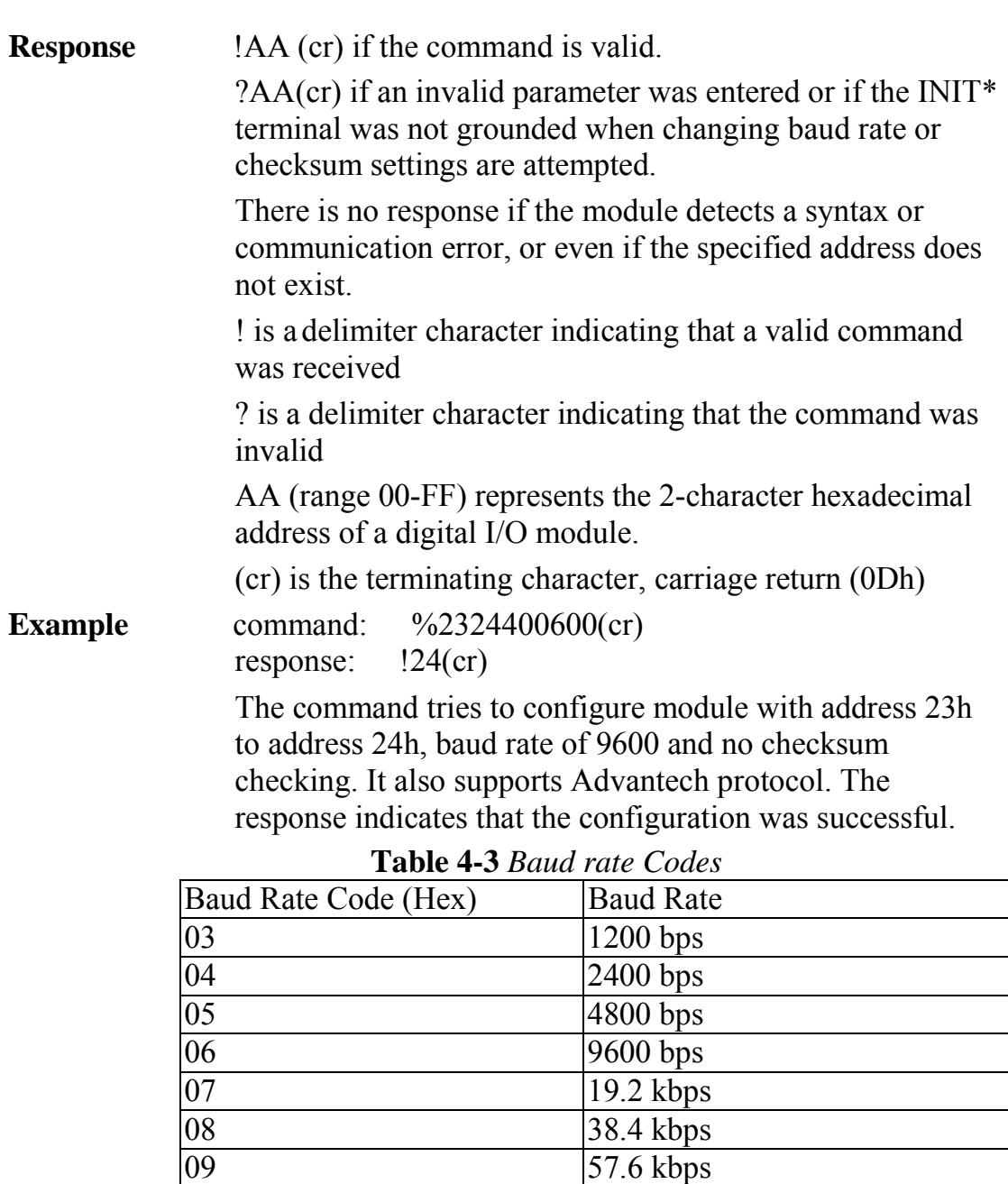

**NOTICE:** *All configuration parameters can be changed dynamically, except checksum and baud rate parameters. They can only be altered when the module is under initial mode.*

0A 115.2 kbps

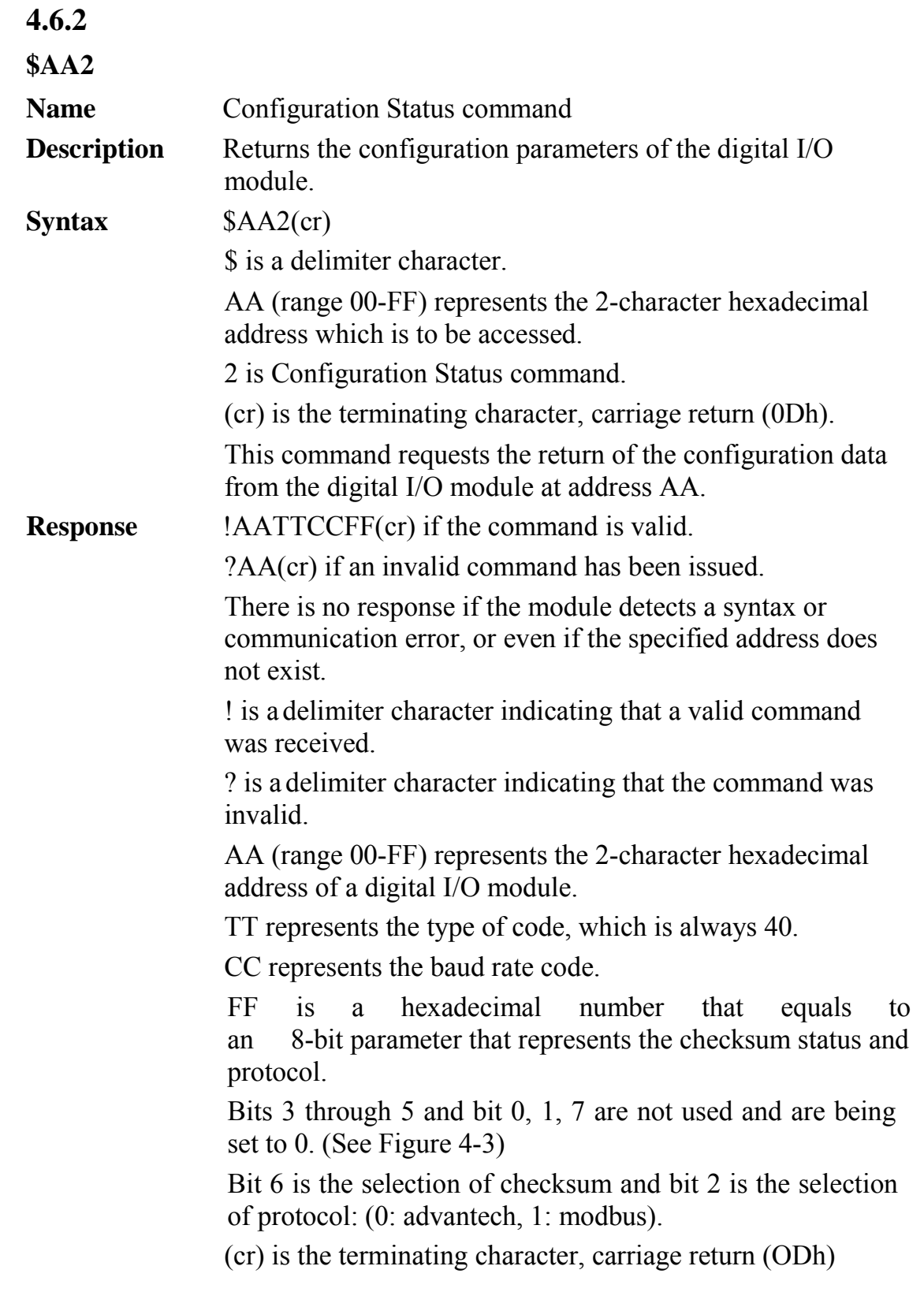

(continue \$AA2)

**Example** command: \$452 (cr) response: !45400600 (cr) The command asks the digital I/O module at address 45h to send its configuration data. The digital I/O module at address 45h responds with baud rate of 9600, no checksum function. At last, the module supports Advantech protocol.

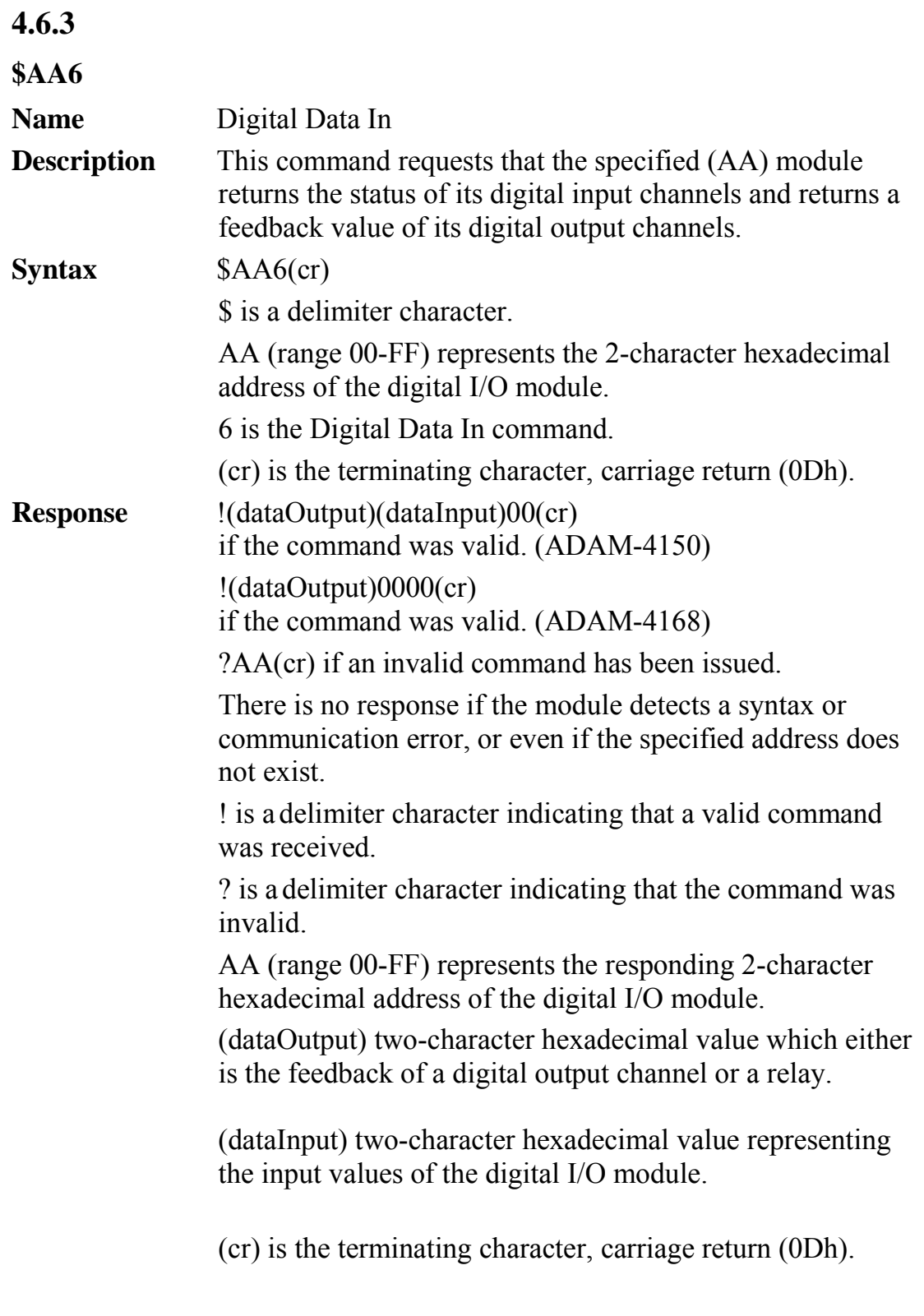

## (continue \$AA6)

**Example** command: \$336(cr) response: !112200(cr) This example is for ADAM-4150. The first two characters of the response, value 11h (00010001), indicate that digital output channels 0 and 4 are both ON, and channels 1, 2, 3, 5, 6, 7 are OFF. The following two characters of the response, 22h (00100010), indicate that digital input channels 1 and 5 are both HIGH, and channels 0, 2, 3, 4, 6, 7 are LOW.

## **4.6.4 #AABB Name** Digital Data Out **Description** The command either sets a single digital output channel or sets all digital output channels simultaneously. **Syntax** #AABB(data)(cr)  $#$  is a delimiter character. AA (range 00-FF) represents the 2-character hexadecimal address for the output. BB is used to indicate whether a single channel or all the channels will be set. In the last character of BB also indicates which channel it is. 1. Writing to all channels (write a byte): both characters should be equal to zero **(BB=00)**. 2. Writing to a single channel (write a bit): **First character is 1**, and the second character indicates channel number, which can range from 0 to B. (data) is the hexadecimal representation of the digital output value(s). These two characters are for ADAM-4150 and 4168. For writing to a single channel (bit), the first character is always 0. The value of the second character is either 0 or 1.

**For writing to all channels** (byte), both characters are significant (range 00h-FFh). The decimal equivalent of these two hexadecimal characters represents the channels' values. The value 7A can be converted to the following 8 channels representations for ADAM-4150 and ADAM-4168:

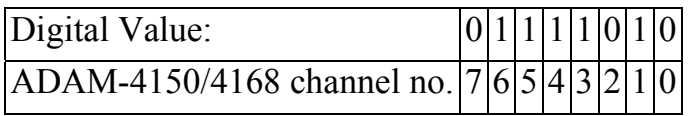

# (continue \$AABB)

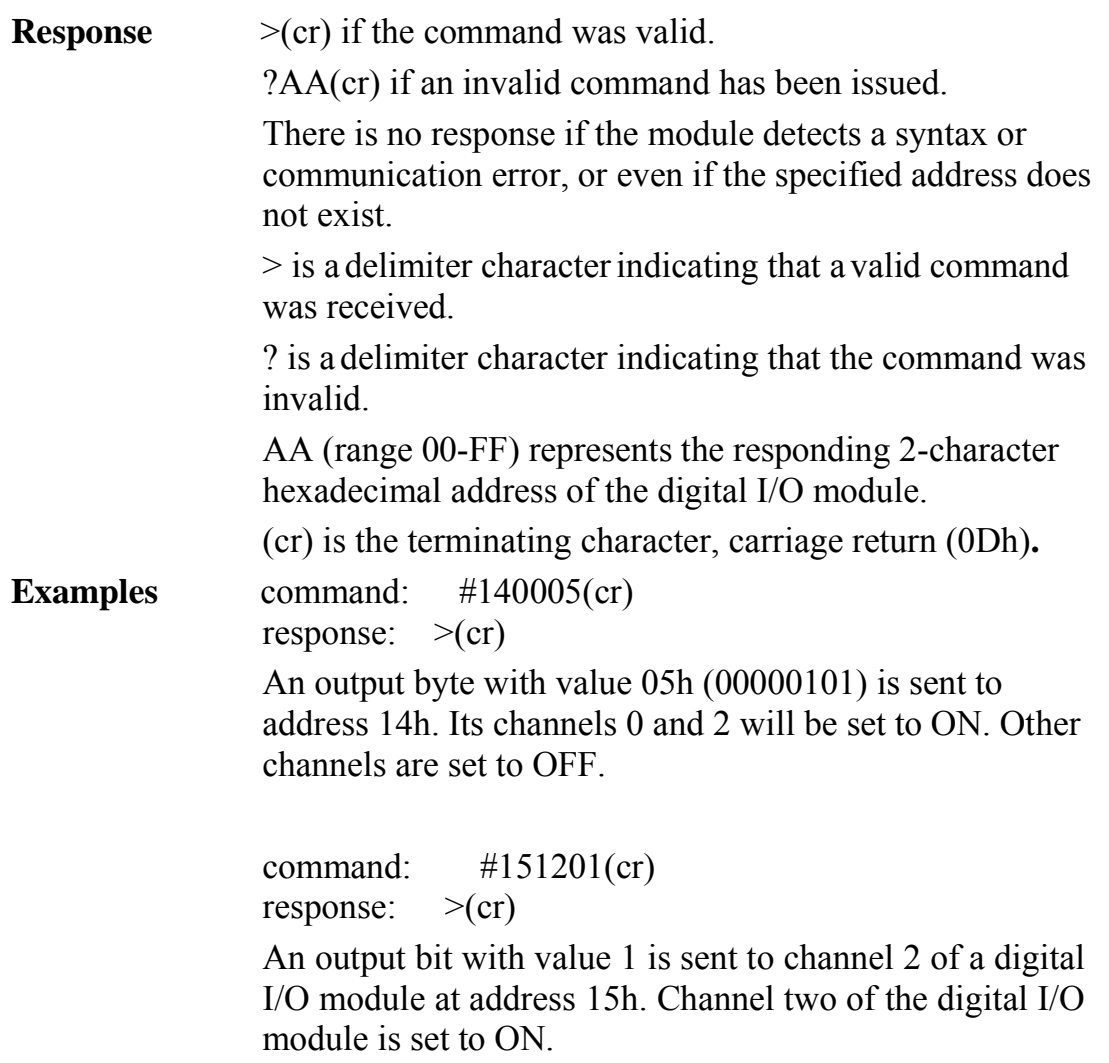

## **\$AAX0TTTTDD**

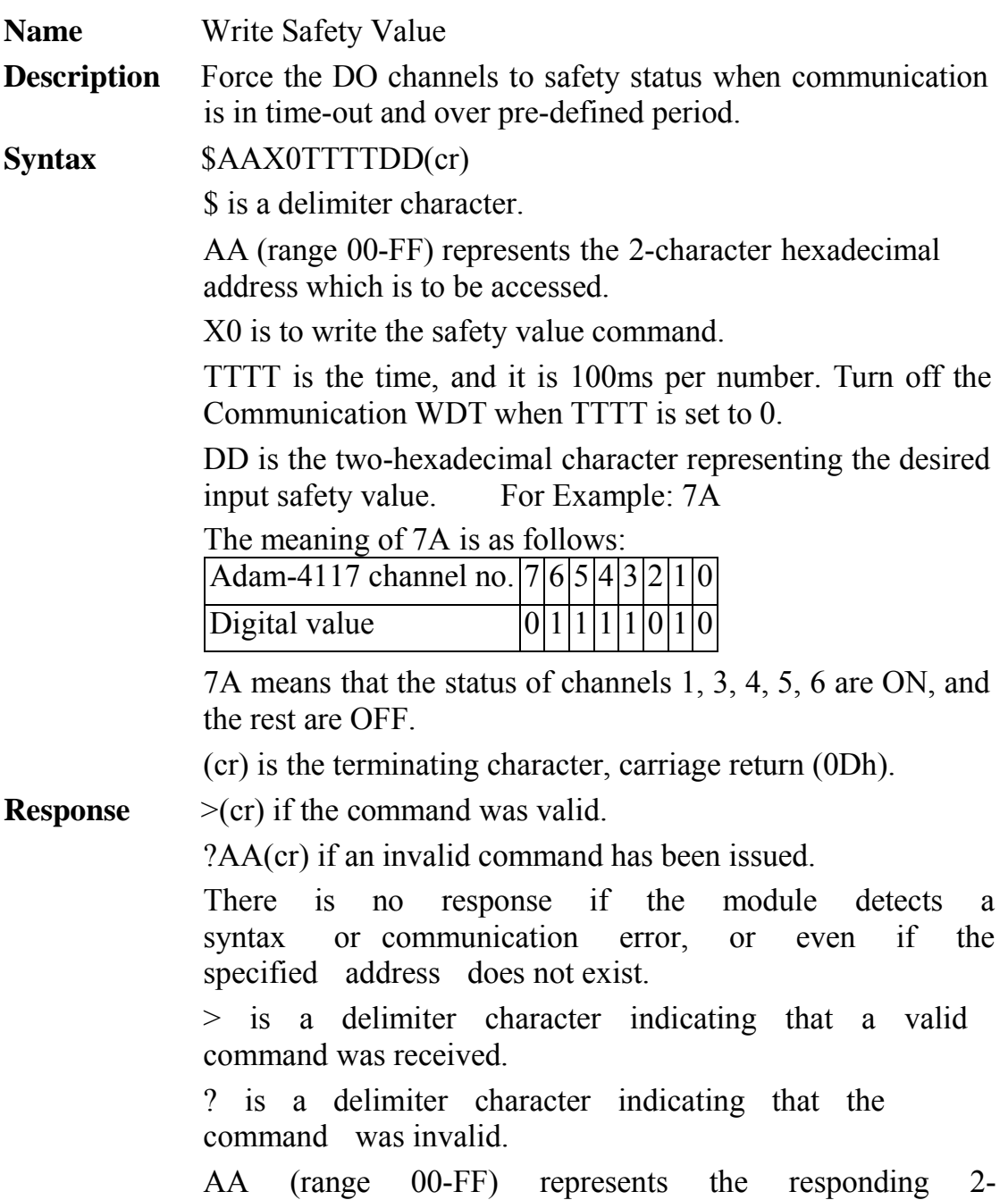

character hexadecimal address of the digital I/O module.

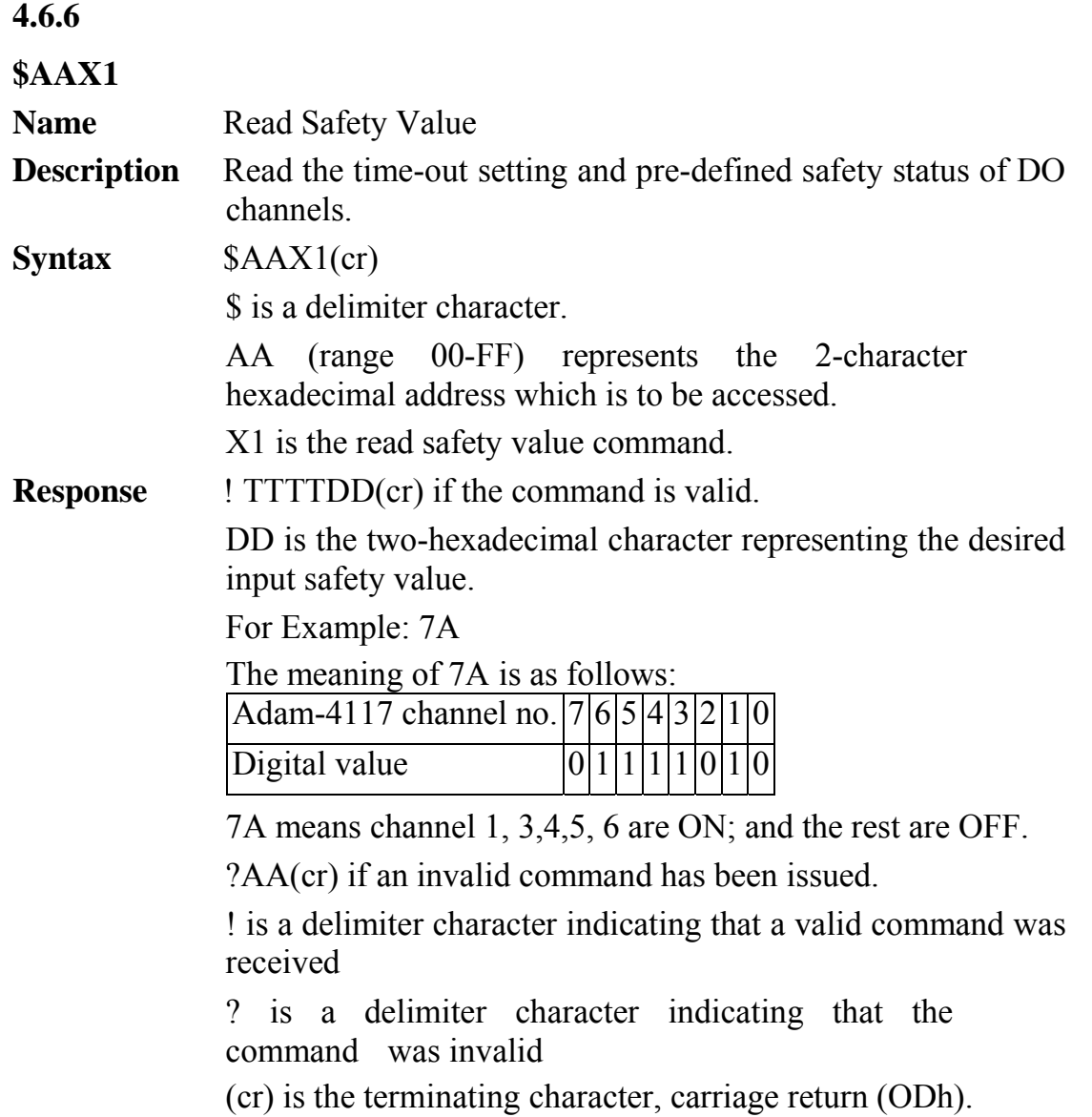

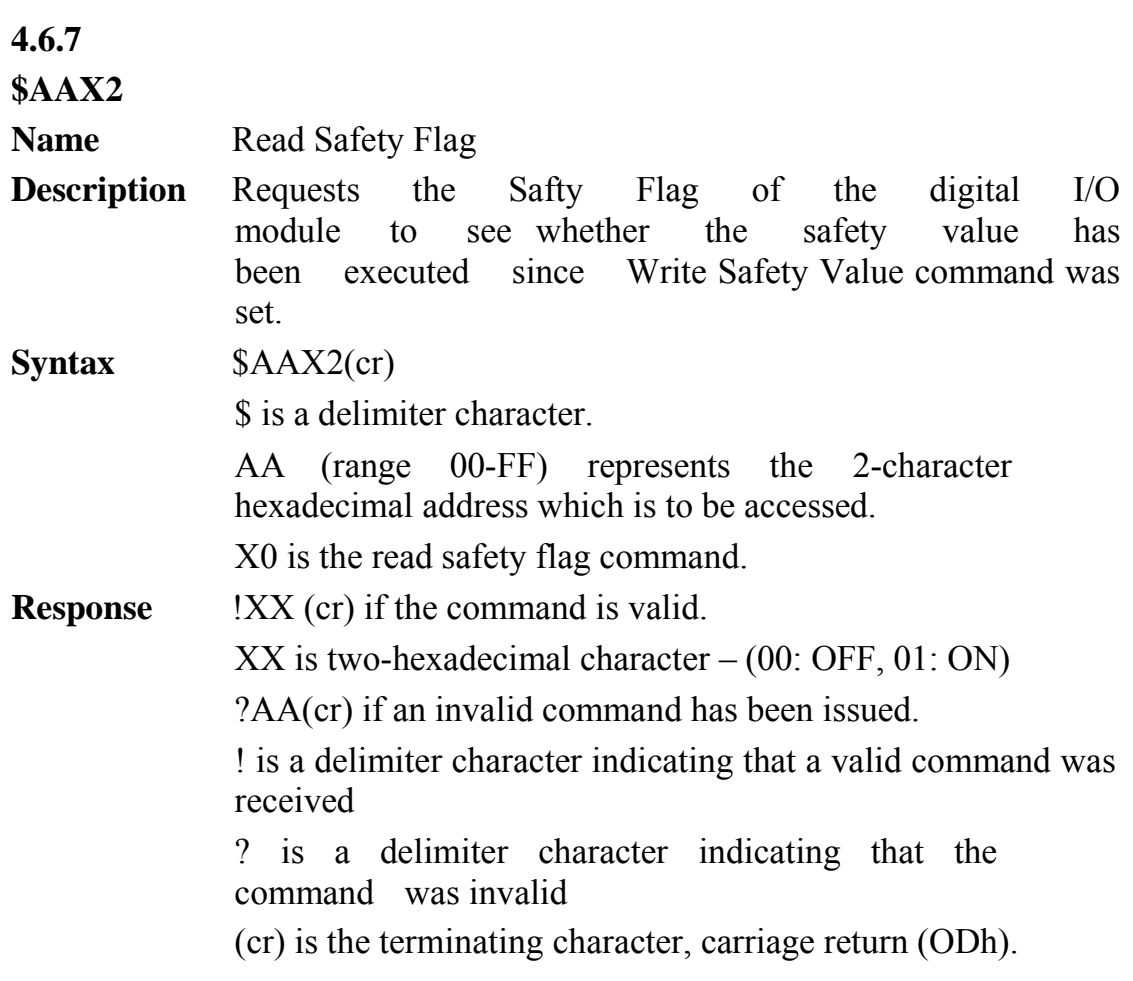

## **\$AACIIIIIIIIIIIIIIOOOOOOOOOOOOOOOO**

**Name** Set the status of all DI/O channels

**Description** Force the DI/O channels to different mode.

**Syntax** \$ AACIIIIIIIIIIIIIIOOOOOOOOOOOOOOOO

\$ is a delimiter character.

AA (range 00-FF) represents the 2-character hexadecimal address which is to be accessed.

C is the set/read the DI/O status command.

IIIIIIIIIIIIII is to set the 7 DI channels (every two I characters means one channel)

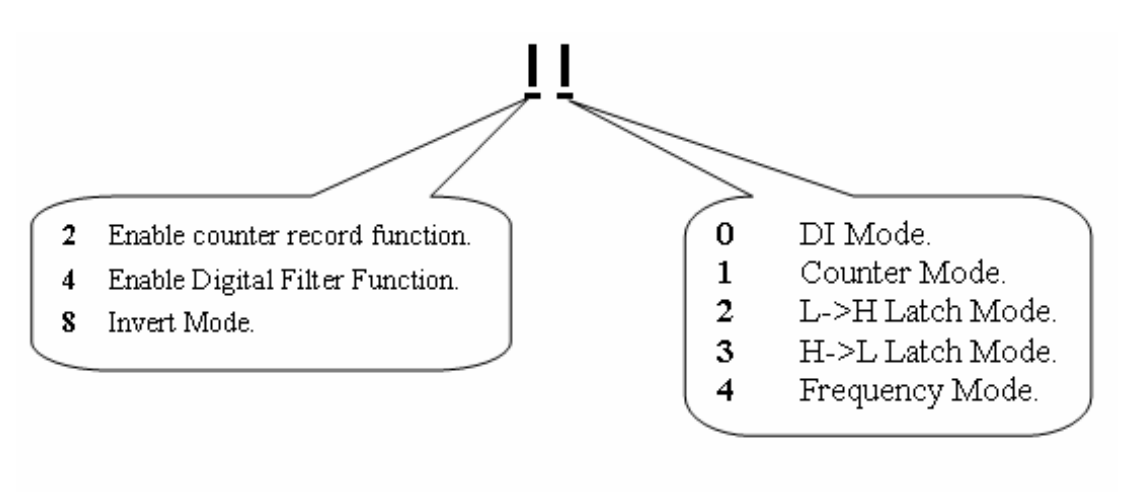

OOOOOOOOOOOOOOOO is to set the 8 DO channels

(Every two O characters means one channel)

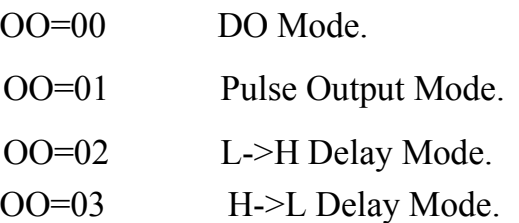

(cr) is the terminating character, carriage return (0Dh).

#### (continue \$AACIIIIIIIIIIIIIIOOOOOOOOOOOOOOOO)

**Response**  $\geq$  (cr) if the command was valid.

?AA(cr) if an invalid command has been issued.

There is no response if the module detects a syntax or communication error, or even if the specified address does not exist.

> is a delimiter character indicating that a valid command was received.

? is a delimiter character indicating that the command was invalid.

AA (range 00-FF) represents the responding 2 character hexadecimal address of the digital I/O module.

**Example** command:  $$02C0021044000000002000000000010203(cr)$ response:  $>(cr)$ 

The DI/O channels are set as the following at address 2

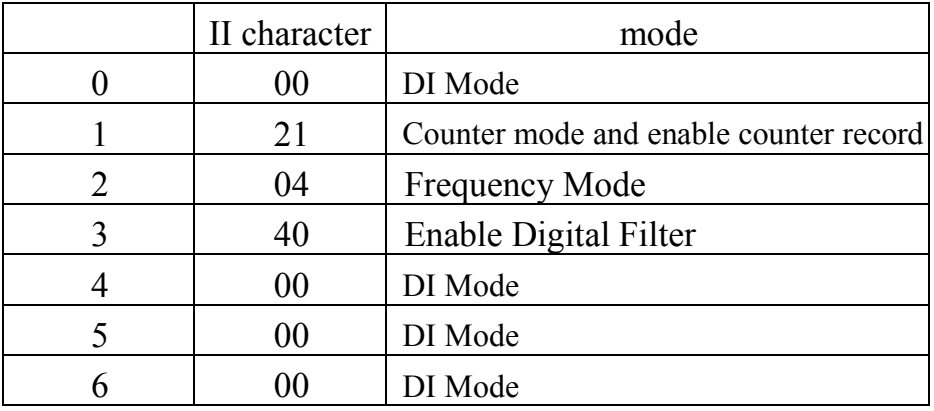

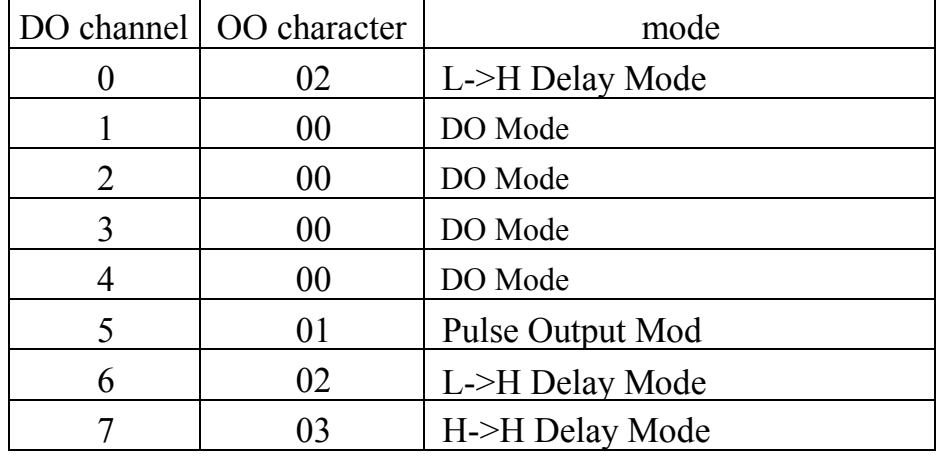

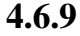

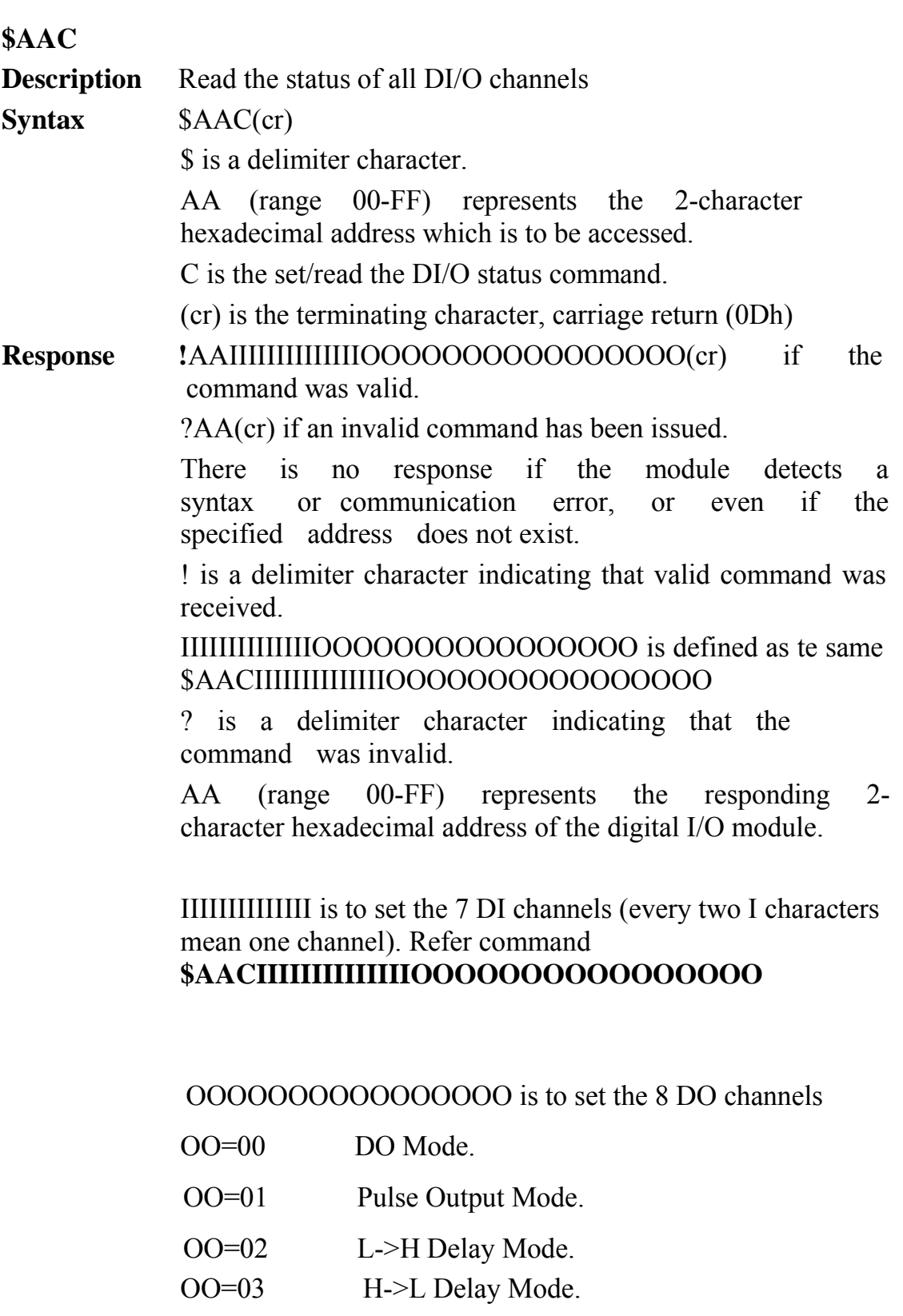

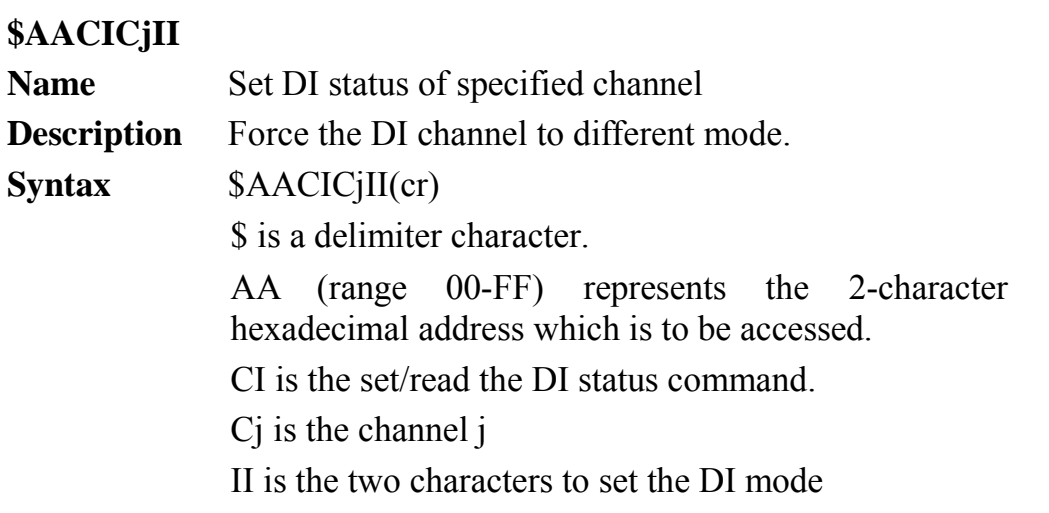

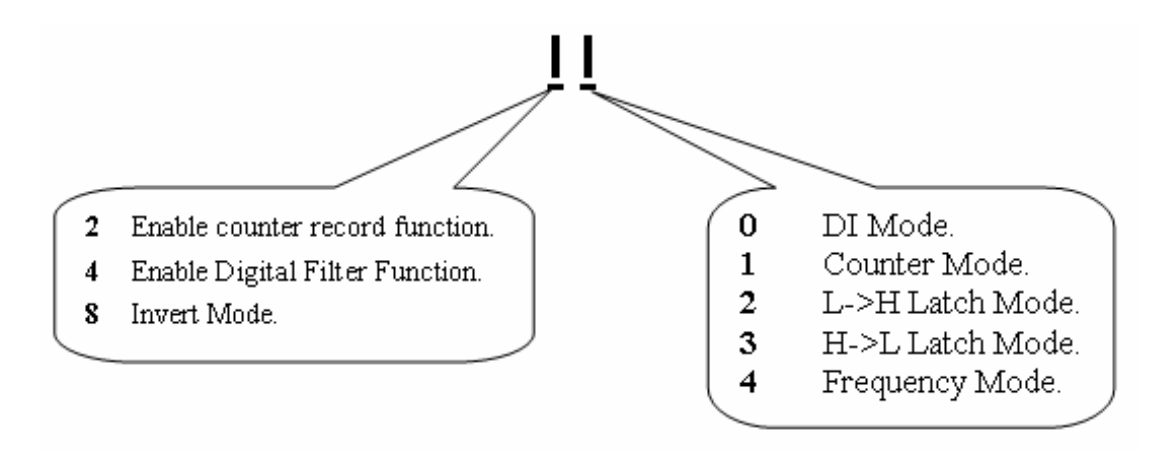

(cr) is the terminating character, carriage return (0Dh).

**Response** >(cr) if the command was valid.

?AA(cr) if an invalid command has been issued.

There is no response if the module detects a syntax or communication error, or even if the specified address does not exist.

> is a delimiter character indicating that a valid command was received.

? is a delimiter character indicating that the command was invalid.

AA (range 00-FF) represents the responding 2 character hexadecimal address of the digital I/O module.

(continue \$AACICjII)

**Example** command: \$02CIC202(cr)

response:  $>(cr)$ 

The channel 2 is set from Low to High latch mode

**\$AACICj**

Name Read DI status of specified channel

**Syntax** \$AACICj(cr)

\$ is a delimiter character.

AA (range 00-FF) represents the 2-character hexadecimal address which is to be accessed.

CI is the set/read the DI status command.

- Cj is the channel j
- (cr) is the terminating character, carriage return (0Dh).

**Response !**AAII if the command was valid.

?AA(cr) if an invalid command has been issued.

There is no response if the module detects a syntax or communication error, or even if the specified address does not exist.

! is a delimiter character indicating that a valid command was received.

II is defined as the same \$AACICjII.

? is a delimiter character indicating that the command was invalid.

AA (range 00-FF) represents the responding 2 character hexadecimal address of the digital I/O module.

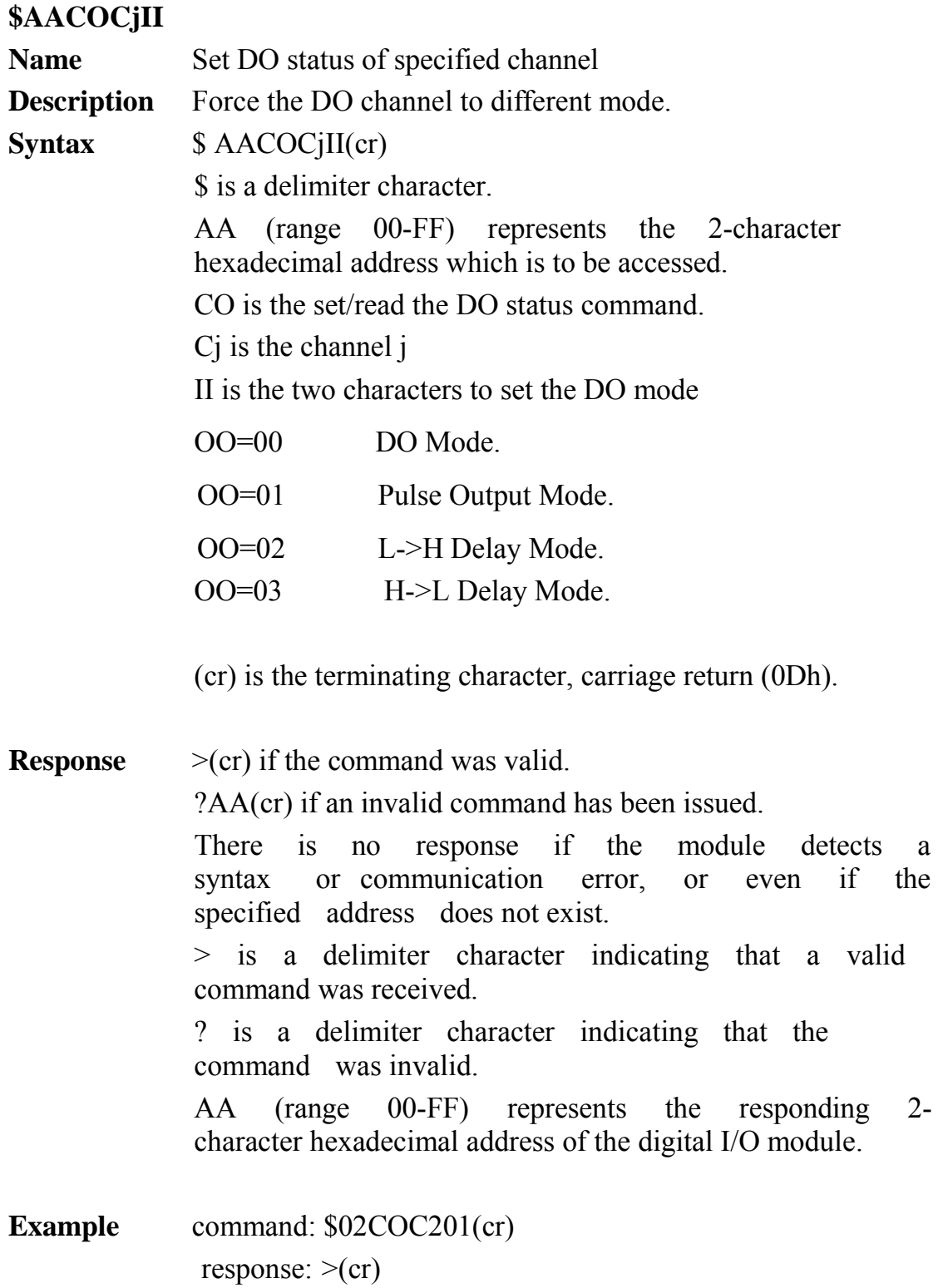

The channel 2 is set as the pulse output mode

**\$AACOCj**

Name Read DO status of specified channel **Syntax** \$AACOC<sub>j</sub>(cr) \$ is a delimiter character. AA (range 00-FF) represents the 2-character

hexadecimal address which is to be accessed.

CO is the set/read the DO status command.

Cj is the channel j

(cr) is the terminating character, carriage return (0Dh).

**Response !**AAOO if the command was valid.

?AA(cr) if an invalid command has been issued.

There is no response if the module detects a syntax or communication error, or even if the specified address does not exist.

! is a delimiter character indicating that a valid command was received.

OO is defined as the same \$AACOCjOO.

? is a delimiter character indicating that the command was invalid.

AA (range 00-FF) represents the responding 2 character hexadecimal address of the digital I/O module.

## **\$AA0CjLLLLLLLLHHHHHHHH**

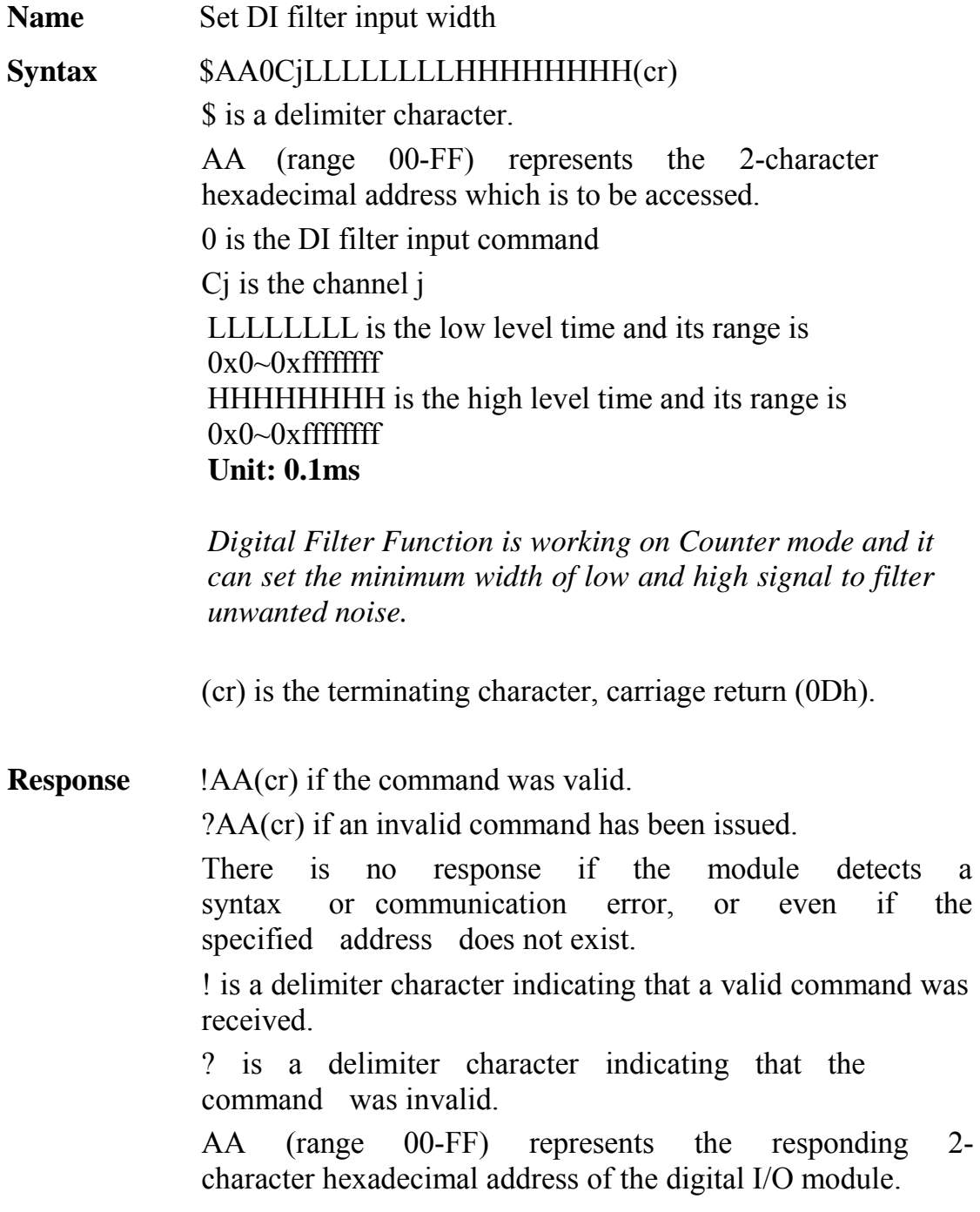

## **\$AA0Cj**

**Name** Read DI filter input width

**Syntax** \$AA0Cj (cr)

\$ is a delimiter character.

AA (range 00-FF) represents the 2-character hexadecimal address which is to be accessed.

0 is the DI filter input command

Cj is the channel j

(cr) is the terminating character, carriage return (0Dh).

# **Response** !AALLLLLLLLHHHHHHHH(cr) if the command was valid.

?AA(cr) if an invalid command has been issued.

There is no response if the module detects a syntax or communication error, or even if the specified address does not exist.

! is a delimiter character indicating that a valid command was received.

LLLLLLLL is the low level time and its range is  $0x0$  ~  $0x$  fffffffff HHHHHHHH is the high level time and its range is  $0x0$ ~ $0x$ fffffffff

## **Unit: 0.1ms**

? is a delimiter character indicating that the command was invalid.

AA (range 00-FF) represents the responding 2 character hexadecimal address of the digital I/O module.

## **4.6.16**

## **\$ AA9n(lw)(hw)(ld)(hd)**

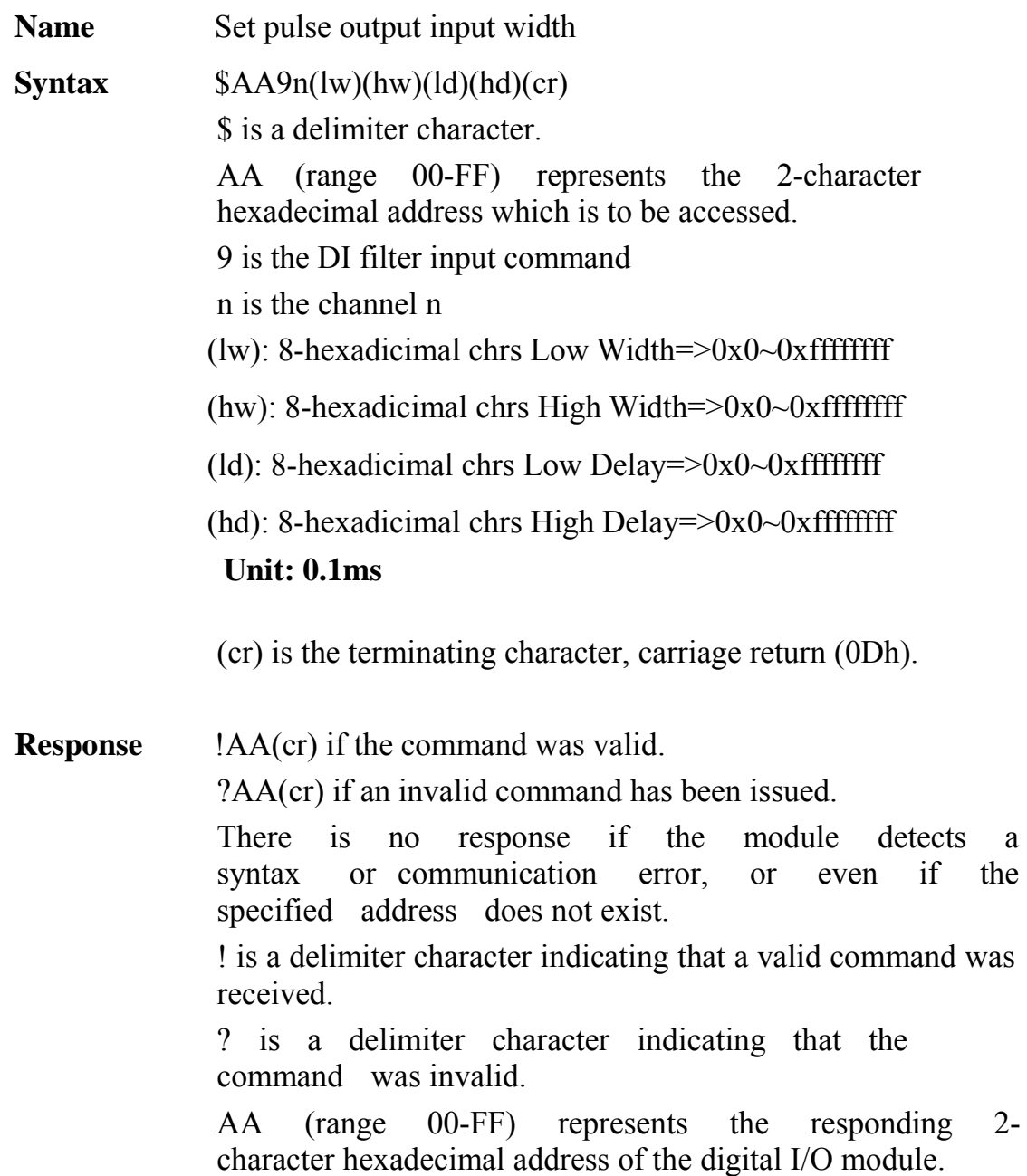

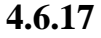

## **\$AA9n**

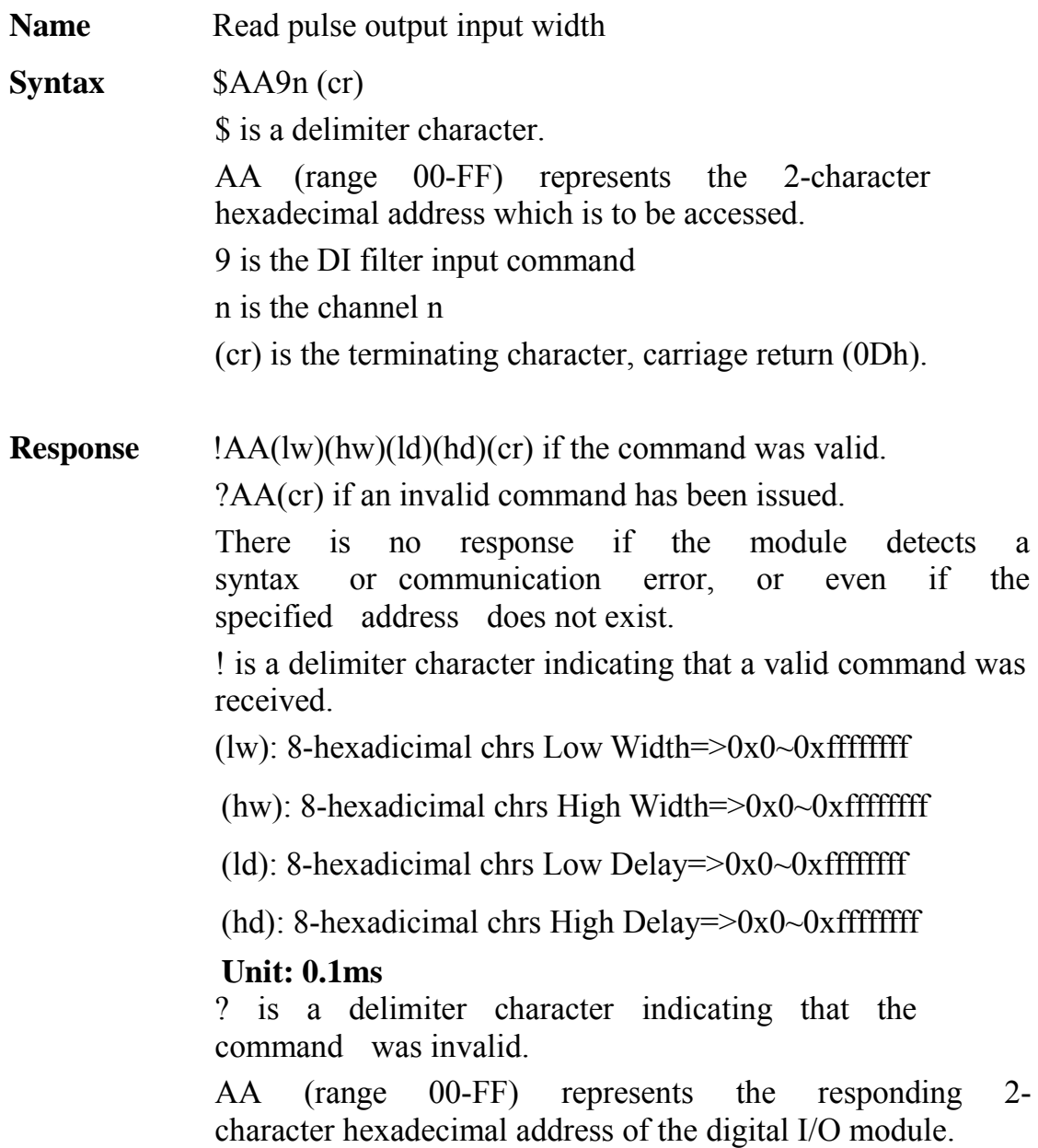

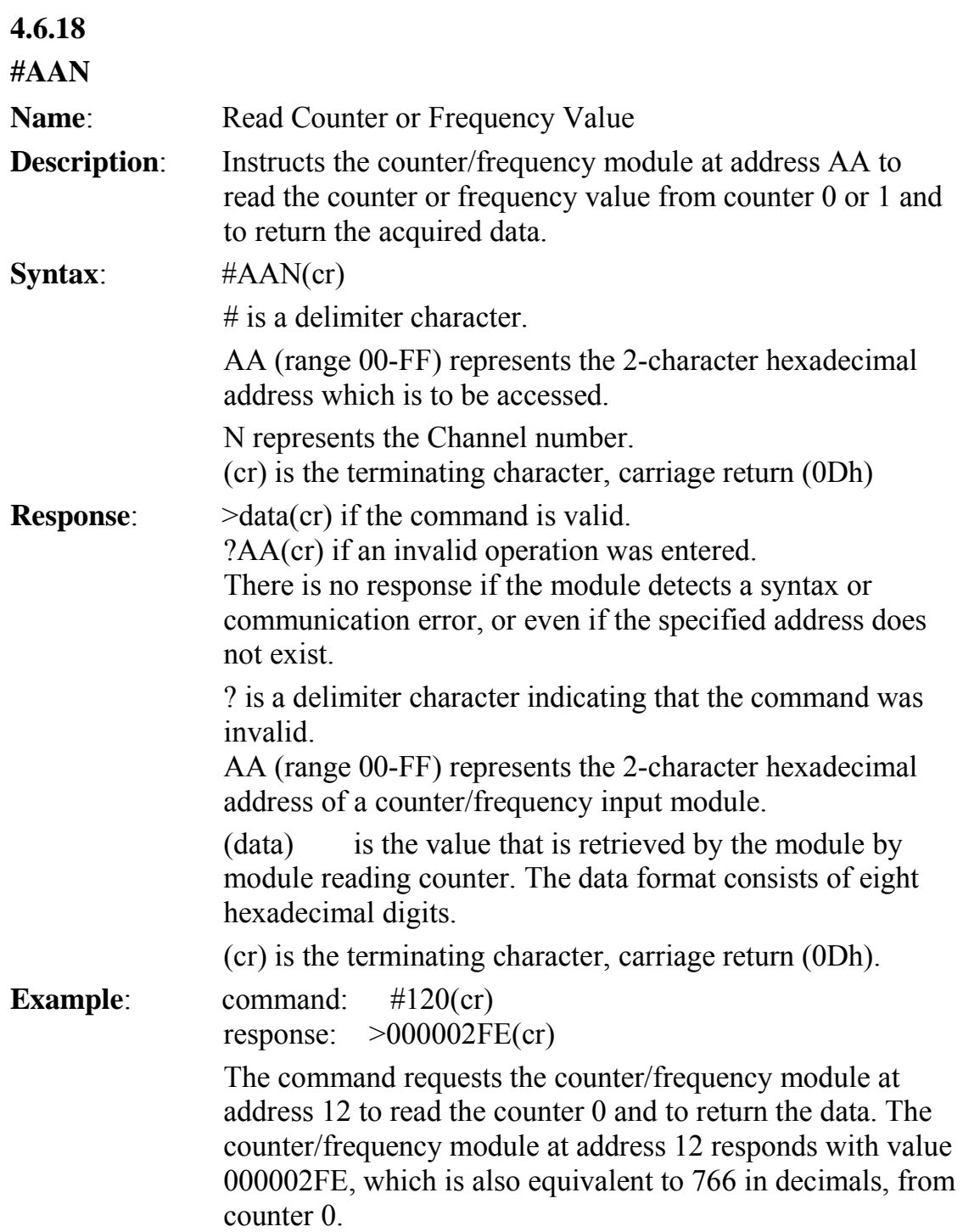

## **\$AAERFFccvvvvvvvv**

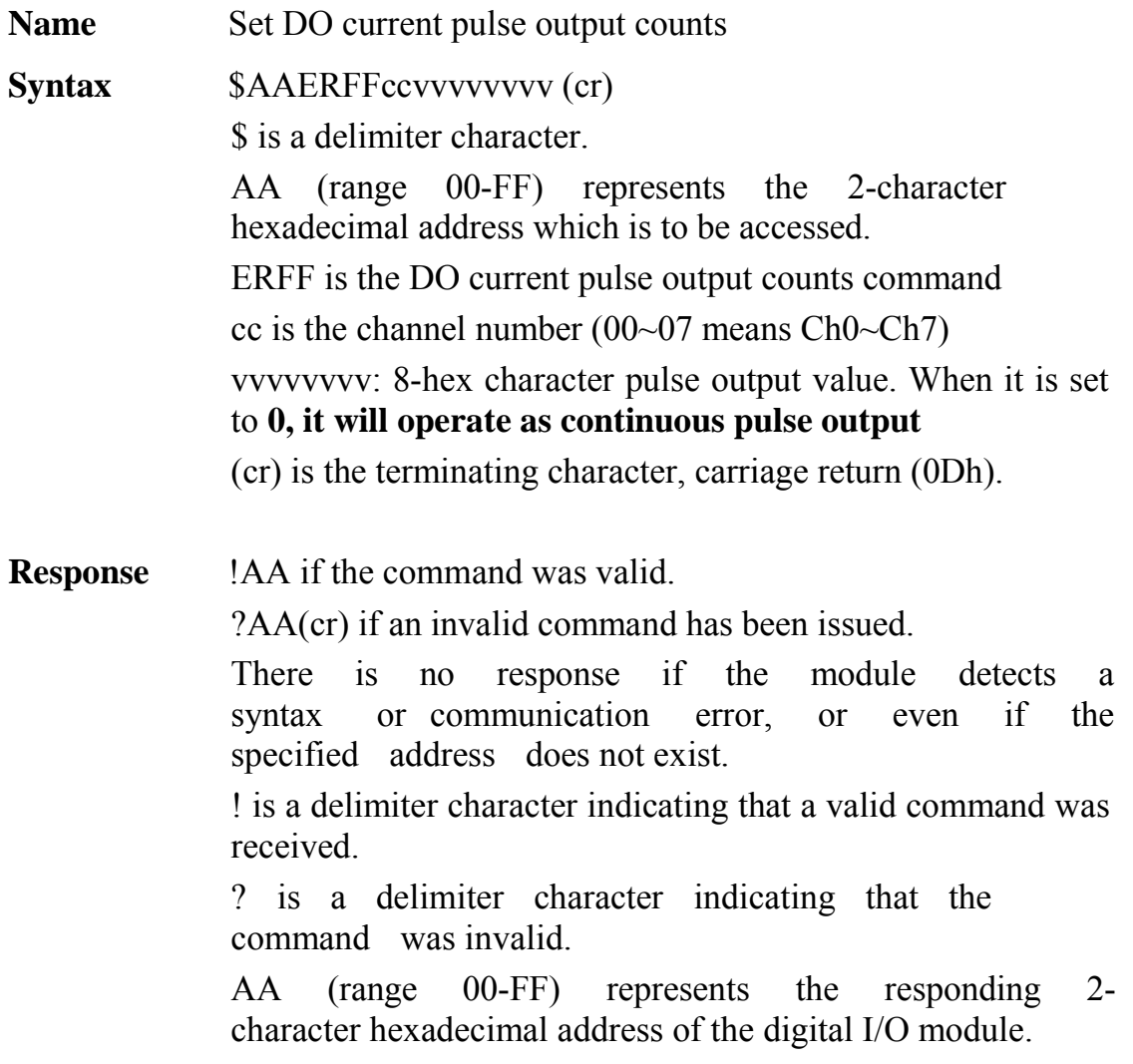

#### **4.6.20**

## **\$AAERFFcc**

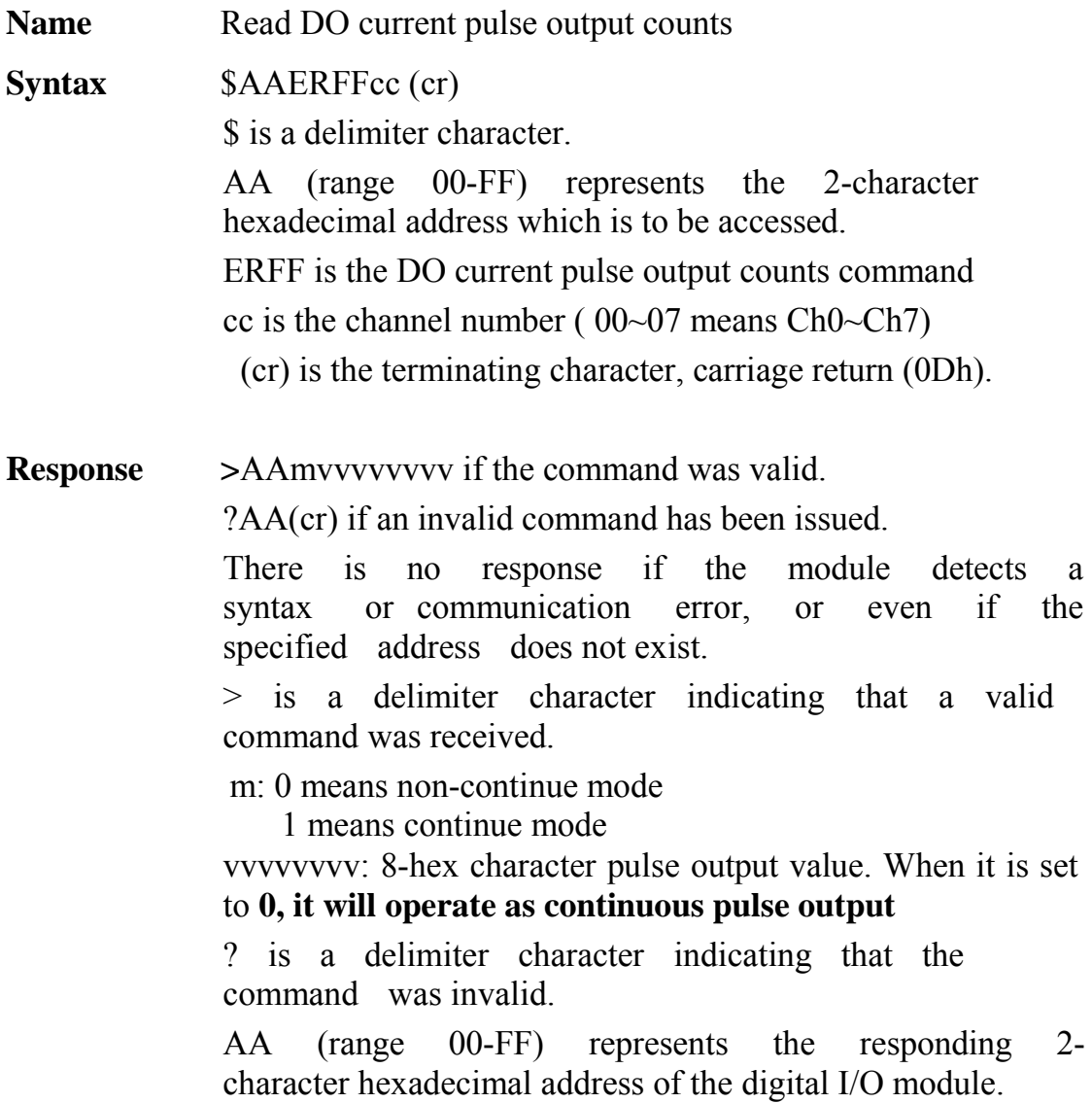

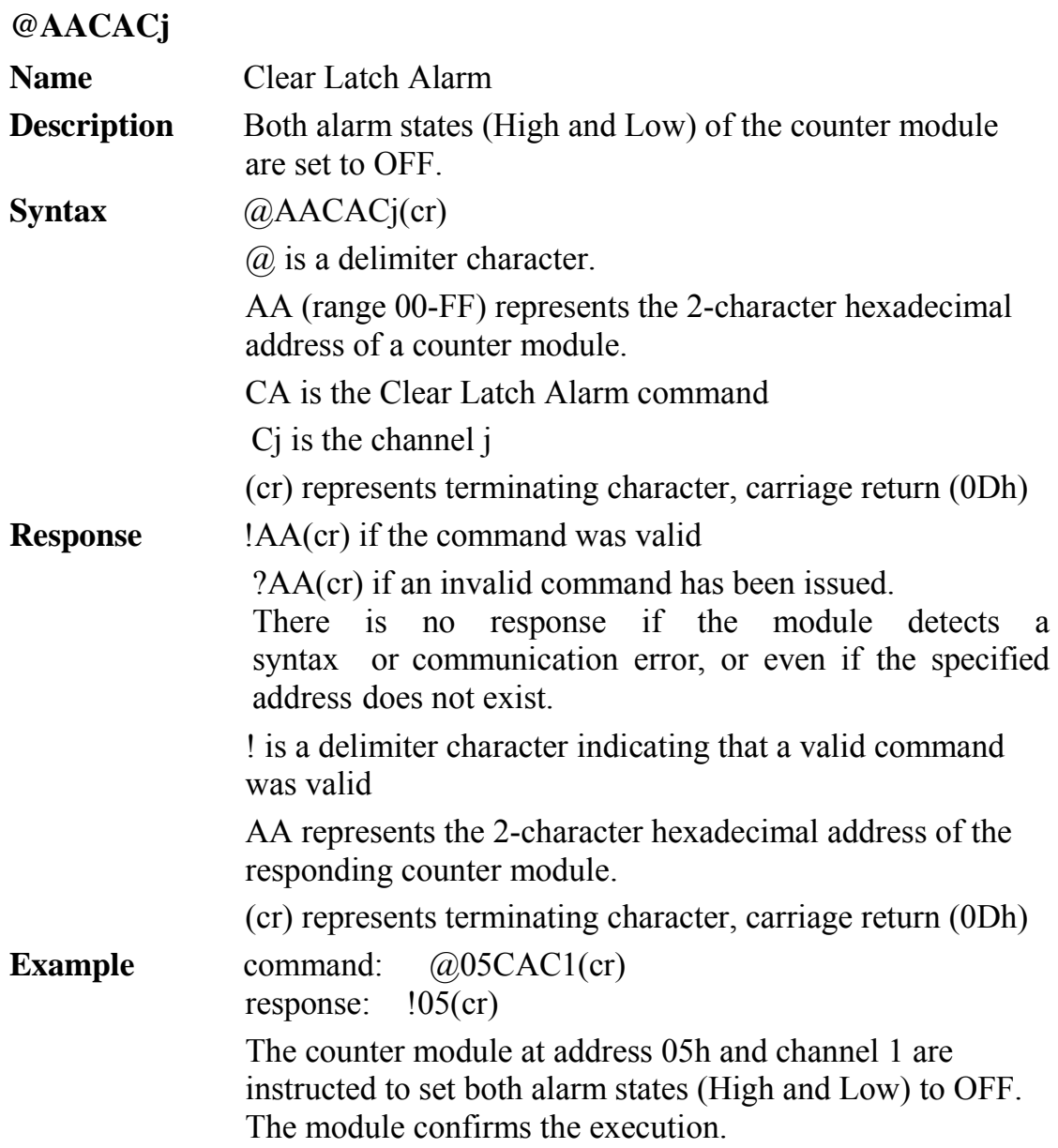

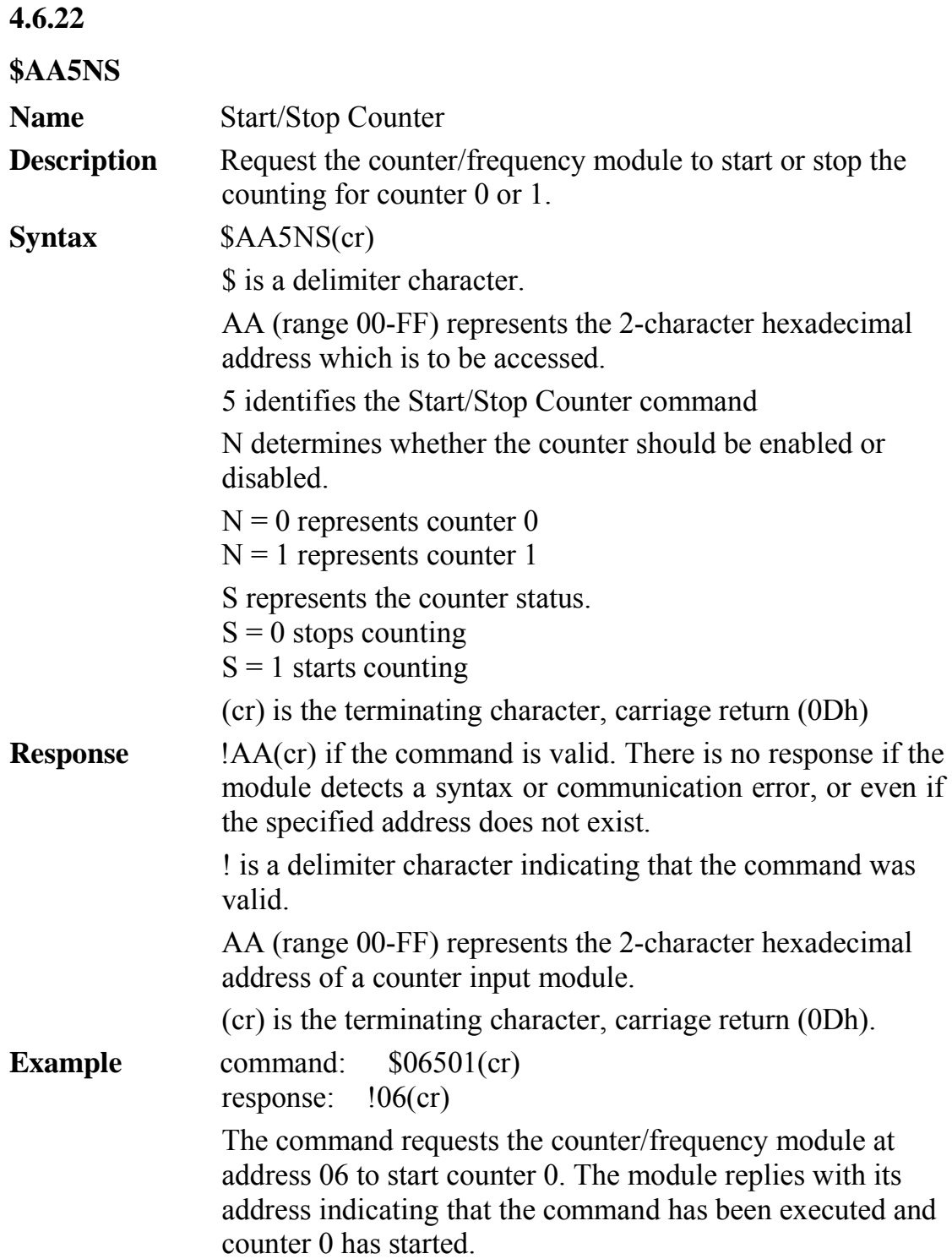

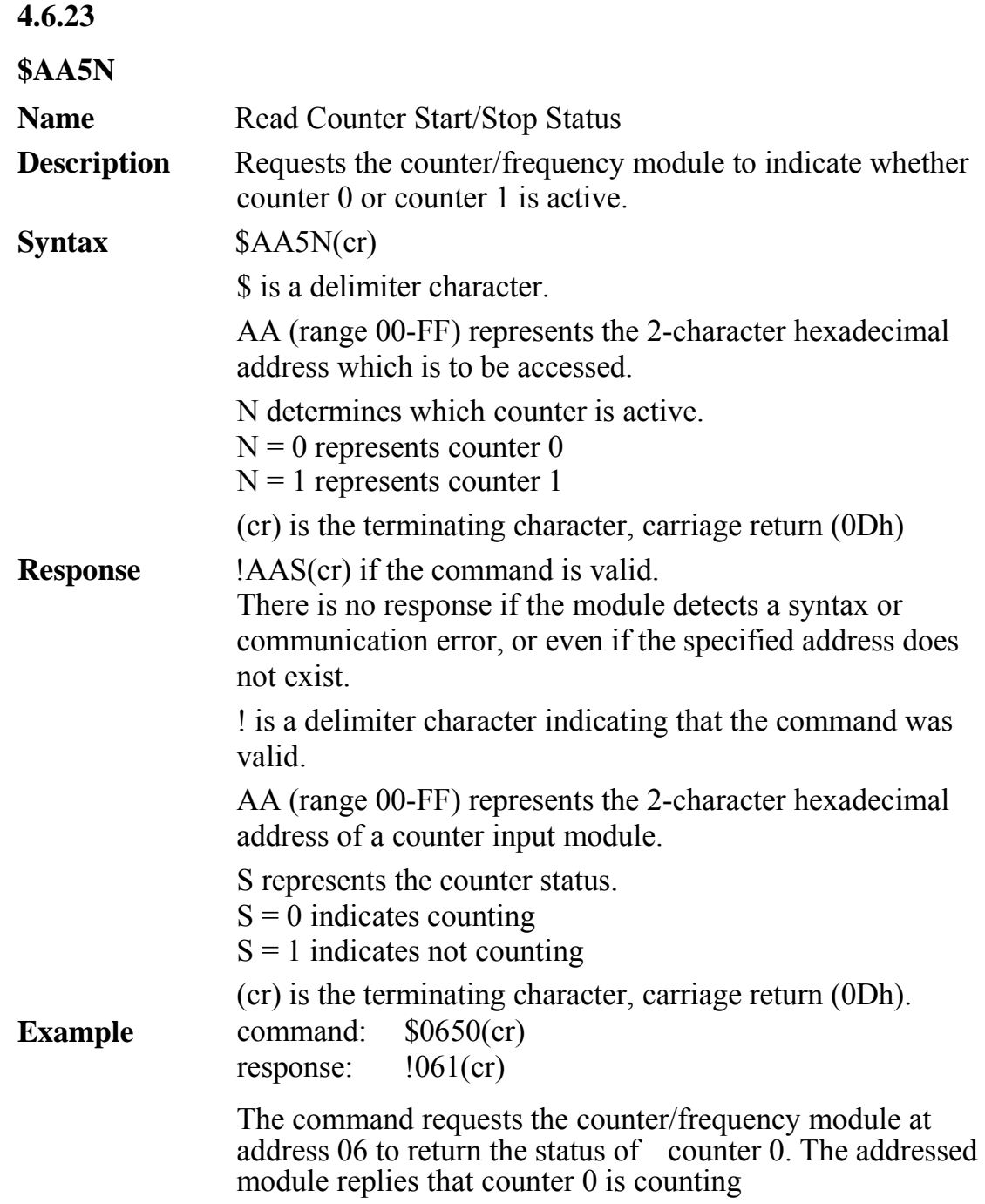

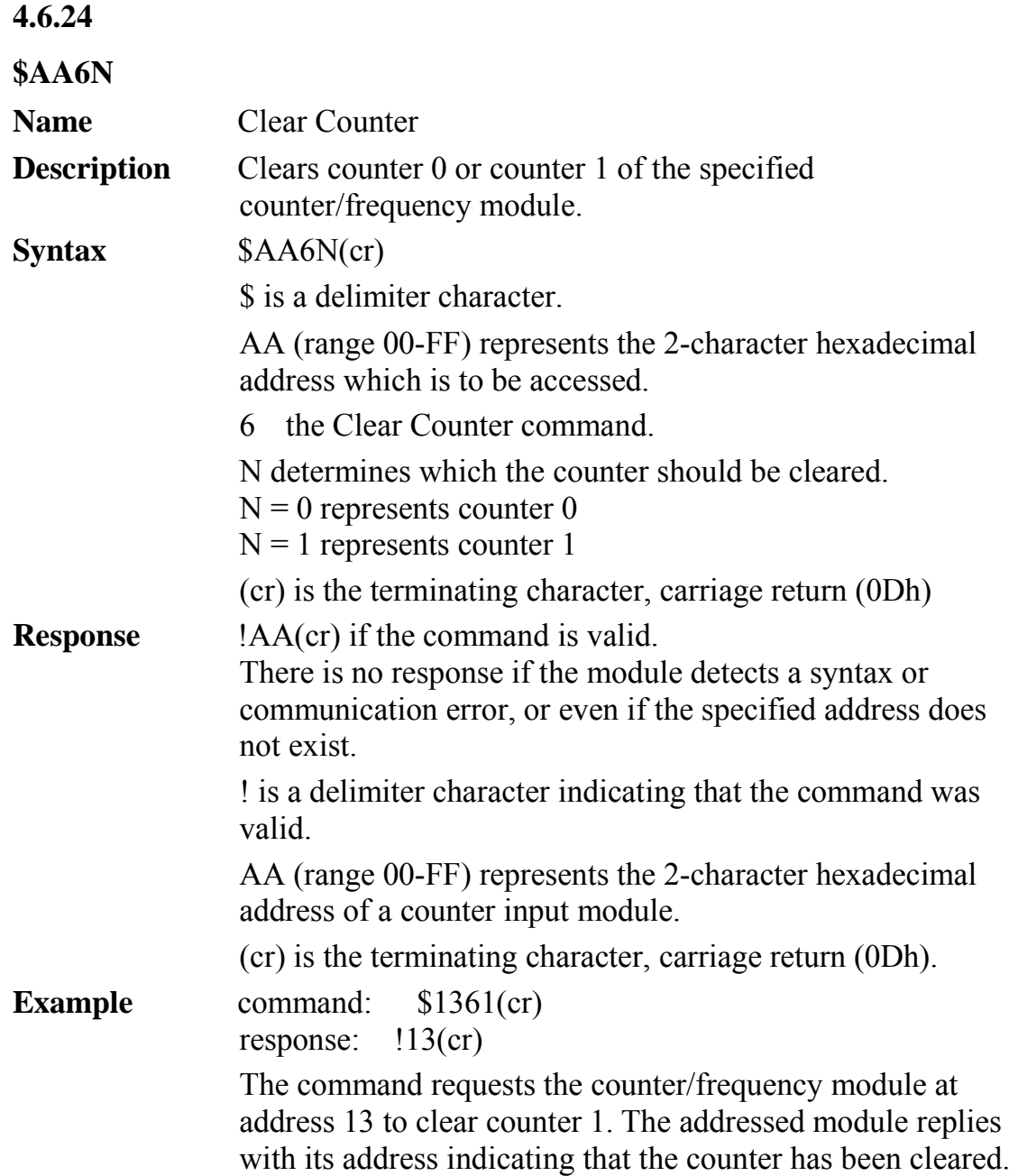

# **Calibration**

# 5

Analog input modules are already calibrated when you receive them. However, calibration sometimes does required and it is done through software. Calibration parameters are stored in the ADAM module's onboard EEPROM.

The ADAM modules come with utility software that supports the calibration of analog input and output. Aside from the calibration that is carried out through software, the modules incorporate automatic Zero Calibration and automatic Span Calibration at boot-up or reset.

## **5.1 Analog Input Module Calibration**

## **Models: ADAM-4117, 4118**

- 1. Apply power to the module and let it warm up for about 30 minutes
- 2. Assure that the module is correctly installed and is properly configured for the input range that you want to calibrate. You can do this by using the ADAM utility software. (Please refer to Appendix A, Utility Software.)
- 3. Use a precise voltage source to calibrate the module through Vin+ and Vin-.
- 4. Execute the Zero Calibration command. This is also done through the ADAM utility software. Apply the indicating signal to input channel then save the exact value.

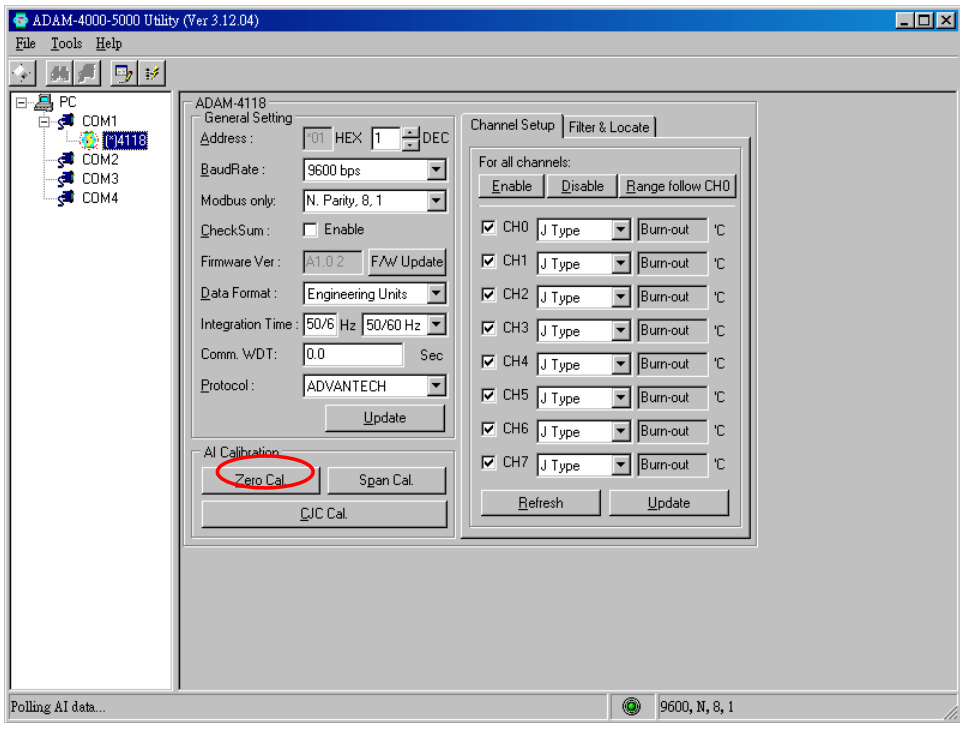

Figure 5-1 *Zero Calibration*

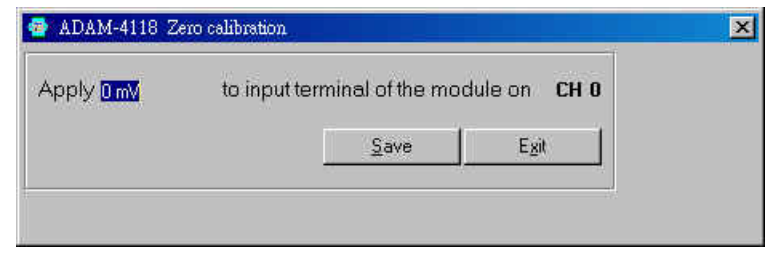

Figure 5-1(a) *Zero Calibratio*

5. Execute the Span Calibration command. This can be done with the ADAM utility software. Apply the indicating signal to input channel then save the exact value.

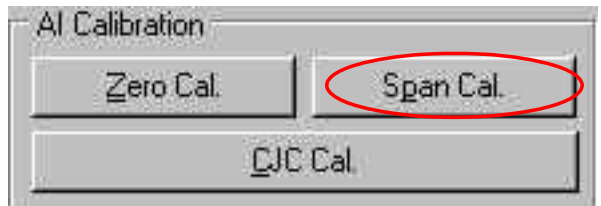

Figure 5-2 *Span Calibration*

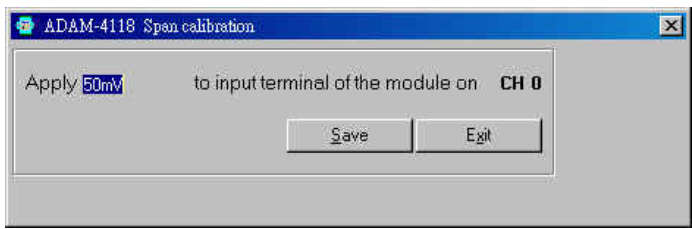

Figure 5-2(a) *Span Calibration*

6. For ADAM-4118 only, execute the CJC (cold junction compensation sensor) which calibration command. This is also done through the ADAM utility software. User can use CJC offset to adjust the exact temperature. For example, the input signal is 24 degree. But the reading is 23.8 degree. We can set the CJC offset is  $+0.2$  degree to compensate.

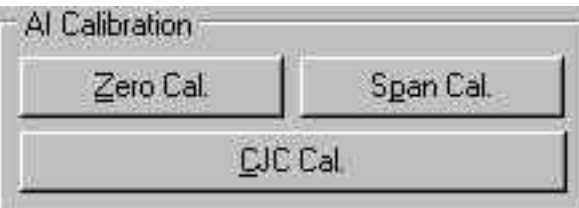

Figure 5-3(a) *Cold Junction Calibration*

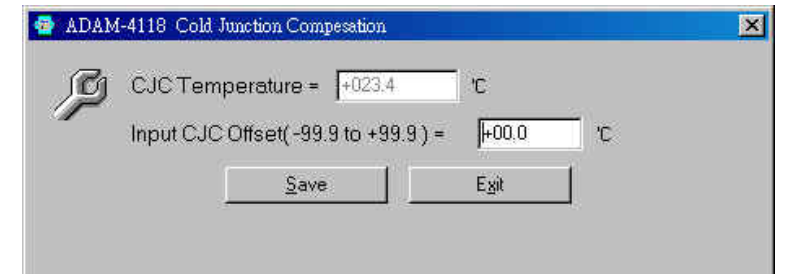

Figure 5-3*(b) Cold Junction Calibration*

## **NOTE:**

- **11.** Because the CJC sensor of ADAM-4118 is located in the side of channel 0 to 4, the measurement will have the difference  $\pm 1$ <sup>o</sup>C between channel 0 ~ 4 and channel 5 ~ 7. The following table is *ADAM-4118 Input Range Accuracy for Thermocouple.*
	- **2.** It had better send back to Advantech Repair Service (RMA) to conduct calibration if user find or doubt the standard shift.
	- **3.** If user wants to conduct calibration by themselves, please use the high precision instruments to be a calibrating source and follow up process the "Zero", "Span" and "CJC" calibration in sequence.

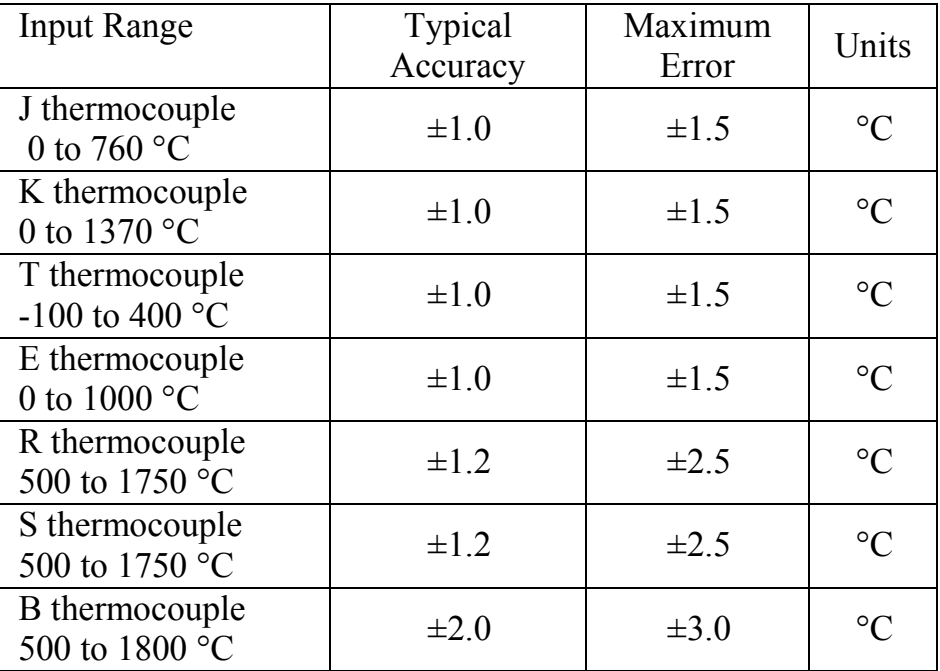
*5-4 ADAM 4100 Series User's Manual*

A

Utility Software

#### **ADAM-4100 Utility Software**

Together with the ADAM modules, you will find a utility disk containing utility software with the following capabilities:

- Module configuration
- Module calibration
- Data Input and Output
- Auto-scan of connected modules
- Terminal emulation

The following text will give you a brief instruction on how to use the program.

#### **A.1 Utility overview**

#### **Search the installed modules**

The main screen consists of a menu bar at the top and a status field which displays information about the connected modules. When the modules are well connected, you may start the program and search for the modules by clicking the search icon as below. Please do check if the COM port and related settings are correct.

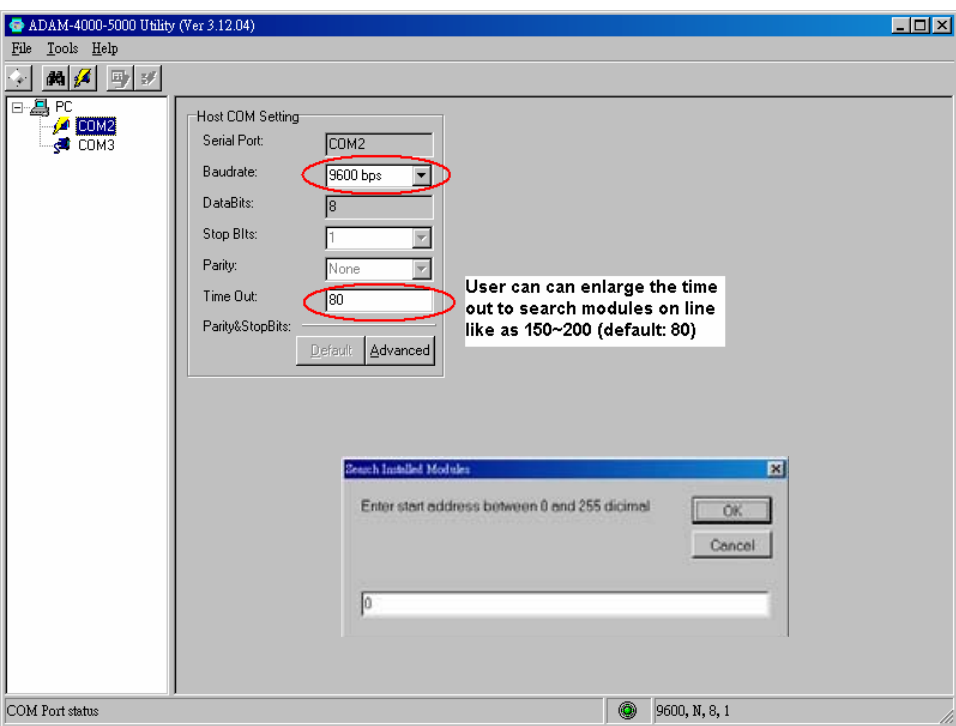

*Figure A-1 Search screen*

#### **Utility Software**

*NOTICE: For configuring, calibration or alarm parameters, you should always make sure that a window appears notifying you that the target module has confirmed the changes.*

*An asterisk sign "\*" before the modules address indicates that the module is in the INIT\* state*

#### **Configuration**

Click on the searched module which you would like to configure. Then, you will find a Setup page and related settings. An example is shown in Figure A-2 for an ADAM-4117 module.

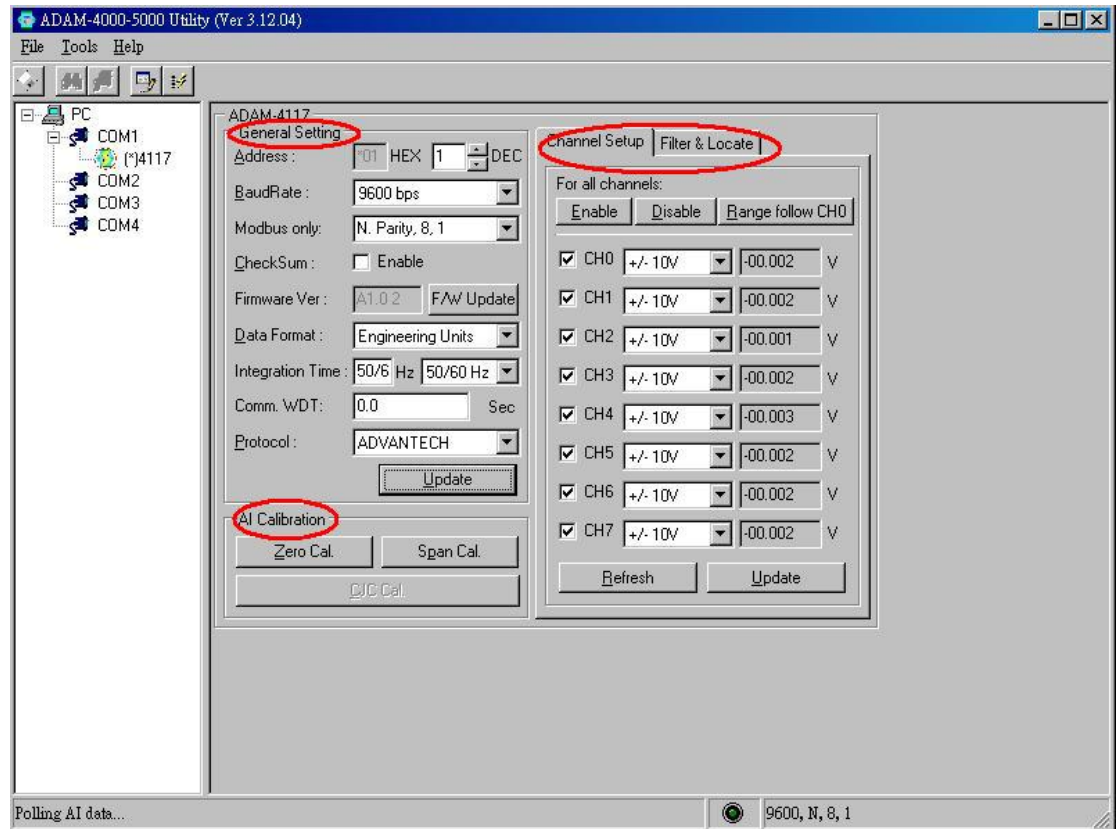

*Figure A-2 Configuration Screen*

There are three major areas on the status field, General Setting, calibration Area and Channels setting. You may change the settings by selecting the preferred items. Then click on the Update button.

The Checksum and Baud rate options need special attention since they can only be changed when an ADAM module is in the initial state. After you have made all the necessary changes to the module configuration, the utility will display the processed data automatically.

The data format is *1 start bit, 8 data bits, 1 stop bit, no parity* for *Advantech protocol* and *1 start bit, 8 data bits, 1 or 2 stop bit, parity check (none, odd, even)* for *Modbus protocol only*.

*Appendix A Utility Software A-*3

#### **Terminal Function**

When you would like to send and receive commands on the RS-485 line directly, you can use the Terminal function under Tools as shown below.

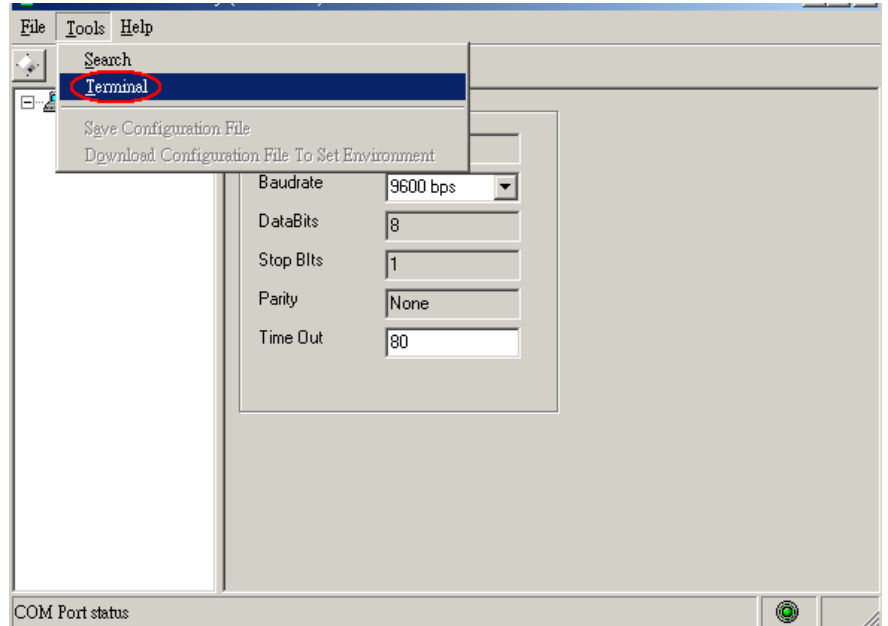

*Figure A-3 Terminal Function*

You can type in the ADAM ASCII command in the text box and click on the Send button for testing commands which are listed in Chapter 4 Command Set.

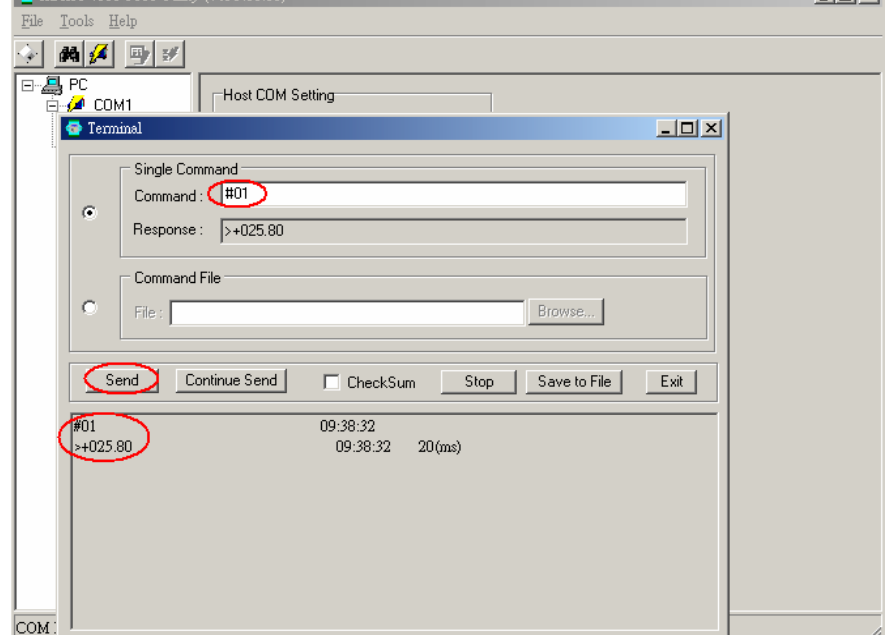

*Figure A-4 Terminal Function*

# **Utility Software**

Notice: User can refer our help file to see more details for explanation of Utility operation.

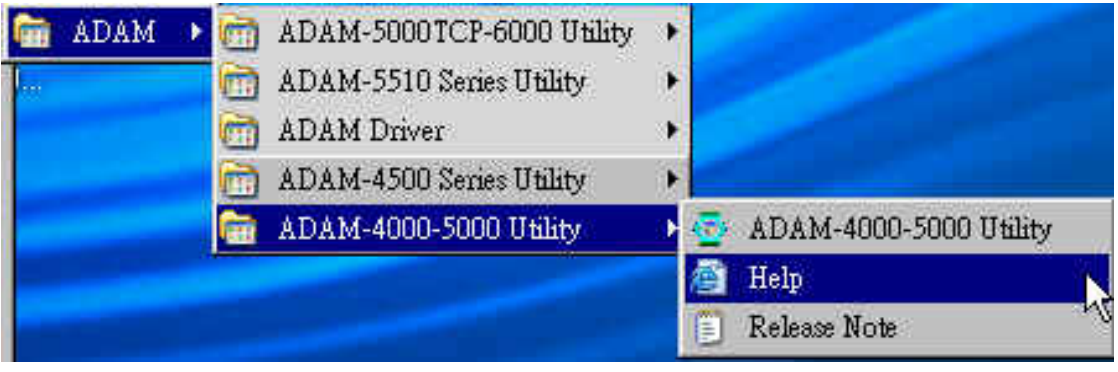

#### **A.2 Firmware update**

The ADAM-4100 series are enhanced with the new and friendly function to update firmware online. In the past, the ADAM-4000 series need to be sent back to Repair Center for updating firmware if it is necessary. Now, user can use the new capability for following design and update.

1. They can only be implemented when an ADAM module is in the Initial state. Then, click on the button "F/W Update".

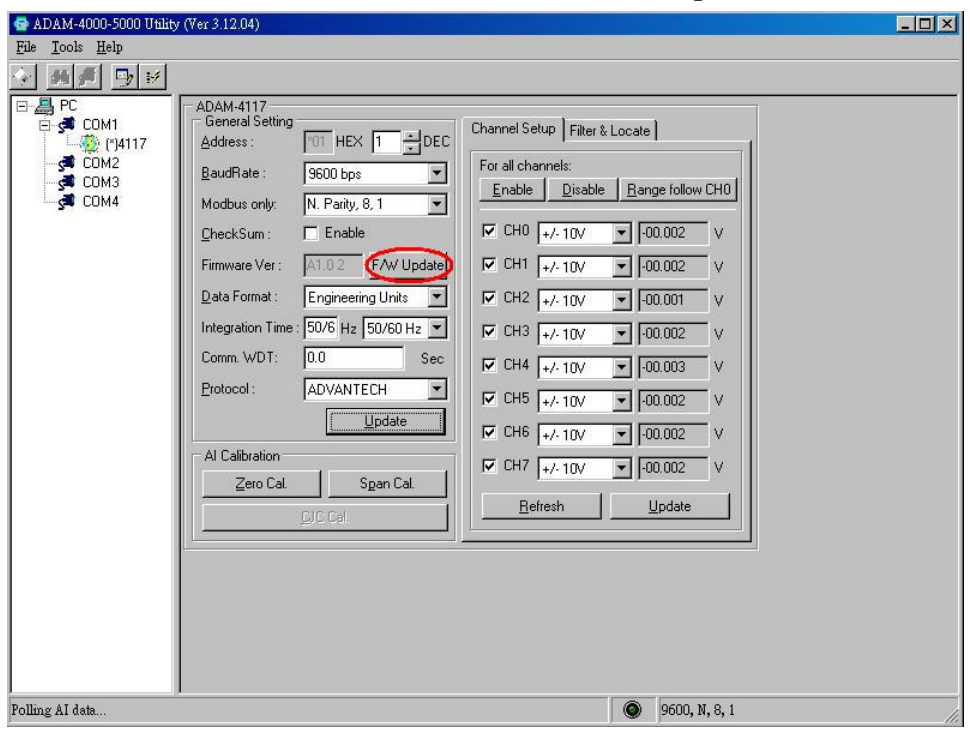

*Figure A-5 Firmware update Function (a)*

2. The two dialog windows hint to search again directly. It **doesn't**  need to change ADAM status like initial or normal mode

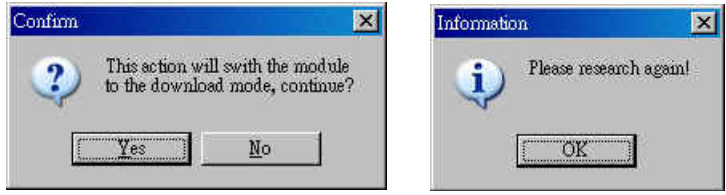

*Figure A-6 Firmware update Function(b)*

- 3. You will get a new sub window with firmware download option.
	- The model is renamed 41XX, and the user can select the fast baud rate for download. Below the baud rate selection, you can choose the pathway for the firmware and download the file into the hardware.

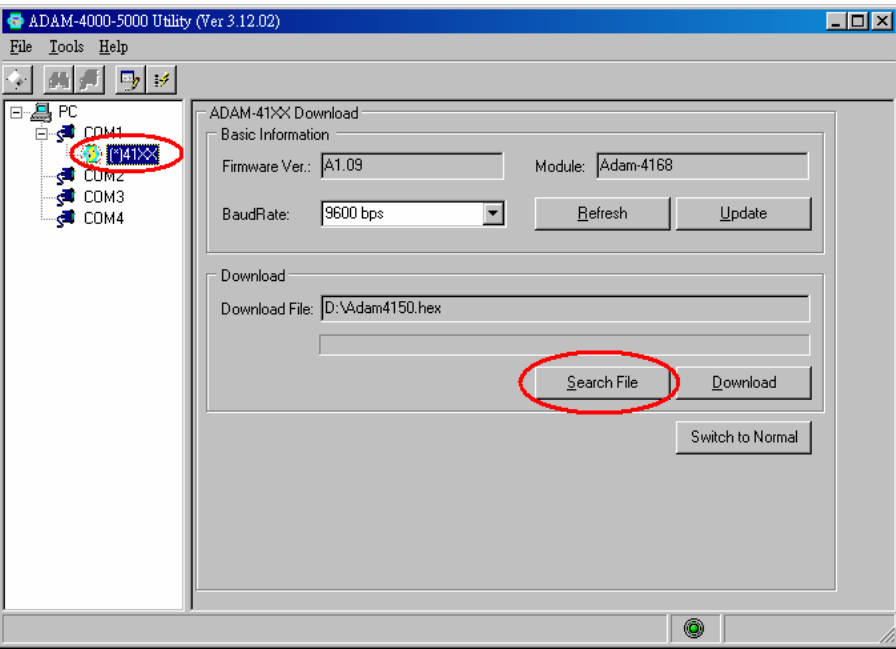

*Figure A-7 Firmware update Function(c)*

4. Once the download is successful, user can click on the button

"Switch to Normal" for switching to normal mode.

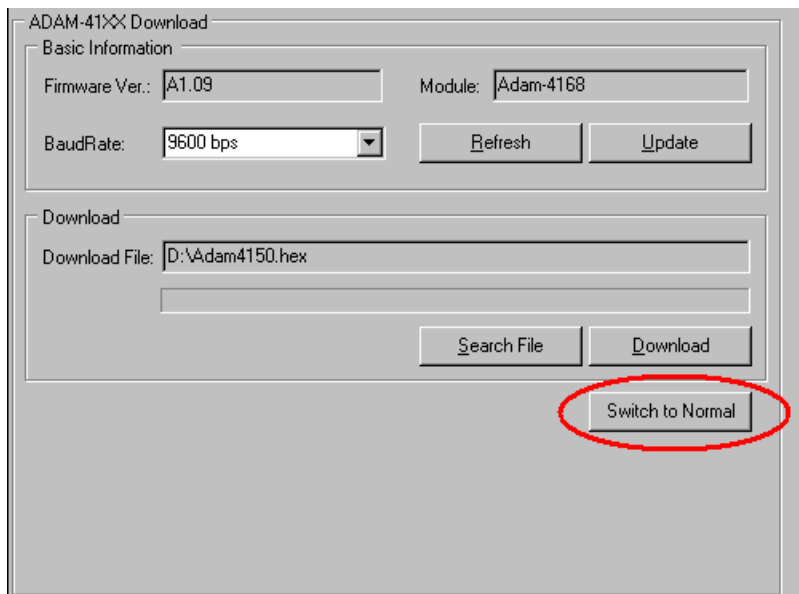

*Figure A-8 Firmware update Function(d)*

#### **A.3 Address mode**

The ADAM-4100 series not only has the original two status modes, but a new friendly mode is also added. It is called the **"address mode"**. The followings are the description for these three modes

Normal mode:

Once it is set to normal mode, the module will use the user defined settings during operation. A power reset will not alter these settings.

Initial mode:

Once it is set to initial mode, the module will use its factory settings. (Address 0 with data format 9600, N, 8, 1).

Note: If you need to change between Initial and Normal modes, the module needs to be reset before the changes will take effect.

Address mode:

For address mode, turn the switch directly from normal to initial mode without any power reset. The module will use the user defined settings during operation, and the LEDs will show the node ID as the following diagram below. These LEDs are common use for channel status and address mode.

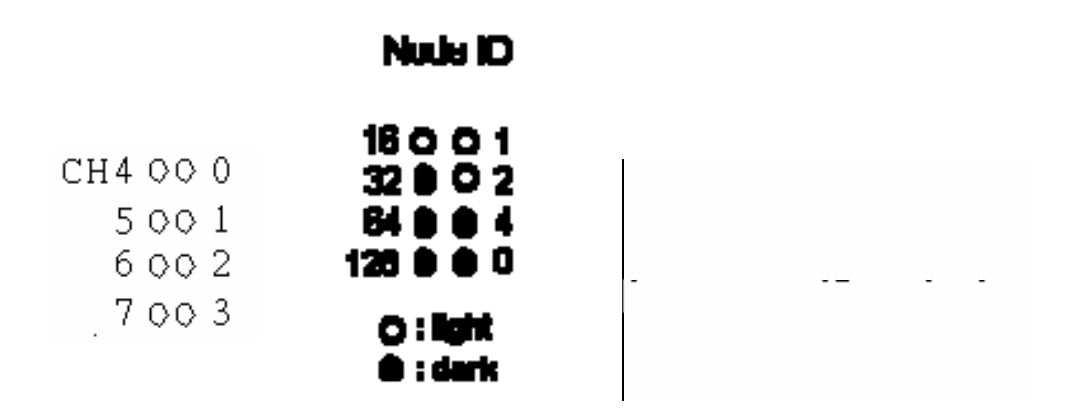

*Figure A-9 Address mode Function*

It shows that the ID is 19(13h). In the past, we can only use the utility for checking node ID. Now we can make use of the Address mode to help user read the module address directly.

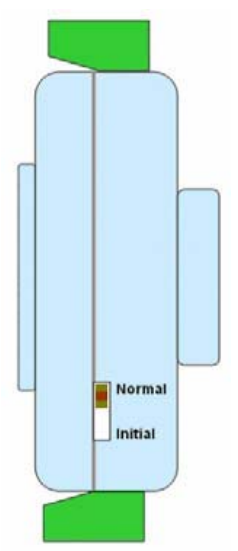

*Figure A-10 Switch for Initial & Normal mode*

#### **A.4 Software Filter & Locate mode**

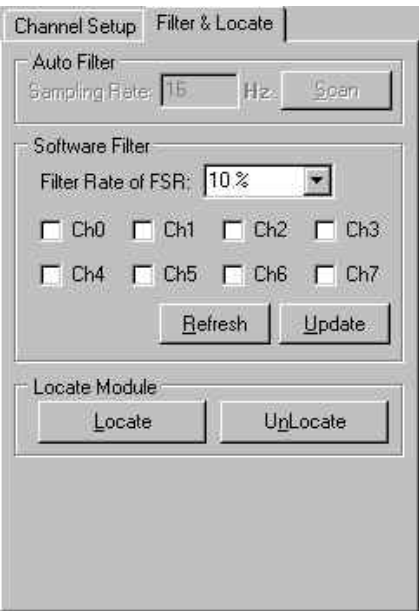

- 1. Auto Filter: when Integration time is selected the auto-filter, it will auto scan major noise and filter it actively. Systems will response a proper setting. If it cannot find a proper setting, it will return 50/60Hz
	- 1.1 50/60 Hz: When system finds this base, the 50/60Hz will be filtered.
	- 1.2 100 Hz: When system finds this base, the 100Hz will be filtered.
	- 1.3 Auto Filter: When we set a fixed voltage, for example it is 5V. Maybe we can find a base which is 10Hz and filter it. But if we cannot find it, it will display 16Hz.
- 2. Software Filter: to ignore the sudden noise. Following illustration shows its concept.

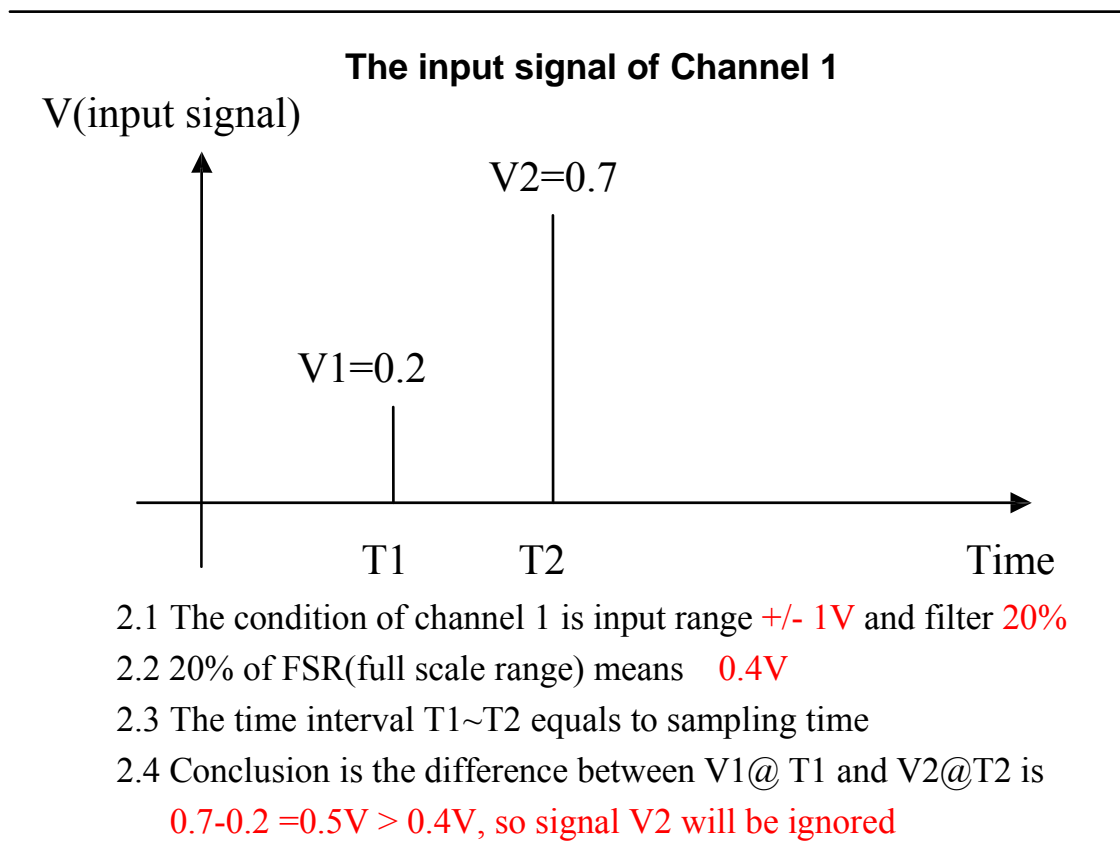

If you want to locate specific ADAM-4100 series, the configuration utility provides a "Locate" function to assist you. When you select a specific device, the LED that represents "Status" will be flashing for 8 minutes. If the "Locate" button is clicked, the "Status" LED will stay on. If the "UnLocate" is clicked, the "Status" will remain default status.

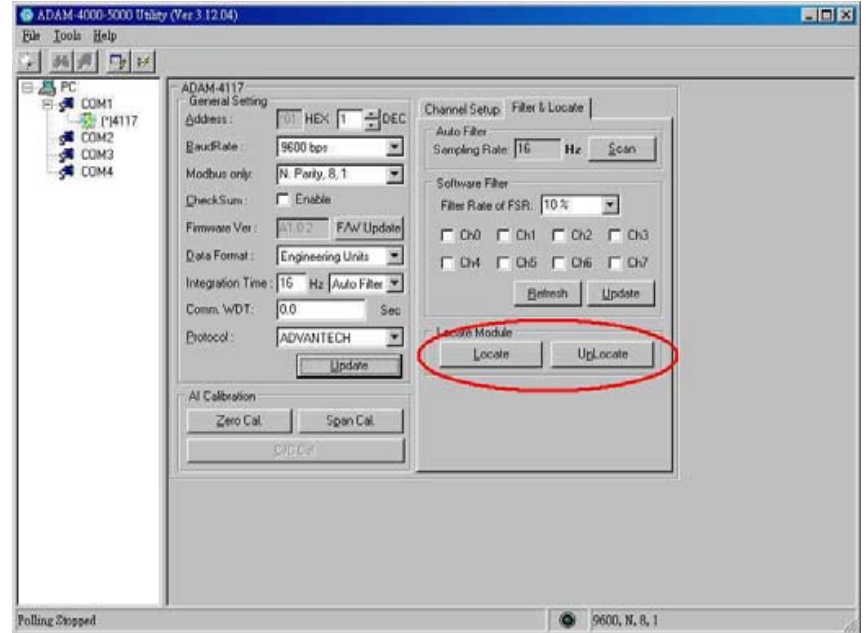

*Figure A-11 Located mode Function*

# **ADAM-4100 I/O Modbus Mapping Table** B

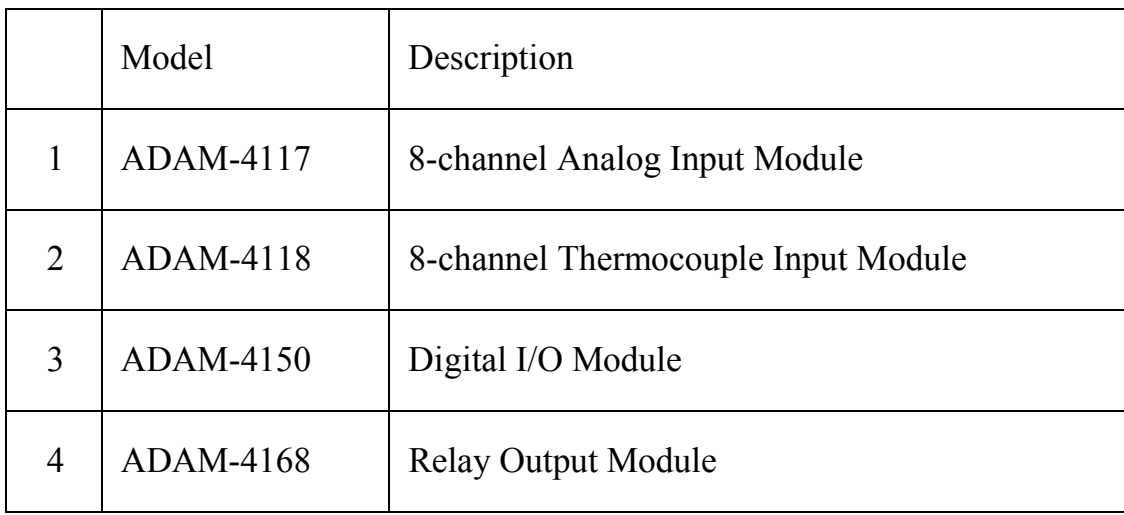

The model list of ADAM-4100 I/O series support Modbus protocol

# **ADAM-4100 I/O Modbus Mapping Table**

#### **B.1 ADAM-4117 8-channel Analog Input Module**

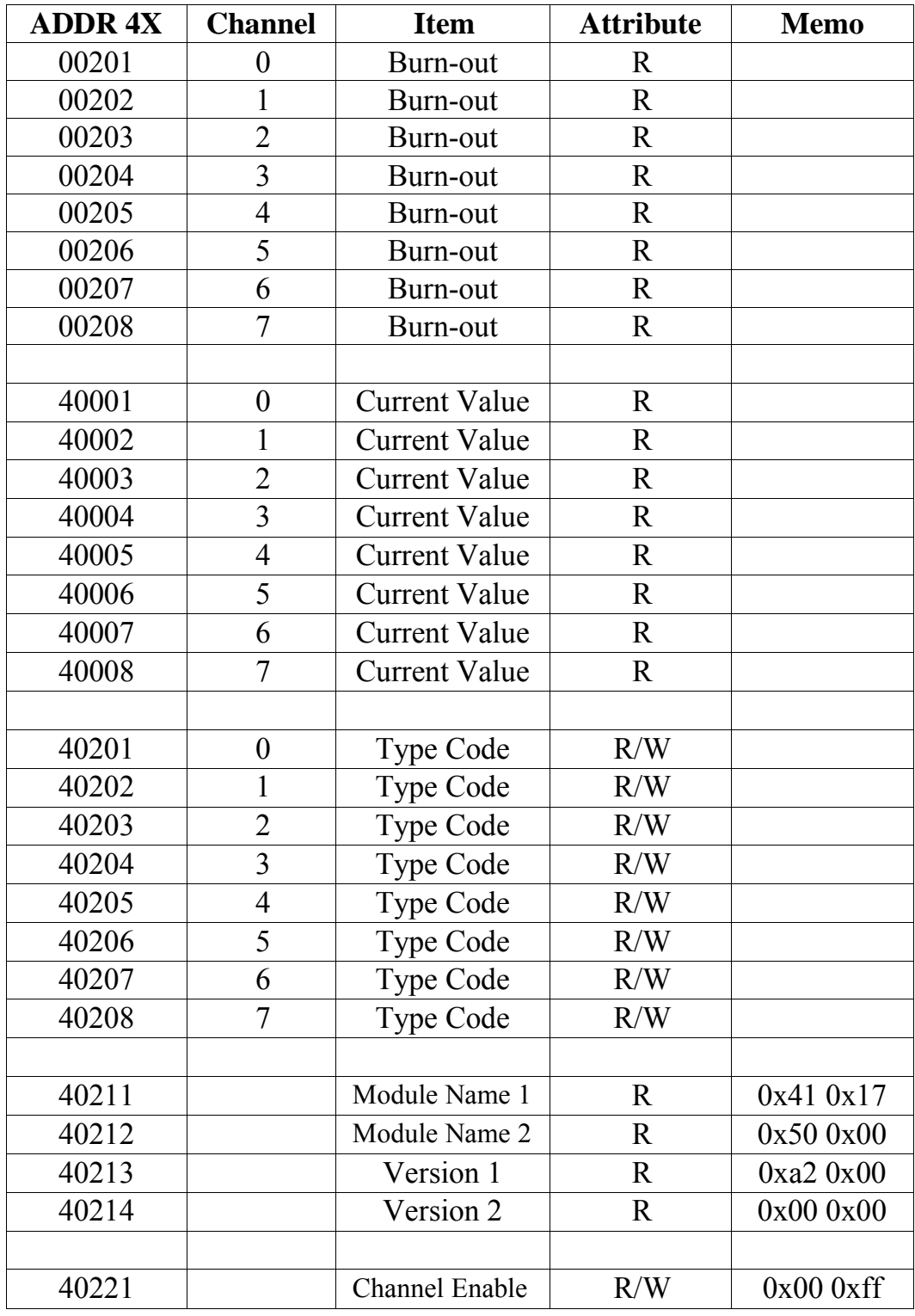

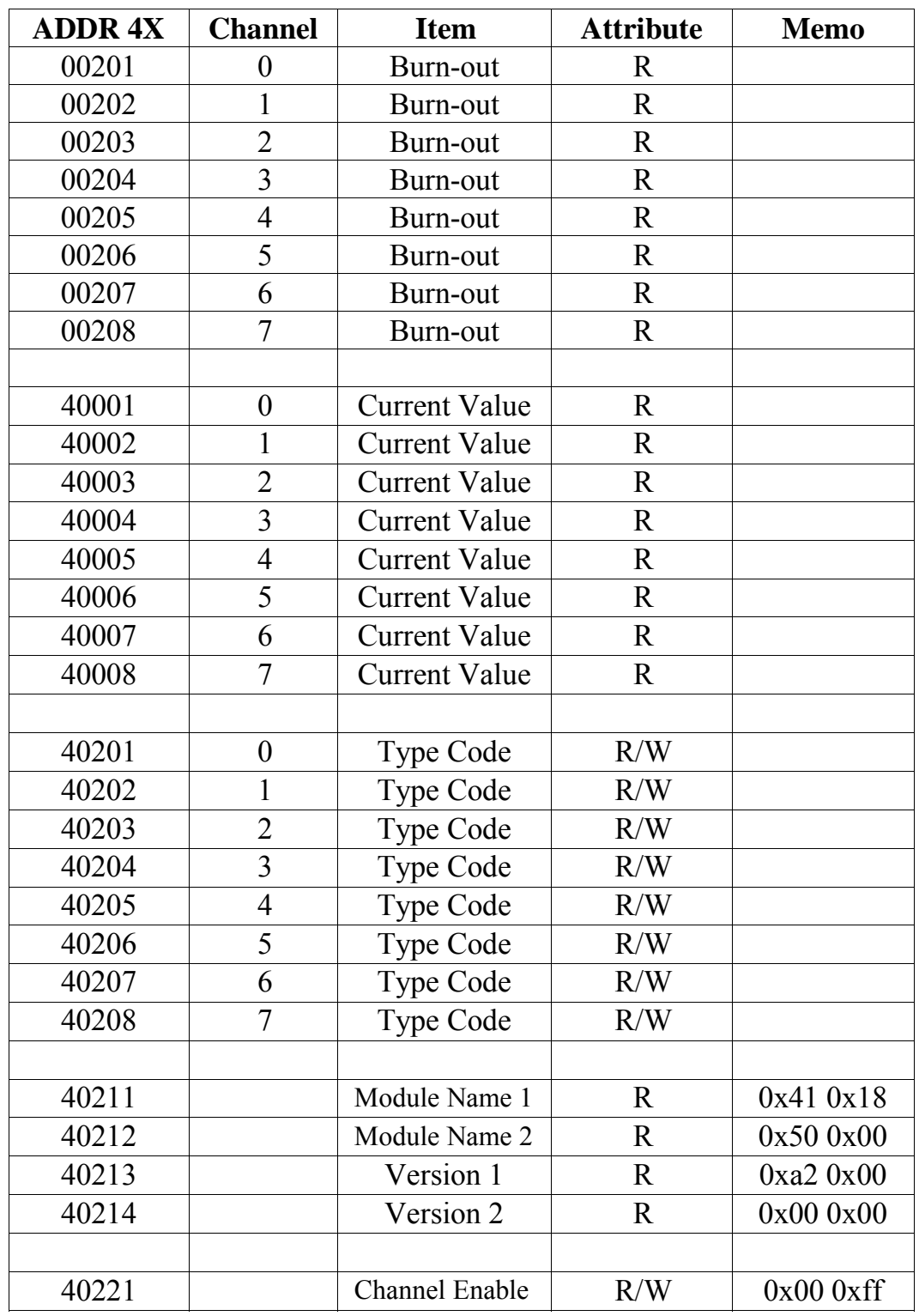

### **B.2 ADAM-4118 8-channel Thermocouple Input Module**

# **ADAM-4100 I/O Modbus Mapping Table**

#### **B.3 ADAM-4150 Digital Input/Output Module**

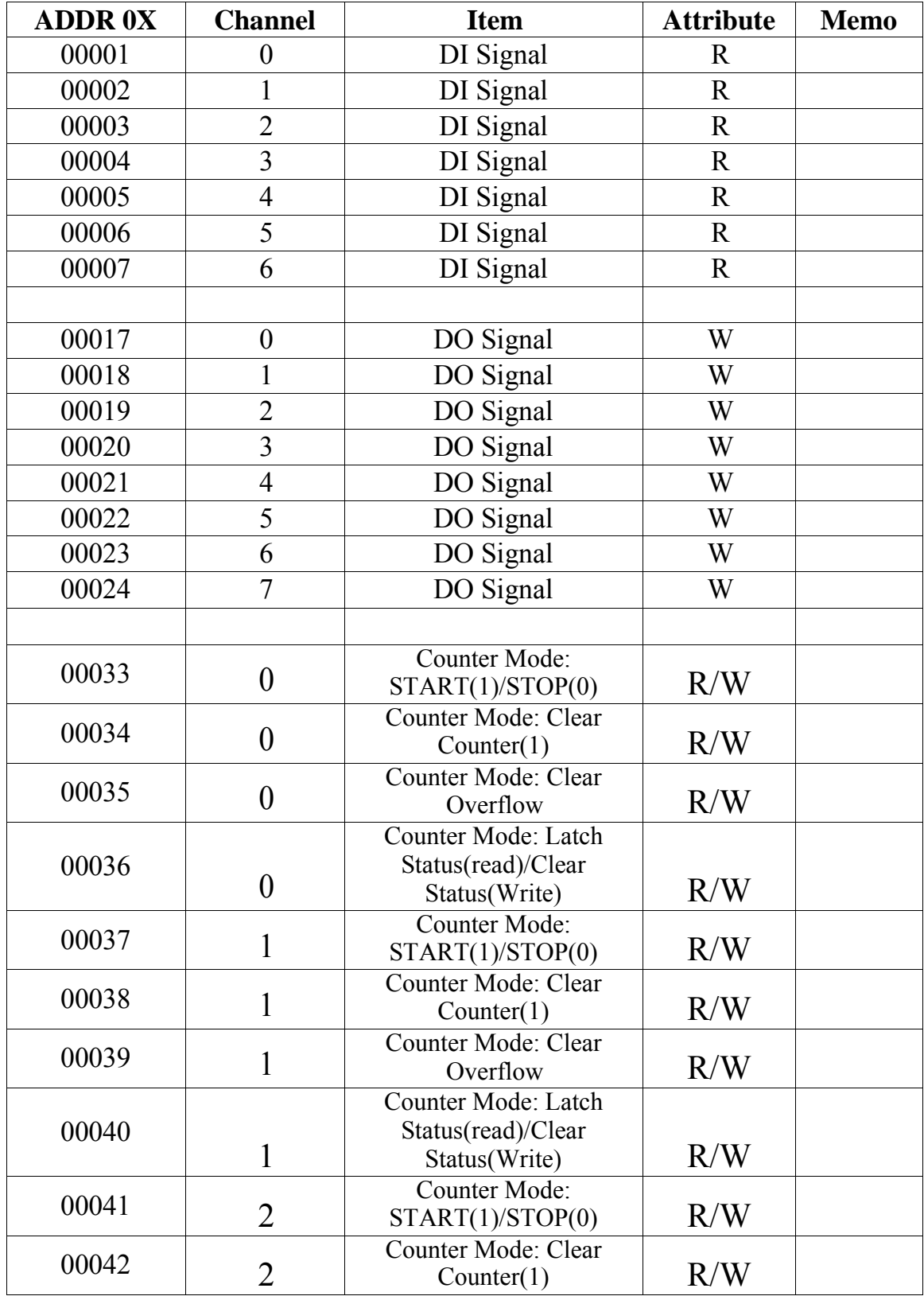

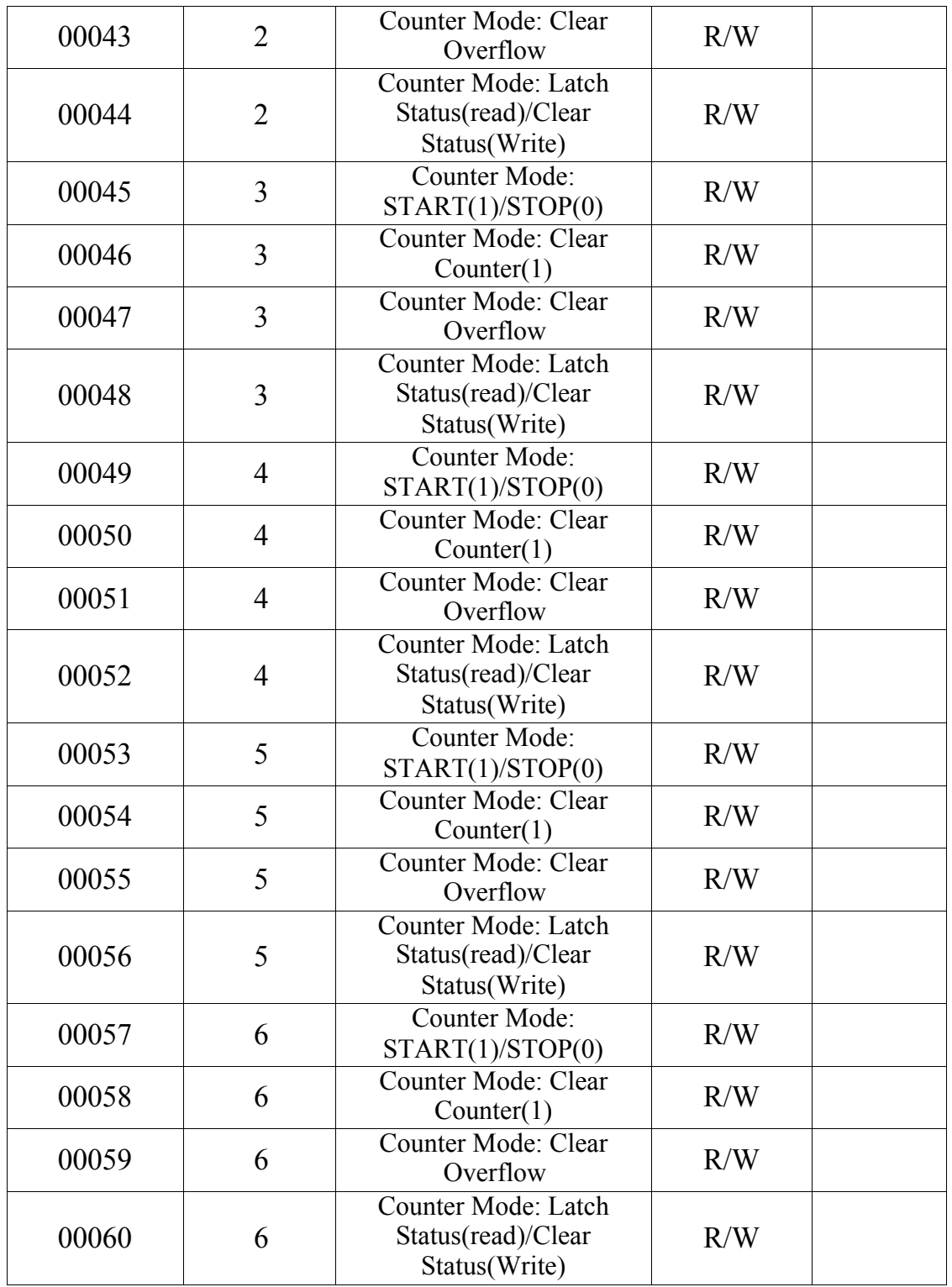

# **ADAM-4100 I/O Modbus Mapping Table**

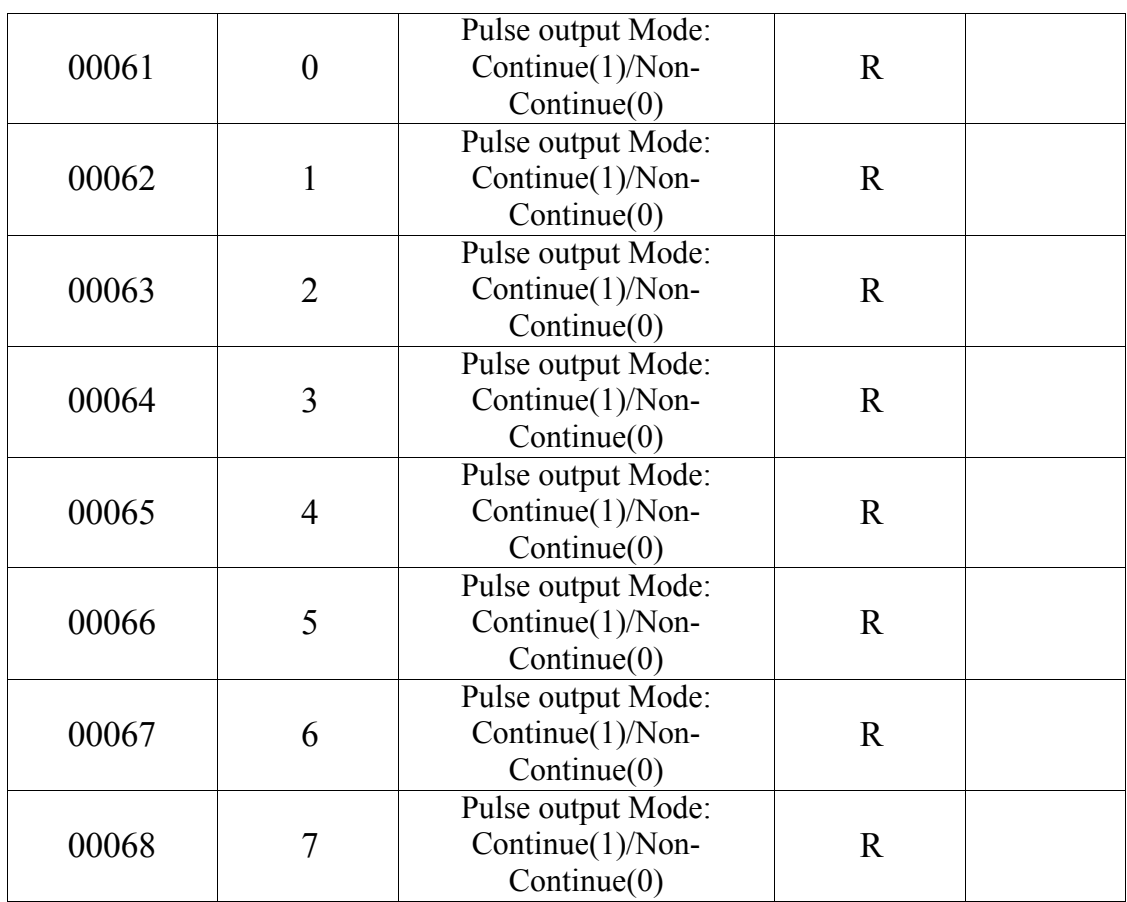

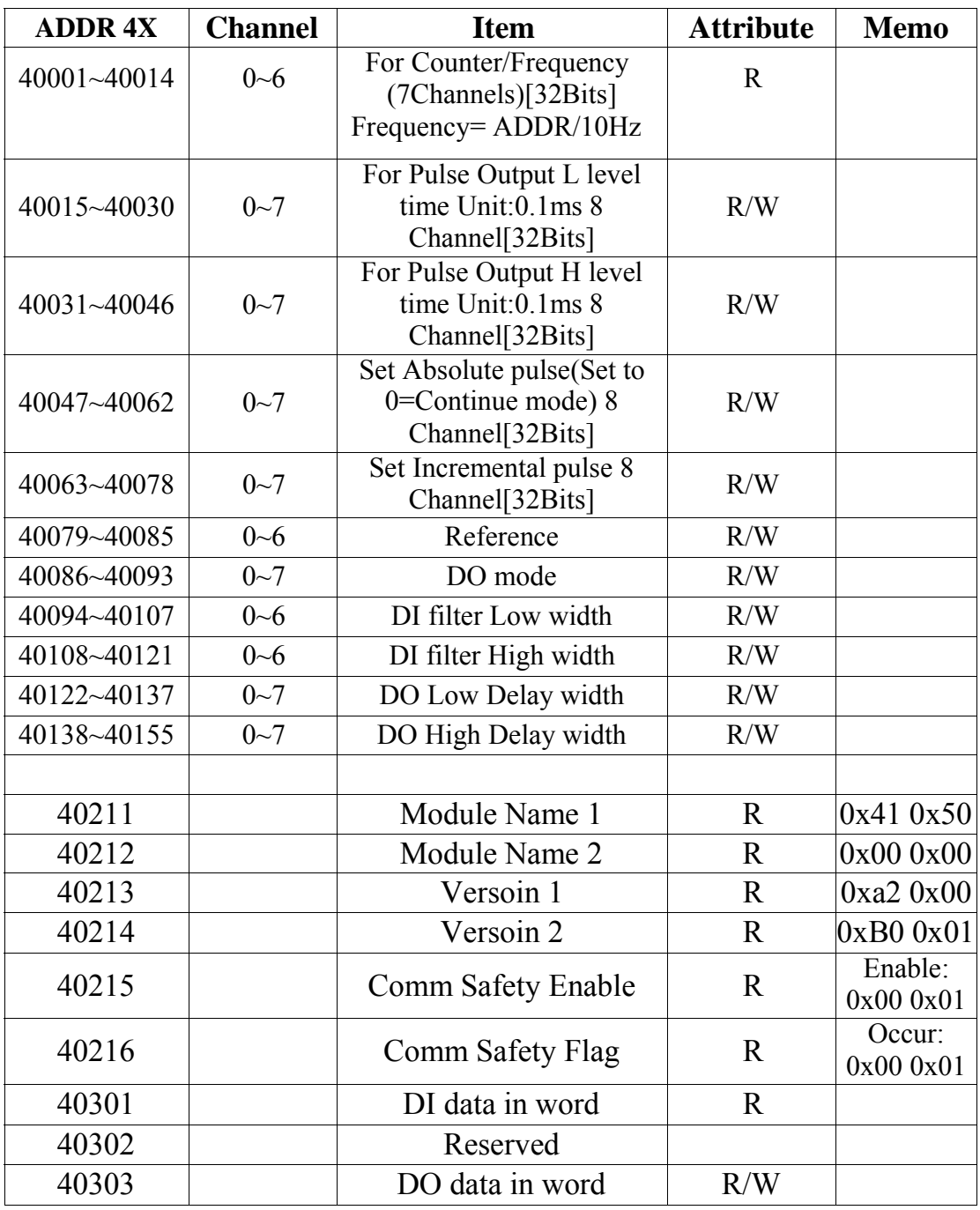

**Reference**: II&0x07=00 DI Mode.

II&0x07=01 Counter Mode.

II&0x07=02 Low-->High Latch Mode.

II&0x07=03 High-->Low Latch Mode.

II&0x07=04 Frequency Mode.

II&0x20=20 DI Enable Counter record Function.

II&0x40=40 DI Enable Digital Filter Function.

II&0x80=80 DI Invert Mode

# **ADAM-4100 I/O Modbus Mapping Table**

#### **B.4 ADAM-4168 8 Relay Output Module**

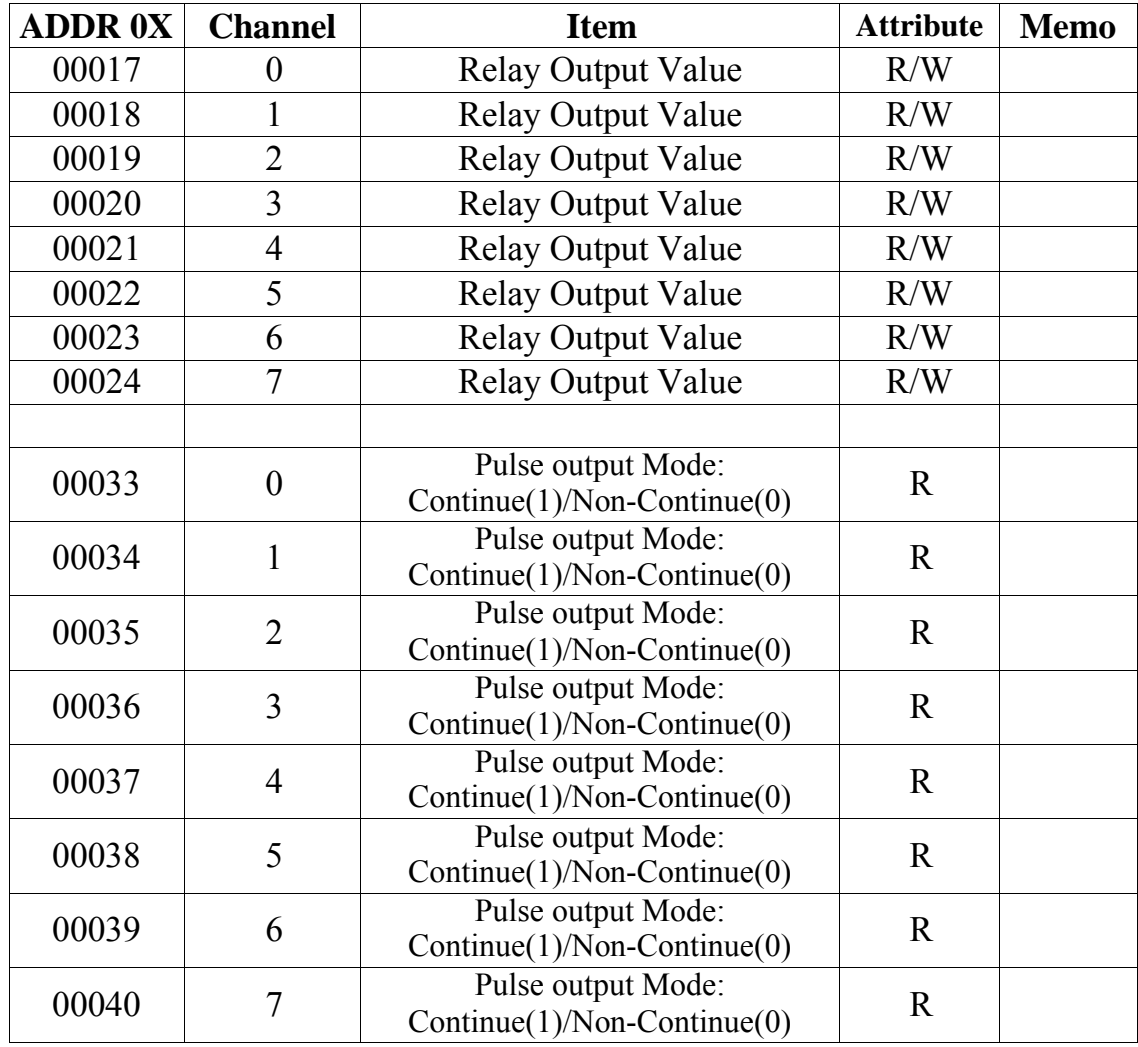

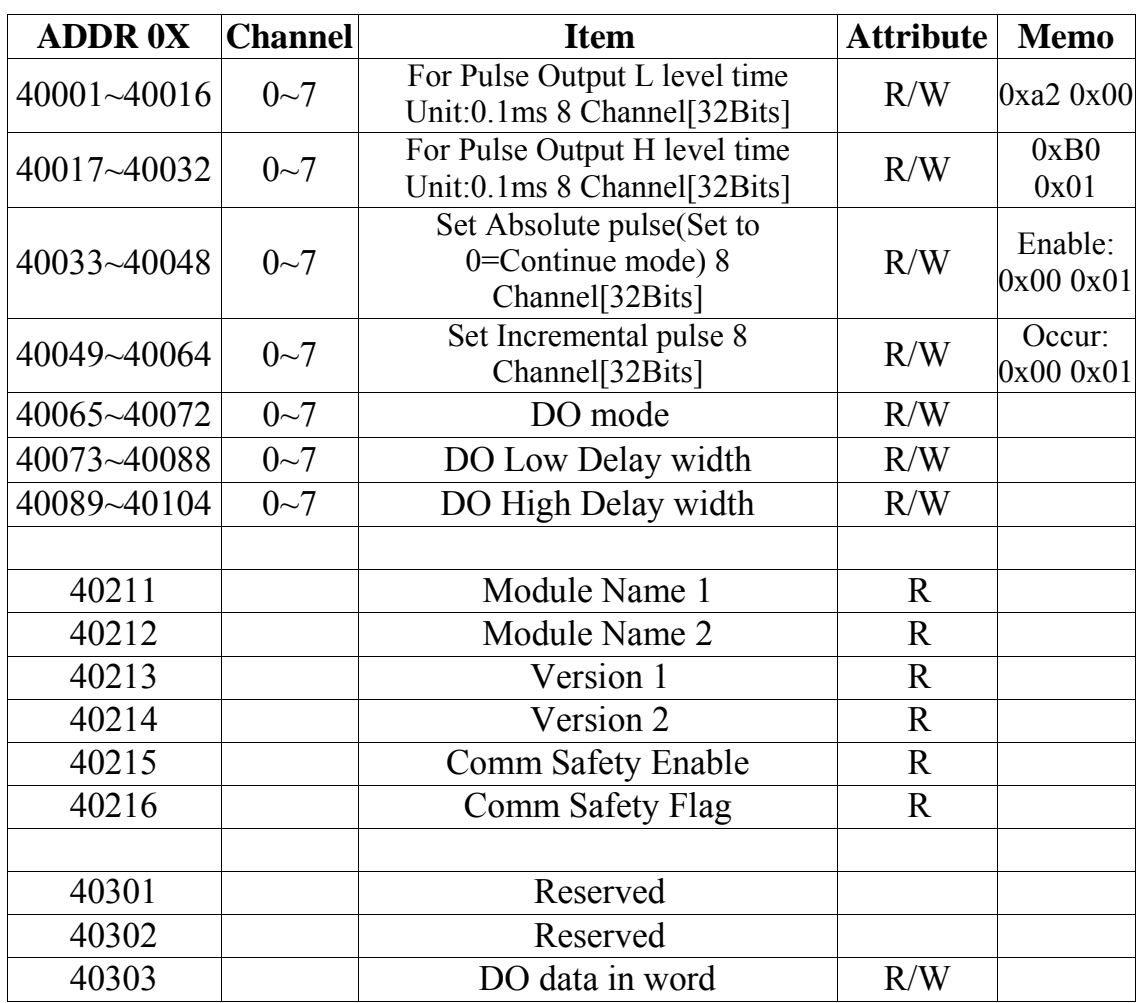

# C

Technical Diagrams

# **C.1 ADAM Dimensions**

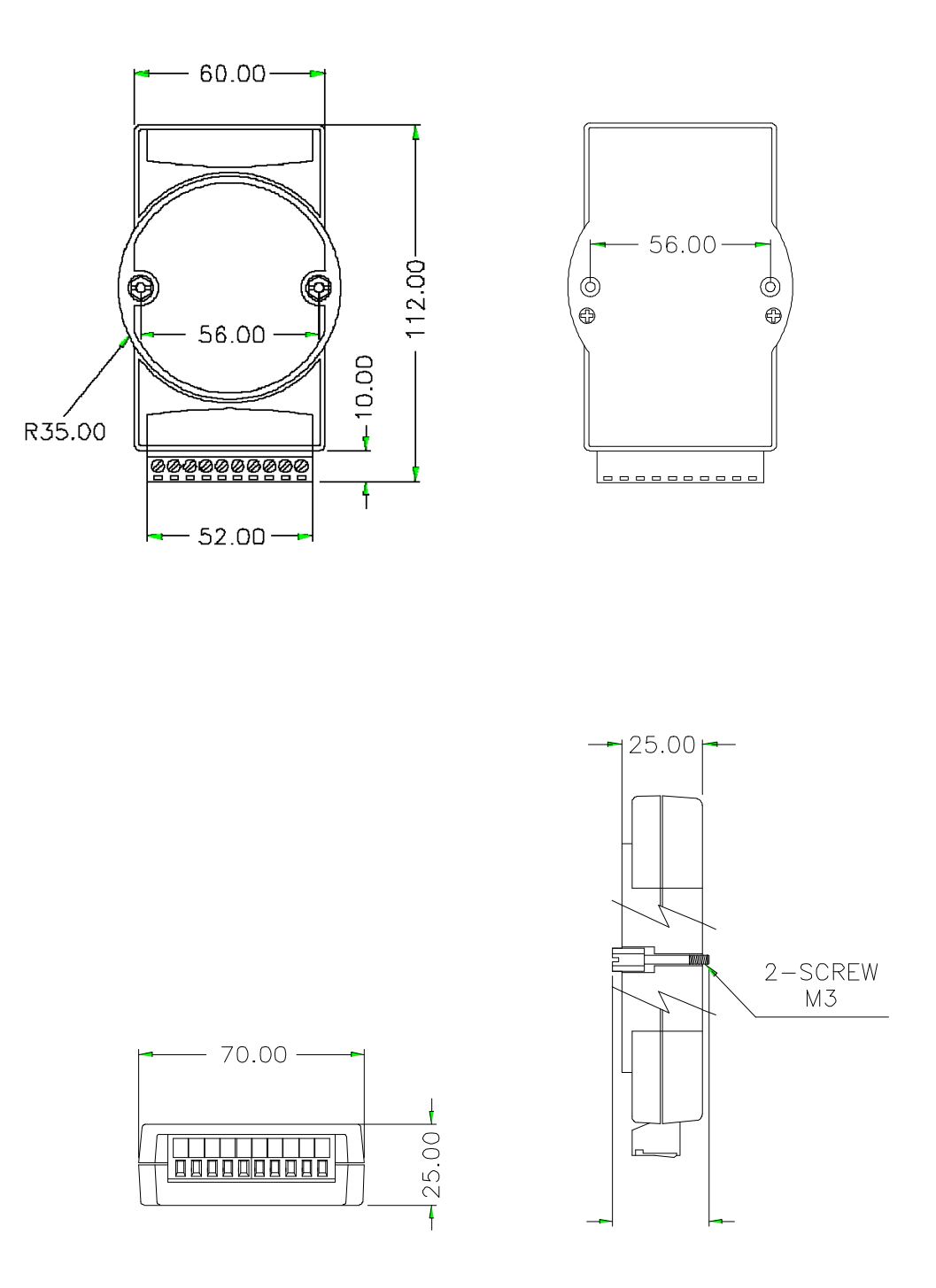

**Figure C-1** *ADAM Modules Dimensions*

# **C.2 Installation**

#### **C.2.1 DIN-Rail Mounting**

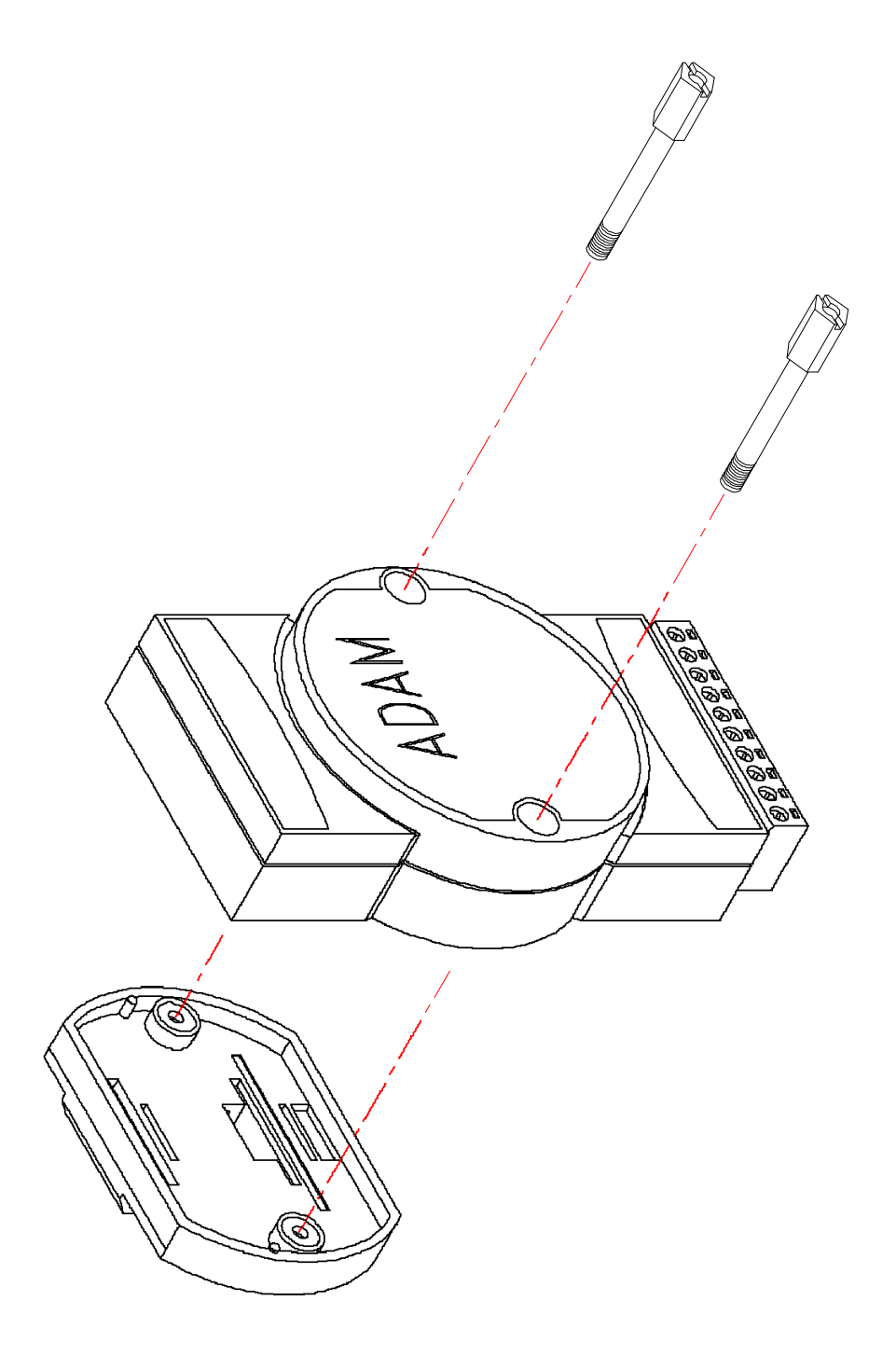

**Figure C-2** *DIN-Rail Adapter*

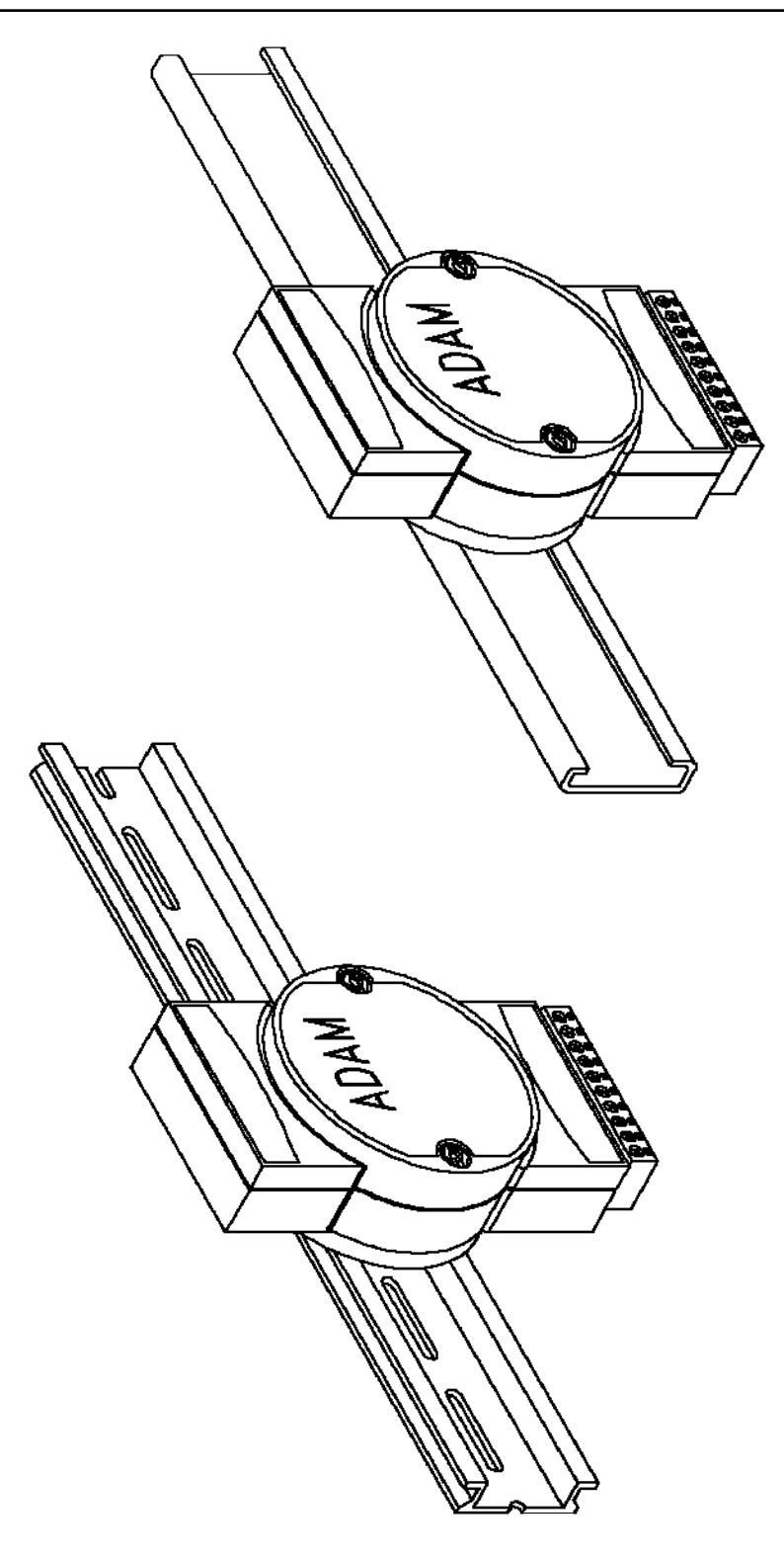

**Figure C-3** *DIN-Rail Mounting*

#### **C.2.2 Panel Mounting**

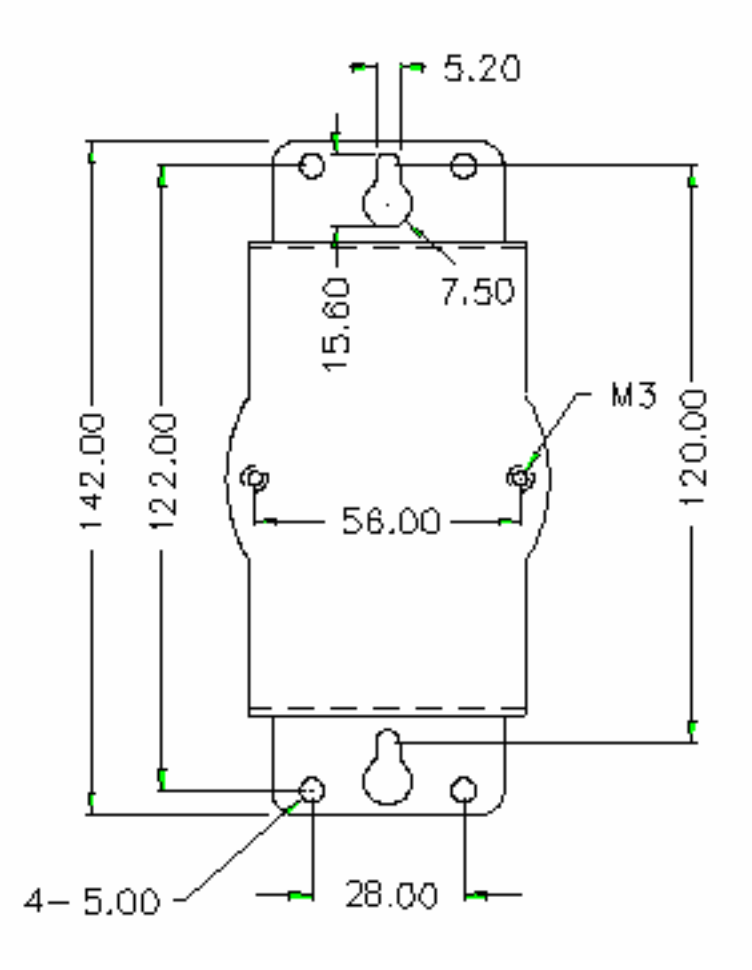

**Figure C-4** *Panel Mounting Bracket Dimensions*

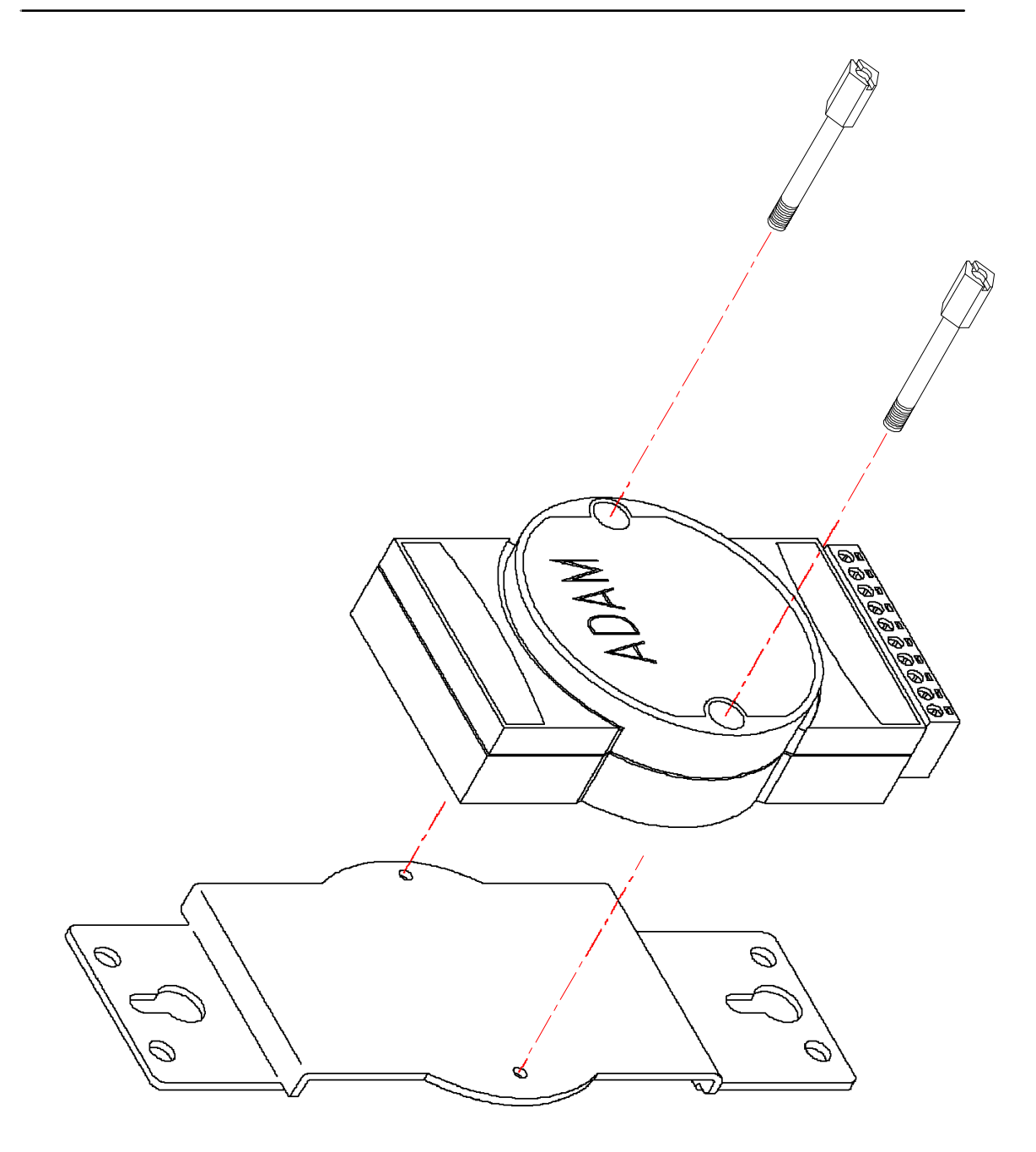

**Figure C-5** *Panel Mounting*

#### **C.2.3 Piggyback Stack**

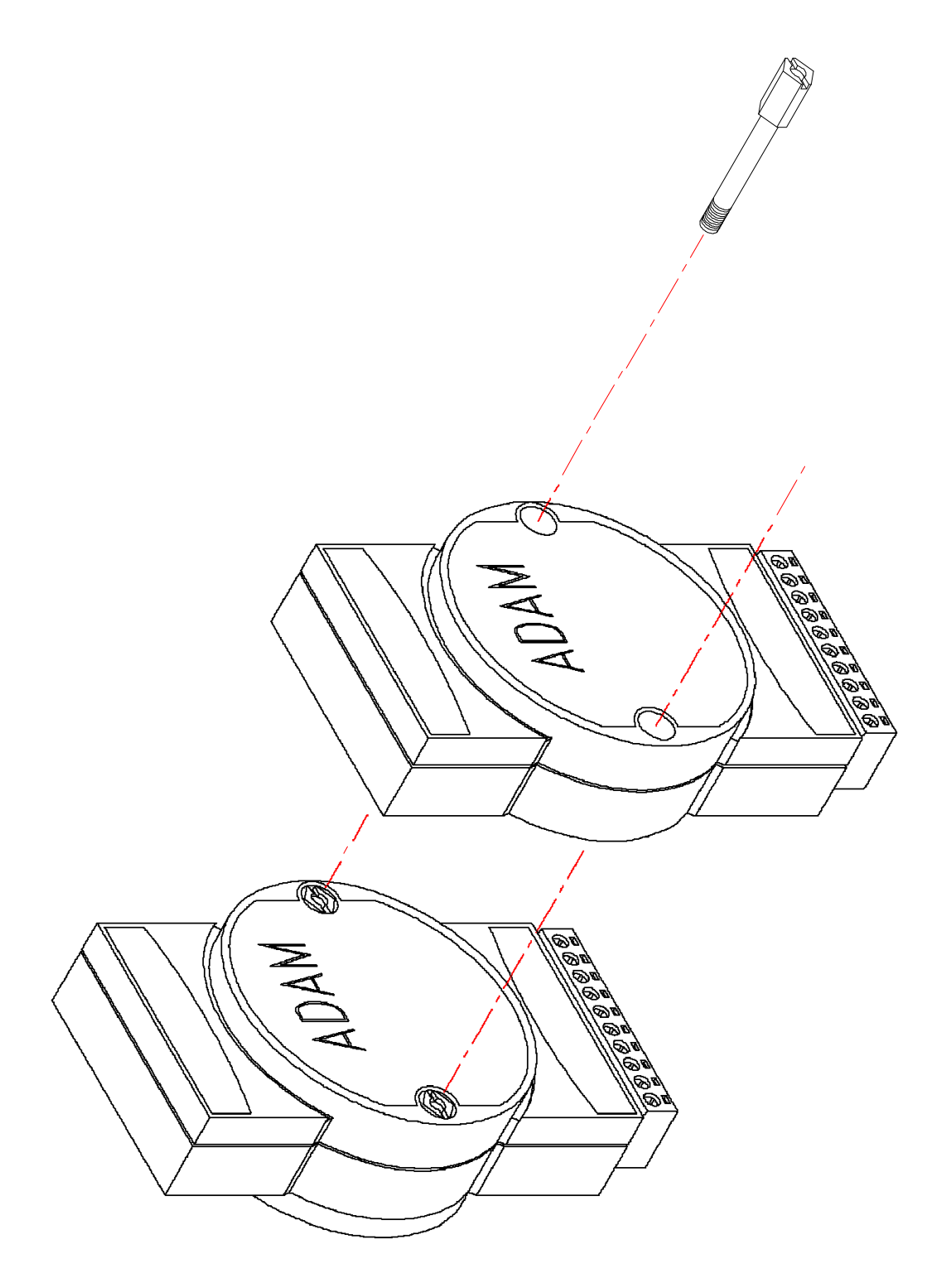

**Figure C-6** *Piggyback Stack*

# D

Data Formats and I/O Ranges

#### **D.1 Analog Input Formats**

The ADAM analog input modules can be configured to transmit data to the host in one of the following data formats:

-Engineering Units

-Percent of FSR

-Twos complement hexadecimal

-Ohms

#### **D.1.1 Engineering Units**

Data can be represented in engineering units by assigning bits 0 and 1 of the data format/checksum/integration time parameter with value 00. This format presents data in standard units such as degrees, volts, mill volts and milliamps. When the value in engineering format is converted to computer language, it is presented in seven characters. These characters may include sign and decimals. However, the number of characters can not exceed seven.

Data is grouped into a plus  $(+)$  or minus  $(-)$  sign, followed by five decimal digits and a decimal point. The input range which is employed determines the resolution or the number of decimal places used as illustrated in the following examples:

Example 1

The input value is -2.65 and the corresponding analog input module is configured for a range of  $\pm$ 5 V. The response to the Analog Data In command is:  $-2.6500$  (cr)

#### Example 2

The input value is  $305.5^{\circ}$ C, and the analog input module is configured for a type J thermocouple whose range is ( $0^{\circ}$ C to  $760^{\circ}$ C). The response to the Analog Data In command is:  $+305.50$  (cr)

#### Example 3

The input value is  $+5.653$  V. The analog input module is configured for a  $\pm$ 5 V range. When the engineering unit format is used, the ADAM Series analog input modules are configured so that they automatically provide an over-range capability. The response to the Analog Data In command in this case is:  $+5.6530$  (cr)

#### **D.1.2 Percent of FSR**

This mode is used by setting bits 0 and 1 of the data format/checksum /integration time parameter to 01. The format used in Percent of FSR consists of a plus (+) or minus (-) sign followed by five decimal digits including a decimal point. The maximum possible resolution is 0.01% with the decimal point fixed.

Data are given as the ratio of the input signal to the full-scale range.

Example 1

The input value is  $+2.0$  V. The input module is configured for a range of  $\pm$ 5 V. The response to the Analog Data In command is as follows:  $+040.00$  (cr)

The full calibrated voltage range ranges from -100% to 100% as voltage input ranges are always bipolar.  $A \pm 5$  V input would range from -5 V (-100%) to 5 V (100%).

In this example the input is represented by  $+40\%$  of the full-scale range which equals to  $(+ (40/100) \times 5 \text{ V} = +2.0 \text{ V})$  the actual input value.

#### Example 2

The input value is  $652.5^{\circ}$ C, and a type E thermocouple (0 $^{\circ}$ C to 1000 $^{\circ}$ C) is configured in the analog input module. The response to the Analog Data In command is:  $+065.25$  (cr)

The result shows that the value of the input  $(652.5^{\circ} \text{C})$  is 65.25% of the full-scale range  $(1000\degree C)$ .

Thermocouple input ranges are always assumed to be bipolar with zero being the point of symmetry. This holds true regardless of the specified range of operation. For example, when we use a type J thermocouple ( $0^{\circ}$ C to 760 $^{\circ}$ C), 760 $^{\circ}$ C corresponds to +100% and 0 $^{\circ}$ C corresponds to 0%. Even if  $0^{\circ}$ C lies outside of the specified operation range for the thermocouple, zero will remain as the point of symmetry. For instance, a type B thermocouple is specified for operation from  $+500\degree$  C to  $+1800\degree$ C. In this case  $+1800\degree$ C corresponds to  $+100\%$  and 500°C corresponds to  $+27.77\%$ .

The percentage is related to the full span of the configured range. For instance, a nickel RTD is specified for -80 $\degree$ C to +100 $\degree$ C. Then, the lower value of  $-80^{\circ}$ C equals to 0% of span and the upper value of  $+100\degree$ C equals to 100% of span.

In the FSR mode, an over-range feature is automatically invoked by the ADAM analog input modules if the value exceeds the uppermost value of the input range. For instance, an analog module which is configured for a  $\pm$ 5 V range has one of the values reading + 5.5V. The resulting value would then be 110%.

The readings must fall within the input range for accuracy assurance. Although they are typically linear readings, anything which falls between  $\pm 100\%$  and  $\pm 115\%$  limits may not be accurate. Furthermore, readings beyond these limits are neither accurate nor linear.

#### **D.1.3 Twos complement hexadecimal**

Twos Complement Hexadecimal format presents the data in ASCII hexadecimal form providing a rapid communication, high resolution and easy conversion to computer-compatible integer format.

In order to indicate twos complement hexadecimal, bits 0 and 1 of the data format/checksum/integration time parameter must be set to 10. This format displays data in the form of a 4-character hexadecimal string.

This string represents a 16-bit twos complement binary value. Positive full scale is denoted as 7FFF (+32,767) while negative full scale is represented by the value 8000 (-32,768).

Example:

The input value is -1.234 V. An analog input module is configured for  $a \pm 5$ V range. The value returned is: E069 (cr) this value is equivalent to the signed integer -8087.

Input ranges with voltage and milliamp values are used with the full calibrated voltage range from 8000 to 7FFF.

For instance, an ADAM-4118 module is given a  $\pm$ 2.5 V input range. In this case, -2.5 V is represented as 8000h and +2.5 V is denoted as 7FFFh. When thermocouple input ranges are used, an input range which is bipolar and symmetric at zero is assumed. The following table provides several examples.

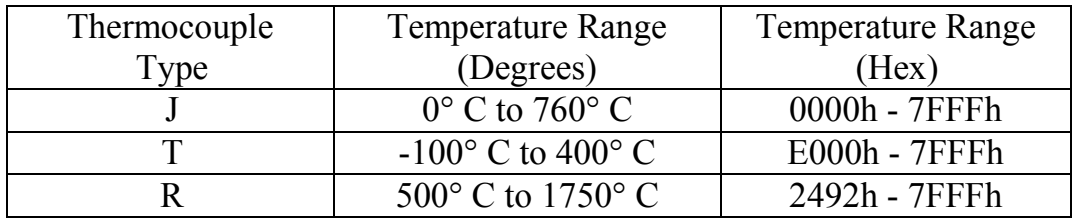

RS-485 Network

# E

EIA RS-485 is industry's most widely used bidirectional, balanced transmission line standard. It is specifically developed for industrial multi-drop systems that should be able to transmit and receive data at high rates or over long distances.

The specifications of the EIA RS-485 protocol are as follows:

- -Max line length per segment: 1200 meters (4000 feet)
- -Throughput of 10 Mbaud and beyond
- -Differential transmission (balanced lines) with high resistance against noise
- -Maximum of 32 nodes per segment
- -Bi-directional master-slave communication over a single set of twisted pair cables
- -Parallel connected nodes, multi-drop capability

ADAM modules are fully isolated, and they use just a single set of twisted pair wires to send and receive! Since the nodes are connected in parallel, they can be disconnected from the host without affecting the performance of the remaining nodes. For industrial use, shielded twisted pair is preferred due to the high noise ratio of the environment.

When nodes communicate through the network, no conflicts during the transmission will occur since only a simple command/response sequence is used. There is always one initiator (with no address) and many slaves (with address). In this case, the master is a personal computer that is connected through its serial RS-232 port to an ADAM RS-232/RS-485 converter. The slaves are the ADAM I/O modules.

When modules are not transmitting data, they are in listening mode. The host computer initiates a command/response sequence with one of the modules. Commands normally contain the address of the module that the host wants to communicate with. The module will respond back to the host once a match is occurred between the module and the command.
## **E.1 Basic Network Layout**

Multi-drop RS-485 implies that there are two main wires in a segment. The connected modules are connected by the so called drop cables, and all the connections are in parallel. As a result, connecting or disconnecting of a node doesn't affect the network as a whole. Since ADAM modules use the RS-485 standard with an ASCII-based commands set, they can connect and communicate with all the ASCIIbased computers and terminals. The basic layouts that can be used for an RS-485 network are:

#### **Daisychain**

The last module of a segment is a repeater, and it is directly connected to the main-wires. Therefore, it acts as a medium which repeats the signals between two segments. However, there is a limitation towards this topology. It can only sustain up to 32 addressable modules. If more modules per segment are used, the IC driver current will rapidly decrease which may cause communication errors. Furthermore, the entire network can only hold up to 256 addressable modules because of the limitation of two numbered hexadecimal representation. The maximum representation of two numbered hexadecimal representation is 256. The ADAM converter, repeaters and the host computer are non addressable units; therefore, they are not included in these numbers.

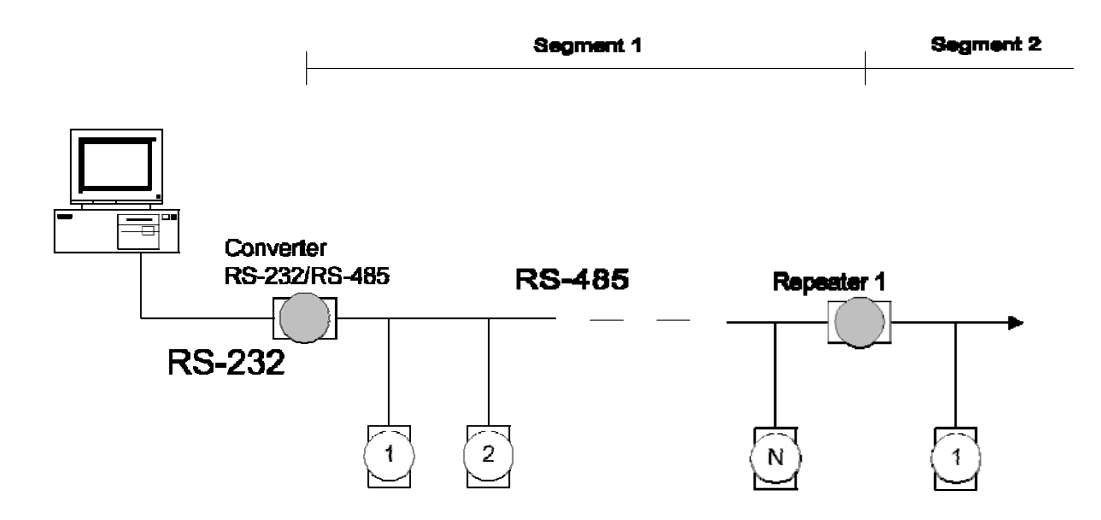

**Figure E-1** *Daisychaining*

#### **Star Layout**

In this scheme, the repeaters are connected to drop-down cables from the main wires with modules connected after it. A tree structure is formed as the result. However, this scheme is not recommended when long lines are implemented since it will cause a serious amount of signal distortion due to a signal reflection at each end of the lines.

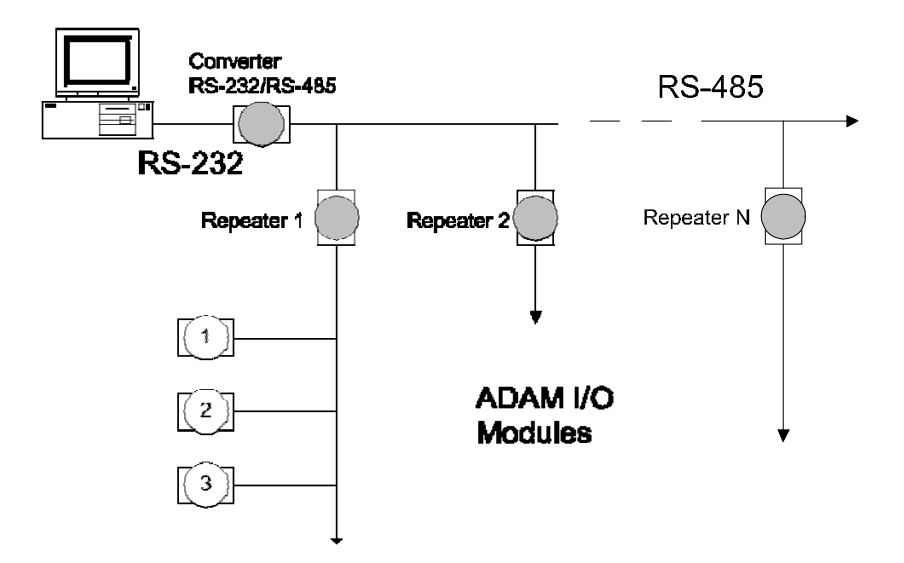

**Figure E-2** *Star structure*

#### **Random**

This is a combination of daisychain and hierarchical structure

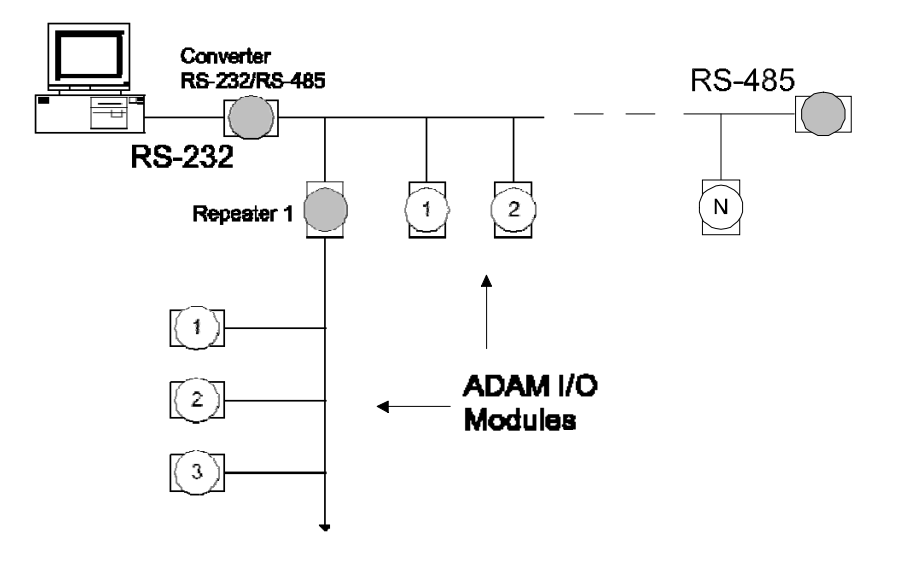

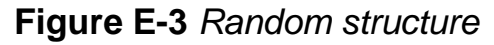

# **E. 2 Line Termination**

Whenever the cable is long or the modules are different in the network, signal reflections are very likely to occur. As a result, the quality of the signals will be affected, and the signals will be distorted. In order to eliminate this problem, a resistor should be implemented at the beginning and the end of the cable.

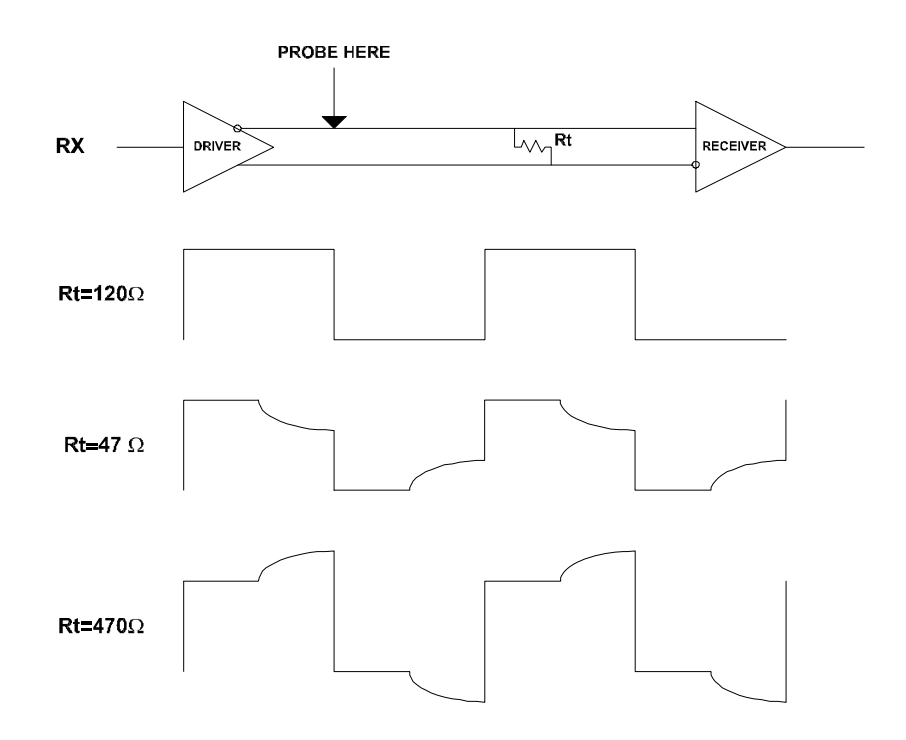

### **Figure E-4** *Signal Distortion*

The value of the resistor should be as close as possible to the characteristic impedance of the line. Although the receiving devices will add some resistance to the transmission line, having the resistor impedance equals to the characteristic impedance of the line should be sufficient enough.

#### **Example:**

Each input of the receivers has a nominal input impedance of 18 kW feeding into a diode transistor- resistor biasing network that is equivalent to an 18 kΩ input resistor tied to a common mode voltage of 2.4 V. It is this configuration which provides the large common range of the receiver required for RS-485 systems! (See Figure E-5 below).

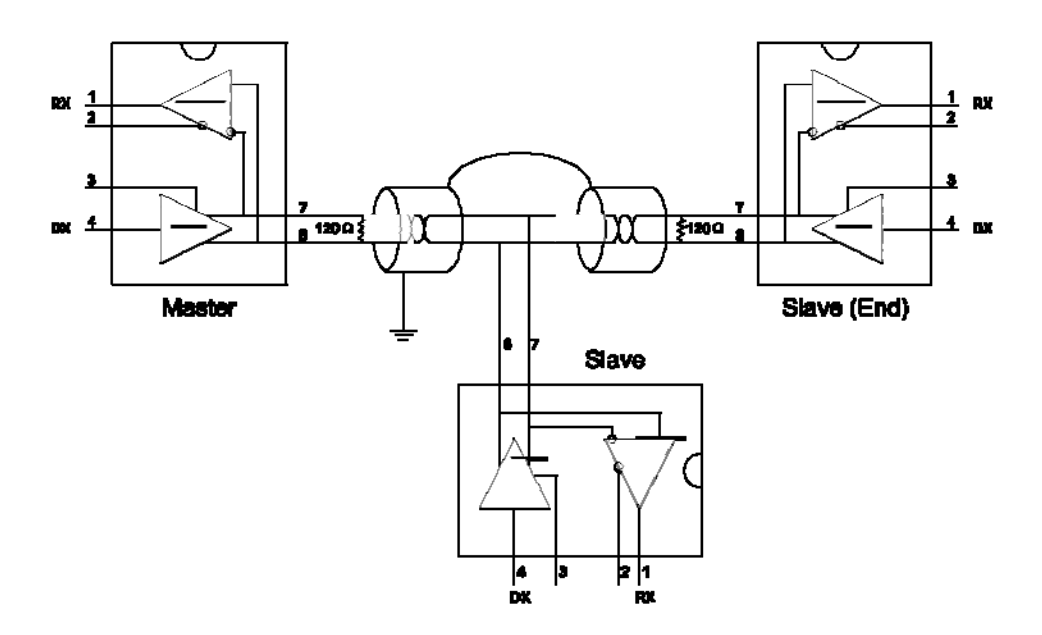

**Figure E-5** *Termination resistor locations*

Because each input is biased to 2.4 V, the nominal common mode voltage of balanced RS-485 systems, the 18 k $\Omega$  on the input can be taken as being in series across the input of each individual receiver.

If thirty of these receivers are put closely together at the end of the transmission line, they will tend to react as thirty  $36k\Omega$  resistors in parallel with the termination resistor. The overall effective resistance will need to be close to the characteristics of the line.

The effective parallel receiver resistance RP will therefore be equal to:

 $R_p$  = 36 x 10/30 = 1200 W

While the termination receiptor  $R_{\text{r}}$  will equal:

 $R_T = R_o / [1 - R_o/R_p]$ 

Thus for a line with a characteristic impedance of  $100 \Omega$  resistor, the termination resistor  $R_{\tau}$  should be:

 $R_T = [1 - 100/1200] = 110 \Omega$ 

Since this value lies within 10% of the line characteristic impedance. Thus as already stated above the line termination resistor  $R_{\rm r}$  will normally equal the characteristic impedance  $Z_{\alpha}$ .

The star connection causes a multitude of these discontinuities since there are several transmission lines and is therefore not recommend.

**NOTICE:** *The recommended wiring method that causes a minimum amount of reflection is daisy chaining where all receivers tap from one transmission line and needs to be terminated only twice.*

# **E.3 RS-485 Data Flow Control**

The RS-485 standard uses a single pair wire to send and receive data. However, some controls to the direction of the data flow are required. RTS (Request to Sent) and CTS (Clear to Sent) are the most commonly used methods.

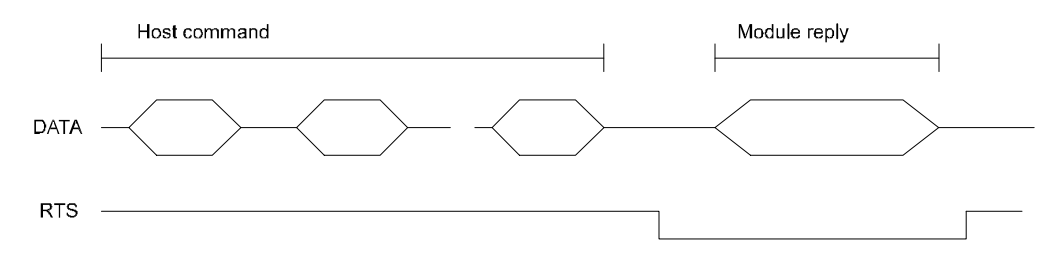

**Figure E-6** *RS-485 data flow control with RTS*

## **Intelligent RS-485 Control**

ADAM-4510 and ADAM-4520 are both equipped with an I/O circuit which can automatically sense the direction of the data flow. No handshaking with the host (like RTS, Request to Send) is necessary. Any software, which is written for half-duplex RS-232, is compatible with an ADAM network without modification required. The RS-485 control is completely transparent to the user.

F

How to use the Checksum feature

A checksum helps you detect communication errors between the host and module. This feature adds two extra checksum characters to the command or response string; therefore, it reduces the throughput.

## **F.1 Checksum Enable/Disable**

In order to enable configuration of a module's checksum feature, its INIT\* terminal should be shorted to its GND terminal. Then, the module should be rebooted. The checksum feature is enabled by setting bit 6 of the data format/checksum parameter to 1. On the other hand, the checksum is disabled by setting the parameter to 0. Whenever the checksum feature is used, all the connected devices including the host computer should be in enable mode.

The checksum is represented by a 2-character ASCII hexadecimal format and is transmitted just prior to the carriage return. The checksum equals to the result after performing modulus-256 (100h) of all the ASCII values' sum preceding the checksum. If the checksum is missing or incorrect, the module will not respond.

## **Example 1**

The following example is an Analog Data In command and response when the checksum is enabled:

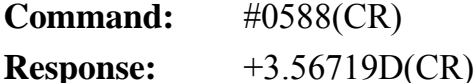

The input value of the module at address 05h is +3.5671 V. (The data format is in engineering units.) The command checksum (88h) is the sum of the ASCII values for the following characters: #, 0, and 5. The response checksum (9Dh) is the sum of the ASCII values for the following characters: ">", "+", "3", ".", "5", "6", "7", and "1".

## **Example 2**

This example explains how to calculate the checksum value of a Read High alarm limit command string:

Case 1. (If the Checksum feature is **disabled**)

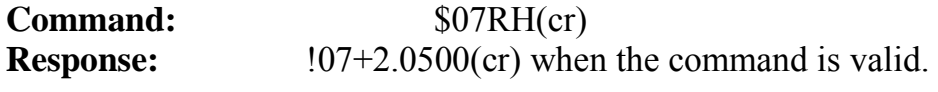

Case 2. (If the Checksum feature is **enabled**)

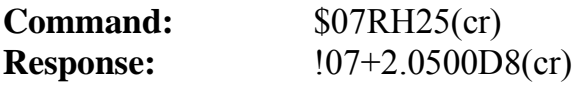

where:

25 represents the checksum of this command, and D8 represents the checksum of the response.

The checksum of the command string is derived as shown below:

 $25h = (24h + 30h + 37h + 52h + 48h) \text{ MOD } 100h$ 

The hexadecimal ASCII codes for \$, 0, 7, R, H are 24h, 30h, 37h, 52h and 48h respectively. The sum of these ASCII codes is 125h, and the result equals to 25h after modulus-256(100h) execution.

# **How to use the Checksum feature**

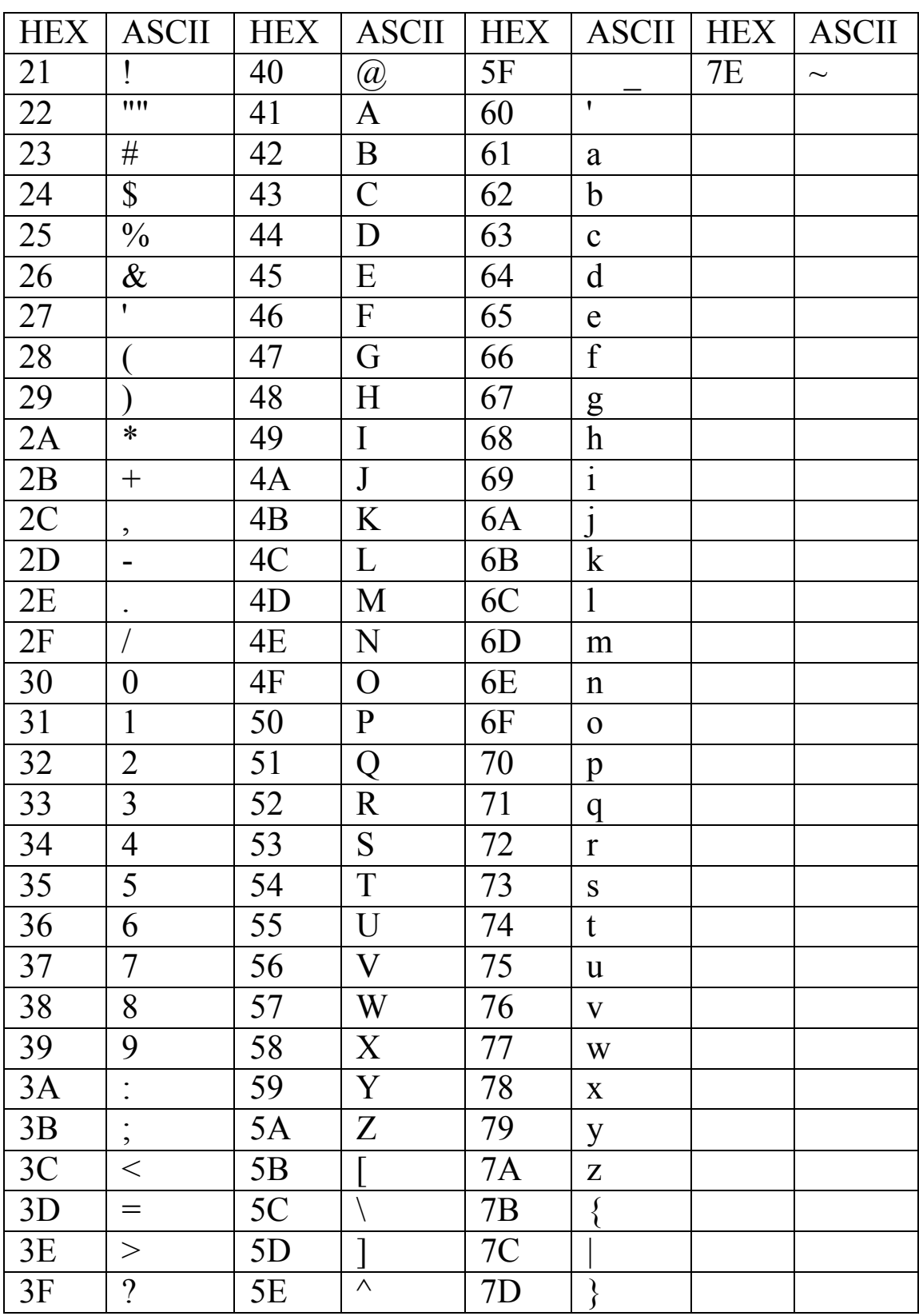

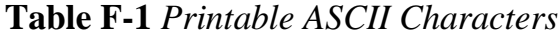

# **Changing Configuration to Modbus Protocol Conservation of August 2013**

## **Changing Configuration to Modbus Protocol**

The ADAM-4100 Modbus version modules may come from the factory set for which ADAM ASCII protocol are set as the default protocol.

If the module is connected to a Modbus network, the Modbus network may not recognize the module. This may be caused by the incorrect settings. ADAM-4100 module should be set-up for Modbus protocol instead of ADAM ASCII protocol.

Please follow the steps as below for configuring an ADAM-4100 module to Modbus protocol.

- 1. Configure the ADAM-4100 Module with the ADAM-4000-5000 utility(latest utility can be found at www.advantech.com service & support.)
- 2. Initialize the ADAM-4100 on a RS-485 network (the preferred method is one module at a time on the RS-485 network).
- 3. With the module powered off, turn the switch in the "Init" position.
- 4. Power up the module
- 5. Wait 10 seconds for the module to initialize.
- 6. Using the ADAM-4000 utility, search (scan) for the module to change the protocol. (Initial COM settings: 9600 baud, N-8-1)
- 7. The utility will identify the module from the search function.
- 8. The ADAM-4000 utility will now permit the serial data protocol to be changed to the Modbus protocol.
- 9. The address and COM port settings can also be changed at this time.
- 10. To access the module, click on the module icon in the utility.
- 11. Update the settings by pressing the "Update" button.
- 12. Power off the module.
- 13. Turn the switch back to NORMAL\* position.
- 14. The module is now ready to be placed in the Modbus network.

AT-2384 Breitenfurt/Vienna, Hauptstrasse 93, office@kolbinger.at, www.pcqt.at